# Payroll Distribution User Manual

Version 5.1 February 2011

FAMIS Services
The Texas A&M University System

# Introduction

The purpose of this manual is to assist in accessing and utilizing information in the Payroll section of Financial Accounting Management Information System (FAMIS). FAMIS is an accounting system that responds to financial regulations applicable to educational institutions. All applications access a common database that allows different users to access identical information. Other applications include Financial Accounting, Accounts Payable, Accounts Receivable, Purchasing, Fixed Assets and Sponsored Research. Manuals for these applications are being developed or are currently available.

All associated screens and processing information are included along with field descriptions. The required fields are indicated, for your convenience, in the field descriptions of each section.

By utilizing the information and guidelines contained in this manual, a user should be able to enter, process, and track payroll transactions through the complete process.

The FAMIS User Manuals are in a constant state of revision, due to screen updates, changes in procedures, or any one of a multitude of reasons. If you would like to make suggestions or call attention to errors, please contact us at (979) 458-6450, or copy the page with the error, note the correction or suggestion and send it to:

College Station based: FAMIS Services

The Texas A&M University System

**1144 TAMU** 

College Station, TX 77843-1144

Non-College Station based: FAMIS Services

The Texas A&M University System 200 Technology Way, Suite 2180 College Station, TX 77845-3424

# **Table of Contents**

|    |                                       | <u>PAGE</u>                                                        |
|----|---------------------------------------|--------------------------------------------------------------------|
| I  | Introduction<br>M70, M75,<br>M77, M78 | FAMIS Payroll Menu ScreensI-6                                      |
|    |                                       | General Payroll Interface Information                              |
| II | Payroll Interface                     |                                                                    |
|    |                                       | General ConceptsII-3                                               |
|    |                                       | Payroll CyclesII-4                                                 |
|    |                                       | Interface FilesII-4                                                |
|    |                                       | Payroll PostingsII-6                                               |
|    |                                       | Employee DeductionsII-7                                            |
|    |                                       | Helpful Terms                                                      |
|    |                                       | Helpful Terms for the FAMIS/BPP Payroll InterfaceII-8              |
|    |                                       | Payroll Detail and Distribution Module                             |
|    |                                       | (Used by AL-RSCH, TTI and Research Foundation)                     |
| Ш  | Payroll Detail & I                    | Distribution Module                                                |
|    |                                       | Payroll DistributionIII-3                                          |
|    | Screen 751                            | Enter and Update Payroll EncumbrancesIII-5                         |
|    | Screen 761                            | Payroll Distribution RulesIII-8                                    |
|    | Screen 765                            | Enter and Update Payroll TransactionsIII-11                        |
|    | Screen 791                            | Maintain Source Record AccountsIII-17                              |
|    | Screen 792                            | Maintain Source Record DistributionsIII-20                         |
|    | Screen 793                            | Create Correction Source RecordsIII-23                             |
| IV | Payroll Distributi                    | on Inquiry                                                         |
|    | Screen 760                            | View Distribution Rules by Universal Identification NumberIV-3     |
|    | Screen 780                            | Browse Pay Cycle Control RecordsIV-5                               |
|    | Screen 781                            | Display Pay Cycle Control RecordsIV-7                              |
|    | Screen 782                            | Browse Source Records by Social Security NumberIV-9                |
|    | Screen 783                            | Browse Source Records by DepartmentIV-11                           |
|    | Screen 784                            | Browse Source Records in ErrorIV-13                                |
|    | Screen 789                            | View Detail Source RecordsIV-15                                    |
|    |                                       | Payroll Inquiry                                                    |
| V  | Payroll Inquiry                       |                                                                    |
|    | Screen 770                            | Browse Payroll Detail Records by Fiscal Year and UINV-3            |
|    | Screen 771                            | Search Payroll Detail Records by Fiscal Year and Account NumberV-7 |
|    | Screen 772                            | Display Payroll Detail Records by Voucher NumberV-11               |
|    | Screen 773                            | Browse Payroll Detail Records by Pay Cycle and DateV-15            |
|    | JUICEII / / J                         | DIOWAC I AYIOH DELAH NECOHAA DY LAY CYCIE AHA DALEV-13             |

# Table of Contents (cont'd)

|    |                | <u>PAGE</u>                                                   |
|----|----------------|---------------------------------------------------------------|
|    | Screen 779     | Display Payroll Detail RecordV-19                             |
|    | Screen 750     | Browse Payroll Encumbrances by Vendor/UINV-24                 |
|    | Screen 764     | Display Payroll Items to be PostedV-26                        |
| VI | Payroll Contro | Screens                                                       |
|    | Screen 823     | Payroll Control Accounts and BanksVI-3                        |
|    | Screen 830     | Employer Payment Credit AccountsVI-7                          |
|    | Screen 837     | Employee Deduction, Insurance/Benefits Liability AccountsVI-9 |
|    | Screen 839     | InterAgency Payment Account TableVI-11                        |
|    | Screen 850     | Person InformationVI-13                                       |
|    | Screen 858     | UIN VerificationVI-17                                         |
|    | Screen 859     | BPP VerificationVI-20                                         |
|    | Screen 860     | Department Table MaintenanceVI-23                             |
|    |                | Appendix                                                      |
| VI | Payroll Contro | l Screens                                                     |
|    |                | Payroll BatchesVII-3                                          |
|    |                | Work Station Code AssignmentsVII-23                           |
|    |                | Standard PF KeysVII-25                                        |
|    |                | InstructionsVII-26                                            |
|    |                | Payroll Distribution Screens ListVII-31                       |
|    |                | GlossaryVII-33                                                |
|    |                |                                                               |

# Payroll Menus

The following menus show the screens available in the Payroll Module of FAMIS. These screens are described in further detail throughout this manual.

### Menu M70 - Payroll System Menu

| Screen: Cycle: _ Date: UIN:                   |
|-----------------------------------------------|
|                                               |
| * Payroll Menus *                             |
|                                               |
| M75 EPA Payroll Encumbrance Module Menu       |
| M77 Payroll Detail Module Menu                |
| M78 Payroll Distribution Module Menu          |
|                                               |
|                                               |
|                                               |
|                                               |
|                                               |
|                                               |
|                                               |
|                                               |
|                                               |
|                                               |
|                                               |
|                                               |
|                                               |
| Enter-PF1PF2PF3PF4PF5PF6PF7PF8PF9PF10PF11PF12 |
| Hmenu Help EHelp                              |

### Menu M75 - Payroll Encumbrance Module Menu

| M75 Payroll Encumb | rance Module Menu                         | 01/25/07 | 14:3  |
|--------------------|-------------------------------------------|----------|-------|
|                    |                                           | FY 2007  | CC 0: |
| Screen: PIN:       | S/W Acct:                                 |          |       |
|                    | Inquiry Screens                           |          |       |
| 755                | Payroll Encumbrance Screen by PIN         |          |       |
| 756                | Payroll Enc Transaction Screen by PIN     |          |       |
| 757                | Payroll Encumbrance Screen by Account     |          |       |
| 758                | Payroll Enc Transaction Screen by Account |          |       |
|                    | Maintenance Screens                       |          |       |
| 753                | Payroll Enc Adjustment-Budget             |          |       |
| 754                | Payroll Enc Adjustment-Wage               |          |       |
|                    |                                           |          |       |
|                    |                                           |          |       |
|                    |                                           |          |       |
|                    |                                           |          |       |
| nter-PF1PF2PF      | 3PF4PF5PF6PF7PF8PF9PF10                   | PF11P    | F12   |
| Hmenu Help EH      | elp                                       |          |       |

### Menu M77 - Payroll Detail Module Menu

```
M77 Payroll Detail Module Menu
                                                              01/25/07 14:31
                                                                  FY 2007 CC 02
 Screen: ___ Cycle: _ Date: ___
                ----- Inquiry Screens -----
                770 Payroll Detail Inquiry by FY, UIN
771 Payroll Detail Inquiry by FY, Account
                772 Payroll Detail Inquiry by Voucher
                 773 Payroll Detail Inquiry by Pay Cycle, Date
                779 Payroll Detail Record Inquiry
                750 Open Commitments by Vendor/UIN (Payroll Encumbrances)
                 764 Payroll Detail To Be Posted
                 ----- Maintenance Screens -----
                 751 Payroll Encumbrance Maintenance
                 765 Payroll Detail Record Maintenance
Enter-PF1---PF2---PF3---PF4---PF5---PF6---PF7---PF8---PF9---PF10--PF11--PF12---
     Hmenu Help EHelp
```

### Menu M78 - Payroll Distribution Module Menu

| M78 Payroll Distribution Module Menu 01/25/07 14:32 |                                  |  |  |  |  |
|-----------------------------------------------------|----------------------------------|--|--|--|--|
| FY 2007 CC 02                                       |                                  |  |  |  |  |
| Screen: Cycle:                                      | Date: UIN:                       |  |  |  |  |
|                                                     |                                  |  |  |  |  |
|                                                     | Inquiry Screens                  |  |  |  |  |
|                                                     |                                  |  |  |  |  |
| 760                                                 | Distribution Rules By UIN        |  |  |  |  |
| 780                                                 | Browse Pay Cycle Control Records |  |  |  |  |
| 781                                                 | Pay Cycle Control Record Inquiry |  |  |  |  |
| 782                                                 | Browse Source Records by SSN     |  |  |  |  |
| 783 Browse Source Records by Department             |                                  |  |  |  |  |
| 784 Browse Source Records in Error                  |                                  |  |  |  |  |
| 789 Detail Source Record Inquiry                    |                                  |  |  |  |  |
|                                                     |                                  |  |  |  |  |
| Maintenance Screens                                 |                                  |  |  |  |  |
|                                                     |                                  |  |  |  |  |
| 761 Payroll Distribution Rules                      |                                  |  |  |  |  |
| 791 Maintain Source Record Account                  |                                  |  |  |  |  |
| 792 Maintain Source Record Distribution             |                                  |  |  |  |  |
| 793                                                 | Create Correction Source Record  |  |  |  |  |
|                                                     |                                  |  |  |  |  |
| Enter-PF1PF2PF3PF4PF5PF6PF7PF8PF9PF10PF11PF12       |                                  |  |  |  |  |
| Hmenu Help EHelp                                    | •                                |  |  |  |  |

# Section II Payroll Interface General Information

# **General Concepts**

Payroll for all A&M System members is processed by the Budget Payroll Personnel (BPP) System. The BPP / FAMIS payroll interface consists of a set of computer programs which use technology to keep the fiscal accounts updated with the payroll activities.

Some of the updates are done 'real time'; for example, EPA documents are encumbered in accounting when the document is closed. Other updates are processed in 'batch mode' such as Form 500 records created using the BPP screens and the accounting records for posting the payroll entries. These records are prepared by the BPP System and then processed into FAMIS. The FAMIS programs use the BPP data to generate batches of accounting entries according to predefined rules contained in the Accounting Analysis Table, a table in the BPP system.

FAMIS posts these payroll expenses "after the fact". The actual payroll has already been run and the payroll checks/ACHs have been issued by the time FAMIS posts the payroll information into accounting. Therefore, there is no budget checking done when the payroll file is posted into FAMIS.

# **Other Payroll Related Manuals**

There are two additional FAMIS manuals that relate to Payroll. All of the manuals are available on the FAMIS website: http://www.tamus.edu/offices/famis/.

Payroll Encumbrance User's Manual EPA (Employee Payroll Action) Module & FORM 500 Processes Manual Payroll Interface Reference User's Manual

# **Basic Payroll Definitions and Concepts**

### **Gross Pay**

Gross Pay is the total amount an employee earns – before any taxes or other deductions are taken out of the pay. It does not include Longevity.

When accounting entries are made in FAMIS to expense payroll to a particular account, the entries are made for the gross pay amount.

### Longevity

Longevity is a payment made to employees recognizing their years of service. This payment effectively increases their gross pay. In BPP, longevity is treated much like a negative deduction; however, in FAMIS, longevity is treated like gross pay and charged to a different expense code.

### **Hazard Duty**

Hazard Duty is a payment made to employees recognizing their performance under hazardous conditions and effectively increases their gross pay. In general, hazard duty pay is treated as a type of gross pay. However, it is a separate source item.

### **Deductions**

Employee deductions are funds deducted from an employee's gross pay for various reasons. BPP creates checks and/or ACH entries for the employee deductions.

FAMIS makes no direct entries related to deductions; however, the processing of deductions and payments to benefit vendors is handled in FAMIS.

### Net Pay

Net Pay is the amount of pay disbursed to the employee, either through a check or an ACH transaction. The Net Pay is always the gross pay + longevity less the deductions. BPP creates checks and/or ACH disbursements for the amount of the net pay.

Net Pay = Gross Pay + Longevity - Deductions

### **Employer Payments / or Benefits**

Employer payments or benefits are funds, over and above an employee's gross pay, which are paid to third parties for the benefit of the employee. These employer payments do not impact the employee's gross pay. The benefits may or may not be paid by the same account that funds the employee's gross pay.

# **Payroll Cycles**

Payroll is processed and payments are made (check and/or ACH) in pay cycles.

B = Biweekly (processed every other week)

M = Monthly (processed once a month)

A **supplemental cycle** may be processed once each month using the cycle type of B (biweekly). Supplemental payroll entries are allowed and processed in the biweekly payroll cycle only and identified as BWO. These entries contain the corrections and cancellations.

If no payroll is processed for your agency on a biweekly or supplemental biweekly cycle, payroll reports will be blank and the batches in FRS will be empty.

# **Interface Files**

As BPP completes a payroll cycle, the BPP system produces several files that are used by FAMIS to create the accounting entries:

### 1) Payroll History File

created each payroll

Contains detail records at the employee and funding source level from the payroll cycle. It also includes applicable accounting analysis table entries that define the funding banks and accounts for benefits.

2) Payroll Check File

provided each payroll

Contains detail records of the employee payroll checks and the deduction checks for the benefit vendors.

3) Payroll ACH File

provided each payroll

Contains the detail records of disbursements made to employees via the Federal ACH (Automated Clearing House) System.

4) Extended Pay Plan Deposits File

provided each payroll

Contains the detail records of employee deposits into the extended pay plan fund.

5) Extended Pay Plan Withdrawals File

provided each payroll

plus 1x at month-end

Contains the detail records of the employee withdrawals from the extended pay plan fund.

6) Payroll ORP/TDA ACH File

provided 1x at month-end

Contains the detail records of the ACH payments made for ORP / TDA payments.

7) InterPart Due to/Due from File

provided 1x at month-end

Contains the detail records of the payments that are due to other A&M System members.

# Other Files Created by BPP

Person file provided 1x each month
 Carrier table provided 1x each month
 Insurance file provided 1x each month
 Title Code file provided 1x each month

5. Form 500 *provided daily* 

6. Reimbursement file *provided with each payroll* 

# **Payroll Postings**

### **General Information**

FAMIS makes use of several **clearing accounts** (typically GL accounts) to correctly book payroll and benefit expenses.

### **Detail vs. Summary & Display of Individual's Name**

- Payroll is posted in summary at the voucher and object code level within an account.
   FAMIS does not, by default, post payroll at a detail (per employee) level. A name does not display UNLESS there is only one SSN on a record; in that case, there is nothing to summarize and we display the individual's name. When there is more than one entry, and you are posting in Summary we do not fill in any name information.
- 2. Only those persons with **proper security** (EPHIST or E\*\*\*\* entity security) for the department of the account (or other entity grouping, such as College or Division) can view the name. All others see only the generic wording, such as Monthly Payroll.
- 3. Payroll is **posted in detail** (per employee) as an option set in the JCL as parameters. The 'detail flag' works in conjunction with an SL Range these parameters are: Detail-SL and Detail-SLEND.

Posting at an employee detail level can be activated upon request. However, detail posting of payroll expenses can reveal salary information to those with general access to FAMIS.

There are four programs in the PRMON job and in PRBW involved with the Detail flag settings, these are:

FBPR010 - Journal Entries for Expensing Local Funds Payroll

FBPR015 - Journal Entries for Expensing State Funded Payroll

FBPR020 - Summary of Employer Paid Benefit Credits

FBPR025 - State Paid Benefit Disbursements

4. Disbursement entries made against the payroll bank account are made in **summary**. Therefore, you will not see detail disbursements on your bank reconciliation reports (e.g. **FBMR219**).

To view detail checks, use FAMIS Screen 185 or see BPP report BP5038. Additionally, FAMIS report **VBMR303** shows payroll checks in detail. This report is run as part of the CKREC process and will list new and paid checks.

# **Employee Deductions**

Employee deductions are that portion of the employee's payroll paid by the employee and deducted from the paycheck to cover some benefits. Some of these deducts are required by the employer to be deducted and some are elected by the employee. Deductions are part of an employee's gross pay and payroll is expensed at a gross pay level.

BPP sends FAMIS a file of the deductions which FAMIS then posts into the accounts listed by type on Screen 837. SAGO pays the vendor for the whole A&M System and processes equity transfers from these same accounts into SAGO to cover the expenditures.

However, handling of deductions correctly is a critical function to the payroll office and will have impact on FAMIS especially when corrections are required. This will be discussed primarily in the benefit and correction sections of this manual.

Some examples of employee "deducts":

| ADD | Accidental Death & | Dismemberment |
|-----|--------------------|---------------|
|     |                    |               |

COD Court Ordered Deductions
DCP Deferred Compensation Plan

DEN Dental

FIT Federal Income Tax

MED Medical OL Optional Life

OASI Social Security – employee paid
OAHI Medicare – employee paid
ORP Optional Retirement Program

RTH Roth 403B

TDA Tax Deferred Annuity

TRS Teachers Retirement System

VIS Vision

# Helpful Terms

### **Accounting Analysis Table & Key**

The Accounting Analysis Table provides a way to charge benefit related expenses to a different account and/or bank other than that of the source account.

The first 4 digits of accounting analysis field are defined as the key. The accounting analysis key controls posting of the payroll expense and benefits to the correct fiscal accounts and banks. The remaining characters of the key can be defined by the various fiscal offices for their own needs (project accounting, Research Foundation cost sharing, etc.).

### ACH

<u>Automated Clearing House designates the electronic transfer of payroll transactions through the Federal Reserve Banking System.</u> Payment by ACH sends funds directly to the appropriate bank and replaces a paper check.

### AD&D

Accidental Death & Dismemberment refers to an optional insurance program offered to employees by TAMUS.

### **ADLOC**

<u>Ad</u>ministrative <u>Loc</u>ation -- references the administrator who has budgetary and operational responsibility; individuals whose regular employment falls within the operational scope of a particular area will be identified by the ADLOC of that area. Usually corresponds to the main FAMIS account used by that organizational unit.

### **Benefits**

Employer payments made on behalf of the employee.

### (State) Benefit SLs

<u>Subsidiary Ledgers</u> established for the purpose of holding **State Appropriation Funds** authorized for the payment of employee benefits.

### **Budgeted Employees**

Employees holding a position defined as budgeted because budget is created for that position at the beginning of the employment or fiscal year. These can be employees paid by monthly salary or by an hourly rate.

### **Effective Date**

Indicates the actual date on which the position change being implemented by the EPA document or Form 500 will occur.

### **Employee Deduction - "Deducts"**

A part of employee gross pay. This portion is paid by the employee and 'deducted' from the pay check.

### EPA Employee Payroll Action System – (Web-based Form 500 process)

The web-based EPA system is available to create or amend a position in the budget with respect to salaries and wages, occupant, job title, source(s) of funding, etc. An EPA documents performs all the functions of the mainframe BPP Form 500 process.

A separate EPA manual is available on the FAMIS website.

### **Employer Payment/Fringe Benefit**

That portion of the employee's payroll that is paid by the employer to cover employer provided benefits. These do not reduce the employee's net pay.

### **Equity Transfers**

Funds, or equity, transfers are made between A&M System members to transfer money owed to each other for shared payroll obligations. These transfers resolve, or clear out, the Due to/ Due-from accounts that arise when an employee is paid by more than one A&M System member.

### **Extended Pay Plan**

This payroll feature allows an employee on a less than twelve-month contract to be paid over a twelve-month period.

### FICA - Federal Insurance Contribution Act

The employer paid contribution to the Federal Government's Social Security Program.

### FIT – Federal Income Tax

The income tax for the Federal Government deducted from the employee pay.

### <u>Form 500 Personnel/Budget Action – (3270 based Payroll Action System)</u>

Computer generated document used to amend a position in the budget with respect to salaries and wages, occupant, job title, source(s) of funding, etc. A Form 500T is produced by the initial load of the budget for the fiscal year. A Form 500R is produced by any subsequent changes to the budget. The type (T or R) is determined by the iteration status. The EPA System is the webbased version.

### **Funding Requirement**

Monetary amount required or saved for each source for the time between the effective date of the EPA or Form 500 and the end of the fiscal year. Salary savings are calculated automatically and do not require input to BPP.

### GIP

<u>Group Insurance Premiums</u>, offered to the employees, includes Medical Insurance and Basic Life Insurance. Some programs have wider definitions - and define what part the State contributes to the program. Usually, SGIP refers to employer-paid premiums that can be used for BL, MED, DEN, ADD, VIS or LTD.

### **Goldplate Budget**

This term refers to the payroll 'Prep Budget' following its approval by the Board of Regents.

### **Gross Pay**

The total amount paid to the employee before deductions -- includes salary, but not longevity (which is treated as a negative deduction).

### **Hourly Employees**

Employees that are paid for each hour worked at a predetermined rate of pay. Some are budgeted, others are not.

### Iteration

An identifier used to define a specific action or situation of a position in the BPP Active Budget database. Iteration 01 is the first iteration generated by the initial load of the fiscal year budget.

### **Liability Accounts**

Accounts, usually General Ledgers, established for the purpose of collecting the monies to be paid to the benefit vendors on behalf of the employees. These accounts are listed on FAMIS Screen 830.

### **Net Pay**

The amount of the employee paycheck after reductions for employee paid benefits and/or employee deductions.

### OAHI - Old Age Health Insurance

The Medicare insurance program is sponsored by the Federal Government. This contribution is paid by the employee.

### OASI - Old Age Survivors Insurance

The Social Security program is sponsored by the Federal Government. This contribution is paid by the employee.

### <u>ORP – Optional Retirement Program</u>

Contributions to TAMUS retirement program which includes contributions by the employee (deduction) and the employer (employer-paid benefit).

### Pay Cycle Date

The date that identifies the day the employee was paid.

### **Pay Period End Date**

The date that marks the end of the period for which the employee is being compensated.

### Helpful Terms (cont'd)

### Pay Type

Pay Type defines the processing required by the payroll calculation program to compute the net pay for the pay items.

### <u>PIN</u>

<u>P</u>osition <u>I</u>dentification <u>N</u>umber – a number given to each budgeted position of employment within TAMUS.

### **Requirement/Savings Account**

Account identifies the funding source from which the requirement is being taken or into which the savings is being placed.

### **Salary Employees**

Salary employees are compensated according to an agreed amount based on a payroll period.

### **Salary Encumbrance**

An encumbrance posted at the beginning of the employment or fiscal year to reserve the payroll dollars for the employee.

### **Salary Savings**

Process performed on the last working day of the month that calculates and distributes salary budget not spent during the month due to a position being vacant at least one day during the month. (FBPR050 & FBPR051)

### Source Amount

Total dollar amount which is obligated to be paid by the fiscal source over the source period.

### **Source Line**

A record associated with a given PIN and iteration that identifies funding information for the PIN. It includes the source account (SL-SA which will be charged), source object code, source accounting analysis, source percent effort, source amount (see above), source requirement account, and the source begin and end period dates.

### **TDA – Tax Deferred Annuity**

An optional program for employees to deposits funds into an account on a tax deferred basis. Generally this is intended to be part of a retirement program. The funds are deducted from the employee gross pay.

### TRS – Teachers Retirement System

The retirement system sponsored by the State of Texas for employees of Higher Education institutions. These contributions are paid both by employee deduction and employer-paid benefit.

## Helpful Terms (cont'd)

### **UCI**

<u>Unemployment Compensation Insurance</u> is a program handled by the State of Texas. All claims are initially paid by the State. However, if the employee is paid from local funds, each A&M System member must reimburse the State for the claim.

### **Wage Employees**

Wage employees are not budgeted positions and are paid by the hour. Wage PINs are assigned by the system as a sequential number. Wage positions can contain different occupants over time.

### <u>WCI</u>

<u>W</u>orkers <u>C</u>ompensation <u>I</u>nsurance is a program coordinated by A&M System. TAMUS is self-insured (through SO) and all claims are a cost to TAMUS (SO), regardless of funding source. WCI is an assessment from SO to each A&M System member.

# Section III Payroll Detail & Distribution Module

# Payroll Distribution

The payroll distribution system is used mainly by the Texas Transportation Institute (Part 12), the Research Foundation (Part 99), and the Texas Agricultural Experiment Station (Part 06). The purpose of this system is to distribute payroll for a particular position or individual employee among various funds within the A&M System Parts.

For TAMRF, the default rules for determining how the payroll will be distributed are entered on Screen 761.

The following is a list of payroll processing jobs run by Texas Transportation Institute (TTI) and Texas Agricultural Experiment Station (AL-RSCH) to distribute payroll.

# TTI - Bi-weekly / AL-RSCH - Monthly & Bi-weekly

<u>PR200</u> will be run the night of paycalc. The job stores control and detail records on the database. Afterwards there is a manual process to fix any errors generated. Control records can be verified on-line with Screens 780 and 781.

<u>PR205</u> can be run once all errors have been corrected for that cycle. This job puts the close status on the control record for that particular payroll cycle. The **P2AFILE** is created in this step. (This job may be rerun from the beginning and there is a rerun option for those that are in closed status.)

**PRBW / PRMON** is the next job run for the appropriate cycle. This is the same job run for all other FAMIS parts except that the first step FBPR001 is omitted.

**PPYRL** is the last job in the cycle and does the actual posting of the payroll.

# TTI - Monthly

<u>PR200</u> will be run the night of paycalc. The job stores control and detail records on the database. Afterwards there is a manual process to fix any errors generated (Screen 791). Control records can be verified on-line with Screens 780 and 781.

**PR201** is run once the errors have been corrected to produce the "F-3" forms which are sent out to the departments. This job is report only and may be rerun at any time.

The forms are returned from the departments and the data is entered on-line using Screen 792. The turnaround time for the departments to return the forms may be as long as one week.

<u>PR202</u> will be run once all forms have been returned and entered. This job produces a "Distribution Register." This job is report only and may be rerun at any time. TTI is responsible for manually verifying the entry and correcting any errors.

### Payroll Distribution (cont'd)

<u>PR205</u> can be run once all errors have been corrected for that cycle. This job puts the close status on the control record for that particular payroll cycle. The **P2AFILE** is created in this step. (This job may be rerun from the beginning and there is a rerun option for those that are in closed status.)

**PRMON** is the next job run for the monthly cycle. This is the same job run for all other FAMIS parts except that the first step FBPR001 is omitted.

**PPYRL** is the last job in the cycle and does the actual posting of the payroll.

# **TTI Special**

This process will be used for additional processing after the normal monthly payroll cycle. The users will enter special payroll related items during the month.

If needed, PR202 can be run to produce a "Distribution Register."

The entries will all need to be manually verified.

<u>PR205</u> can be run once all errors have been corrected for that cycle. This job puts the close status on the control record for that particular payroll cycle. The **P2AFILE** is created in this step. (This job may be rerun from the beginning and there is a rerun option for those that are in closed status.)

**PRSP** will be the next job run for these special payroll entries replacing PRBW or PRMON in the normal cycle.

**PPYRL** will be run to post the entries for these manual payroll entries.

This special payroll cycle needs to be completed before running PMEND.

# Enter and Update Payroll Encumbrances

Screen 751 is used to enter salary and/or benefit encumbrances (also called open commitments). Modifications to salary and benefit encumbrances may also be processed using this screen.

### **Screen 751 - Payroll Encumbrance Maintenance**

| 751 Payroll                                                    | Encumbrance M | aintenance  |             |              | 01/15        | 5/02 14:26 |
|----------------------------------------------------------------|---------------|-------------|-------------|--------------|--------------|------------|
| PAYROLL SUI                                                    |               |             | ACCOUNT     |              | FY 2         | 2002 CC 02 |
| Screen:                                                        | Account: 4191 | 91 09090 U  | N: 8uuuuuu  | u0 Ref: 040  | 00040        |            |
|                                                                |               |             |             |              |              |            |
| _                                                              | Amount        | _           |             | _            |              |            |
|                                                                | 2004 05       |             |             |              |              |            |
| Salary: 1310                                                   | 2084.95       | 1           | 020000      | 24           |              | 2084.95    |
|                                                                | Cost          | ReI: I:     | 0309099     | 2:           | 3: -         |            |
|                                                                | Original Cost | Ref: 1:     | 0309039     | 2:           | 3:           |            |
| Benefit: 1510                                                  | 33.69         |             |             | 10           | .55          | 33.69      |
|                                                                | Cost          | <br>Ref: 1: | 0903099     | 2:           | 3:           |            |
|                                                                | Original Cost |             |             | 2:           | 3:           |            |
|                                                                |               |             |             |              |              |            |
|                                                                |               |             |             |              |              |            |
|                                                                | Projec        | t Informati | on - Displ  | ay Only      |              |            |
|                                                                |               |             |             |              | Salary       |            |
| Name: DANSON                                                   |               | Last Act    | ivity Dt: 1 | .1/24/1997 1 | L1/24/1997   |            |
|                                                                |               |             | Ori         | ginal Dt: 0  | 08/01/1997 ( | 08/01/1997 |
|                                                                |               |             |             |              |              |            |
| Transactions: 2 Amount: 2118.54 Batch: SAL009 Date: 11/24/1997 |               |             |             |              |              |            |
| Enter-PF1PF2PF3PF4PF5PF6PF7PF8PF9PF10PF11PF12                  |               |             |             |              |              |            |
| Hmenu H                                                        | elp EHelp     |             |             |              |              | Warns      |

# **Basic Steps**

- Advance to Screen 751.
- Type an account number, Universal Identification Number, and reference number on the Action Line and press <ENTER> to display existing encumbrance information.
- Type salary or benefit encumbrance information in the fields provided and press <ENTER> to record the information.

# Field Descriptions (♦ = Required / Help = PF2, ? or \* Field Help Available)

### **Action Line**

♦ Account: 11 digits

Identify the subsidiary ledger (SL) and support account (SA) number to

encumber funds.

♦ UIN: 9 digits

Indicate the <u>Universal Identification Number</u> of the person for whom payroll

funds are being encumbered.

• Ref: 7 digits

Enter the  $\underline{\text{reference number}}$  used to identify the transaction.

### Screen 751 – Payroll Encumbrance Maintenance (cont'd)

### Screen Information

Salary

**♦ Obj:** 4 digits

Identify the <u>object code</u> under which to encumber the salary funds.

♦ Amount: 14 digits

Indicate the dollar amount to be encumbered.

D/C: Help 1 character

Signify whether the transaction is a Debit (D) or Credit (C) transaction.

Liquidated Amt: 7 digits

Displays the amount of the salary encumbrance that has been liquidated.

**Adjustments:** 7 digits

Displays the dollar amount of all adjustments that have been made to the

encumbrance.

Current Amt: 7 digits

Indicates the current amount of funds encumbered.

Cost Ref 1,2,3: 7 digits

User-defined <u>reference</u> fields used to identify the salary transaction.

**Original** 7 digits

**Cost Ref 1,2,3:** Displays the value of the user-defined <u>reference</u> fields before they were

altered.

Benefit

**♦ Obj:** 4 digits

Identify the object code under which to encumber the benefit funds.

Amount: 14 digits

Indicate the dollar amount to be encumbered.

◆ D/C: Help 1 character

Signify whether the transaction is a Debit (D) or Credit (C) transaction.

Liquidated Amt: 7 digits

Displays amount of the benefit encumbrance that has been liquidated.

**Adjustments:** 7 digits

Displays the dollar amount of all adjustments that have been made to the

encumbrance.

**Current Amt:** 7 digits

Shows the current amount of funds encumbered.

Cost Ref 1,2,3: 7 digits

User-defined reference fields used to identify the salary transaction.

### Screen 751 – Payroll Encumbrance Maintenance (cont'd)

Original

**Cost Ref 1,2,3:** 7 digits

Displays the value of the user-defined <u>reference</u> fields before they were

altered.

**Project Information** 

Name: 20 characters

Shows person for whom payroll funds are being encumbered.

Salary

Last Activity Dt: 8 digits

Identifies the <u>date the salary encumbrance</u> was <u>last modified</u>.

Original Dt: 8 digits

Shows the <u>date salary funds</u> were <u>originally encumbered</u>.

Benefit

Last Activity Dt: 8 digits

Displays the date the benefit encumbrance was last modified.

Original Dt: 8 digits

Signifies the <u>date the benefit funds</u> were <u>originally encumbered</u>.

**Transactions:** 3 digits

Shows <u>number of transactions processed</u>.

Amount: 14 digits

Indicates total dollar amount of current entries processed in this batch.

**Batch:** 6 characters

Shows batch header used to process transactions.

**Date:** 8 characters

Indicates the date of the batch session.

**Additional Functions** 

**PF KEYS** See the Appendix for explanations of the standard PF Keys.

PF12 Warnings

Warns Displays any FAMIS warning messages.

# Payroll Distribution Rules

### **TAMRF ONLY**

Payroll distribution rules are used to determine which funds are used to support a particular position or individual employed within the TAMUS. Screen 761 is used to enter payroll distribution rules, listing all of the different accounts, subcodes, and/or System Parts that the payroll will be distributed across.

### **Screen 761 - Payroll Distribution Rules**

| 761 Payroll Distribution Rules                                                                                                    | 01/16/04 10:25                |  |  |
|----------------------------------------------------------------------------------------------------|-------------------------------|--|--|
|                                                                                                    | FY 2004 CC 01                 |  |  |
| Screen: UIN: 4uuuuuuu5 Part: 01 BPP Accour                                                                                                    | nt: 271030 00000 Object: 1510 |  |  |
|                                                                                                    | <b></b>                       |  |  |
|                                                                                                    |                               |  |  |
| Name: CALVIN C COOLIDGE                                                                                                    | PIN: X99999 Del: _            |  |  |
| CC/Dept/SDept: 01 INRE FAMIS                                                                                                    | Adloc: 01271030               |  |  |
|                                                                                                    | Ad10C. 012/1030               |  |  |
| User/Dt:                                                                                                    |                               |  |  |
|                                                                                                    |                               |  |  |
| TEST THE DESCRIPTION OF THE DESCRIPTION OF THE DESC | 9. TEE                        |  |  |
| Effective Beg Dt: End Dt:                                                                                                    |                               |  |  |
| Title Code: 9918 PROGRAMMER                                                                                                    | Active: _                     |  |  |
|                                                                                                    |                               |  |  |
|                                                                                                    |                               |  |  |
| Acct SAcct Percent Obj Cost                                                                                                    | Ref 1 Cost Ref 2              |  |  |
|                                                                                                    |                               |  |  |
|                                                                                                    |                               |  |  |
|                                                                                                    |                               |  |  |
|                                                                                                    |                               |  |  |
|                                                                                                    |                               |  |  |
|                                                                                                    |                               |  |  |
|                                                                                                    |                               |  |  |
|                                                                                                    |                               |  |  |
|                                                                                                    |                               |  |  |
|                                                                                                    |                               |  |  |
|                                                                                                    |                               |  |  |
|                                                                                                    |                               |  |  |
| Enter-PF1PF2PF3PF4PF5PF6PF7PF8PF9PF10PF11PF12                                                                                                    |                               |  |  |
|                                                                                                    |                               |  |  |
| Hmenu Help EHelp                                                                                                    | Next MDist                    |  |  |
|                                                                                                    |                               |  |  |

## **Basic Steps**

- Advance to Screen 761.
- Type the Universal Identification Number (UIN) of person you are making entries for. If you do not know the UIN of the person, an asterisk in the UIN: field will access a list of persons to choose from. Type an "X" in front of the person you wish to select and press <ENTER> to return to Screen 761.
- Type the TAMUS Part number, the BPP account number and object code on the Action Line.
- Press <ENTER> to display existing distribution rules for the selected person.
- Indicate the effective beginning date of the distribution rule, as well as the percent effort and title code of the position.
- Type the account(s), support account(s), percentage(s), and object code(s) defining the distribution rule.
- Press <ENTER> to record the information.
- Add or modify information in the available fields, as desired.
- Press <ENTER> to record the distribution information.

# Field Descriptions (◆ = Required / Help = PF2, ? or \* Field Help Available)

**Action Line** 

♦ UIN: 9 digits

Indicate the Universal Identification Number of the person for whom

information is being added.

Part: 2 digits

Identify from which TAMUS Part the employee will be paid.

BPP Account: 11 digits

Include the <u>BPP account number</u> the employee will be paid from.

♦ **Object:** 4 digits

Specify the object code used to process the payroll voucher for the selected

employee.

Screen Information

Name: 20 characters

Displays the <u>name of employee</u> for whom distribution rules are being

added/deleted/modified.

**PIN:** 6 characters

Displays the **Position Identification Number**.

Del: 1 character

Indicates whether or not ('Y' or 'N') the person has been deleted from the

person file.

CC/Dept/SDept: 12 characters

Identifies the <u>campus code</u>, <u>department and sub-department</u> of employee.

Adloc: 8 digits

Indicates the administrative location of the selected position. The

administrative location (adloc) for a position references the administrator who

has budgetary and operational responsibility over the position.

User/Dt: 8 digits

Displays the <u>User ID and date</u> of last modification made.

◆ Effective Beg Date: 8 digits

Indicate the date that the distribution rule will go into effect.

**End Date:** 8 digits

Include date employee's employment was terminated.

% Effort: 6 digits

Indicate the percent of an employees work week governed by a particular

distribution rule.

### Screen 761 - Payroll Distribution Rules (cont'd)

◆ Title Code: Help 4 digits

Include the <u>title code</u> of the selected position.

**Active:** 1 character

Indicate whether employee is active ('Y) or inactive ('N').

♦ Acct: 6 digits

Indicate the <u>account number</u> employee's check is to be drawn from.

♦ Sacct: 5 digits

Identify the support account for the employee's pay.

Percent: 7 digits

Signify the <u>percent of the employee's pay</u> that should come from this account.

**♦ Obj:** 4 digits

Identify the object code the employee's salary is drawn from.

Cost Ref 1: 7 digits

Include a user-defined <u>reference number</u> that may be used to identify the

payroll transaction.

Cost Ref 2: 7 digits

Enter a user-defined <u>reference number</u> that may be used to identify the payroll

transaction.

**Additional Functions** 

**PF KEYS** See the Appendix for explanations of the standard PF Keys.

PF8 Next

**Next** Advance to the <u>next data screen</u> for SSN entered on the Action Line.

PF11 Multiple Distribution Rules

**MDist** Used to enter <u>more distribution rules</u> than the spaces available on this screen.

# **Enter and Update Payroll Transactions**

It is possible for you to post payroll transactions on-line, without waiting for batch processing. This is accomplished by using Screen 765.

### **Screen 765 - Payroll Detail Record Maintenance**

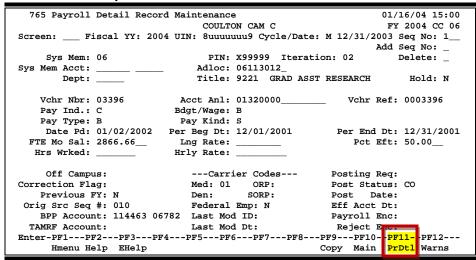

### Screen 765 - Payroll Detail Record Maintenance (PF11 Detail)

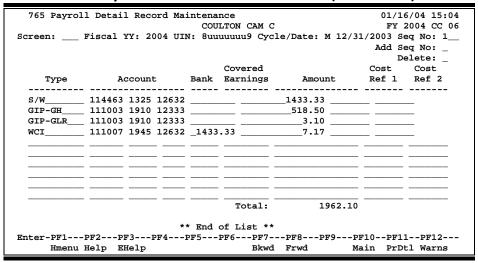

# **Basic Steps**

### **Post New Payroll Transactions**

- Advance to Screen 765.
- Type a valid fiscal year, Universal Identification Number, cycle type, and cycle date on the Action Line.
- Type a 'Y' in the Add Seq No: field and press <ENTER>.
- Type valid information in the available fields, as desired.
- Press <ENTER> to access the payroll detail window.
- Type the transaction type, account number, bank number and dollar amount.
- Type additional information in the available fields, as desired.
- Press <ENTER> to record the information.
- Press PF5 to post the payroll information.

### **Update Existing Payroll Transactions**

- Advance to Screen 765.
- Type a valid fiscal year, Universal Identification Number, cycle type, cycle date, and sequence number on the Action Line.
- Press <ENTER> to view the payroll history.
- Type valid information in the available fields, as desired.
- Press <ENTER> to record the information.
- Use the PF keys to access the payroll detail window.
- Press PF5 to post the payroll information.

# Field Descriptions (◆ = Required / Help = PF2, ? or \* Field Help Available)

### **Action Line**

Fiscal YY: 4 digits

Enter fiscal year in which payroll transaction will be processed. Default is the

current fiscal year.

UIN: 9 digits

Indicate the Universal Identification Number (UIN) of the person for whom

the payroll transaction is being processed.

Cycle/Date: 1 character, 8 digits

Indicate if the payroll cycle is for **M**onthly employees, **B**iweekly employees, or

for **C**orrections. Also identify the <u>date of</u> the specified <u>cycle</u>.

◆ Seq No: 3 digits

Include the <u>sequence number</u> to modify/correct.

Add Seq No: 1 character

Indicate whether or not ('Y' or blank) you wish to add a new sequence number

for the person/cycle selected.

### **Screen Information**

◆ Sys Mem: Help 2 digits

Identify the TAMUS Part for which the payroll is being produced.

PIN: 6 characters

Enter the **Position Identification Number**.

**Iteration:** 3 digits

Signify the <u>number of iterations processed</u> for the selected payroll record.

**Delete:** 1 character

Indicate whether or not you wish to delete the selected sequence number.

Sys Mem Acct: 15 digits

Identify the original SL account from System member before it was converted/

distributed to a RF account number.

Adloc: 8 digits

Indicate the administrative location.

**Dept:** 5 characters

Indicate the <u>department</u> in which the selected position is <u>located</u>.

**Title:** 4 digits, 20 characters

Identify the title code and description of the selected position.

**Hold:** 1 character

Indicate whether or not ('Y' or 'N') you wish to hold the transaction.

Vchr Nbr: 7 digits

Include the <u>number of the voucher</u> to be posted during the selected pay cycle.

Acct Anl: 4 digits

Controls the posting of the payroll expense and benefits to the correct fiscal

accounts.

Vchr Ref: 7 digits

Displays the number of the voucher posted during the selected pay cycle.

Pay Ind: 1 character

Identify the payroll cycle and type of employee being paid (Full time/Part

time/Student).

Bdgt/Wage: 1 character

Indicate whether the job is a **Budgeted (B) or Wage (W) earning position**.

Pay Type: 1 character

Identify the <u>type of payroll processing</u> performed during the selected pay cycle. See the Corrections, Cancellations, and Adjustments section for more detail.

Pay Kind: 1 character

Indicate whether State or Local funding is used.

Date Pd: 8 digits

Indicate the date the person received their paycheck (or electronic transfer) for

the selected pay cycle.

Per Beg Date: 8 digits

Include the date of the first day of the pay period.

Per End Date: 8 digits

Identify the date of the last day of the pay period.

FTE Mo Sal: 7 digits

Indicate the dollar amount paid to the employee, if he/she is a full time salaried

employee.

**Lng Rate:** 5 digits

Indicate the rate at which employees earn longevity.

Pct Eft: 5 digits

Include the percent effort (percent of a 40 hour work week) for the specified

person.

Hrs Wrked: 5 digits

Displays the <u>number of hours worked</u> during the selected pay cycle.

Hrly Rate: 12 digits

Indicate the <u>dollar amount per hour</u> the selected person earns.

Off Campus: 1 character

Shows whether or not the position is located off of the main TAMU campus.

Posting Req: 1 character

Indicates whether or not posting is required for the payroll voucher.

Correction Flag: 1 character

Indicates whether or not the selected pay cycle is a correction cycle.

Med (Carrier): 2 digits

Displays the code that identifies the type of health insurance for the person.

ORP (Carrier): 2 digits

Displays the code that identifies the type of ORP vendor for the person.

**Post Status:** 4 characters

Indicates whether the <u>status of payroll voucher</u> is new (NW) and not yet posted, completed (CO), in error (ER) and could not post, encumbered (EN),

canceled (CN), or re-opened (RE).

**Previous FY:** 1 character

Indicates whether or not ('Y' or 'N') the source record for the employee existed

in a previous fiscal year.

Den (Carrier): 2 digits

Shows the code identifying the <u>dental carrier</u>.

SORP (Carrier): 2 digits

Displays the code that identifies the type of SORP vendor for the person.

Post Date: 8 digits

Identifies the date the transaction was posted to the system.

Orig Src Seq #: 3 digits

Identifies the original source sequence number this sequence number was

copied from.

Federal Emp: 1 character

Indicates whether or not ('Y' or 'N') this is a <u>federal employee</u>.

Eff Acct Dt: 8 digits

Indicates the date the record was posted to the FT file and completed.

**BPP Account:** 11 digits

Identifies the BPP account from which the payroll voucher is issued.

**Last Mod ID:** 7 characters

Displays the <u>user ID of the last person to process a modification</u> to the record.

Payroll Enc: 12 digits

Indicates the "projected" encumbrance that this record will liquidate.

**TAMRF Acct:** 15 digits

Cross references the TAMRF SL/SA. Note: This field is used by TAMUS

members (not TAMRF).

Last Mod Dt: 8 digits

Shows the date of the last modification made to the record.

Reject Enc: 12 digits

Indicates the encumbrance reference under which the <u>rejected encumbrance</u> is

posted.

Payroll Detail Information (PF11)

◆ Type: Help 10 characters

Indicates the type of payroll transaction to be posted.

♦ Account: 15 digits

Identifies the <u>account to be used to process</u> the <u>payroll transaction</u>.

♦ Bank: 5 digits

Signifies the bank that is to be used to process the payroll transaction.

Covered Earnings: 8 digits

Indicates the dollar amount of the employee's pay used in calculating employer

payments (benefits).

♦ Amount: 15 digits

Shows dollar amount of the transaction to be posted.

**Cost Ref 1:** 7 characters

Identifies the user-defined <u>reference number</u> used to identify the transaction.

**Cost Ref 2:** 7 characters

Identifies the user-defined <u>reference number</u> used to identify the transaction.

**Additional Functions** 

**PF KEYS** See the Appendix for explanations of standard PF Keys.

PF9 Copy

**Copy** Used to <u>copy payroll detail</u> from sequence 1 to a new sequence in order to

make changes.

PF10 Main Window

Main Used to toggle back to the <u>main entry window</u>.

PF11 Payroll Detail Window

**PrDtl** Used to toggle to the <u>payroll detail window</u>.

PF12 Warnings

Warns Displays any <u>FAMIS warnings</u>.

## Maintain Source Record Accounts

Screen 791 is used to maintain source record account information.

This screen is mainly used by TAMUS Part 06.

#### Screen 791 - Maintain Source Record Account

```
791 Maintain Source Record Account
                                                           01/16/04 11:12
                                                           FY 2004 CC 06
   Screen: ___ Cycle: M Date: 12/31/2001 SSN: 9sssssss9
                                                        Seg Nbr: 1
             SL Account SA Account
                                       Dept
                                                    Bank
             -----
                                    ========
                                                  ========
                         01490
                                                    12632
                     Modifiable Information Is Above
         Name: HARRISON HANNAH H BPP Account: 112510
          PIN: X99999
                                      Sal/Wg Amt: 2571.16
         Adloc: 06203040
                                     Acct Analys: 01321010
       Date Pd: 02-01-02
                                     Voucher Nbr: 03396
                                      Per Beg Dt: 12/01/2001
     Dist Type: S
Correction Flag:
                                      Per End Dt: 12/31/2001
Enter-PF1---PF2---PF3---PF4---PF5---PF6---PF7---PF8---PF9---PF10--PF11--PF12---
     Hmenu Help EHelp
                                           Next
```

## **Basic Steps**

- Advance to Screen 791.
- Type the cycle type, cycle date, and sequence number on the Action Line.
- Type the social security number of person you are making entries for.
- Press <ENTER> to display existing source record account information.
- Add or modify information in the available fields, as desired.
- Press <ENTER> to record the source record account information

## Field Descriptions (◆ = Required / Help = PF2, ? or \* Field Help Available)

#### **Action Line**

◆ Cycle: 1 character

Indicate type of cycle to add/modify.

B = biweekly M = monthly C = correction

Date: 8 digits

Signify date of the cycle whose source record account information you would

like to add/modify.

♦ SSN: 9 digits

Indicate the Social Security Number of the person for whom information is

being added/modified.

#### Screen 791 - Maintain Source Record Account (cont'd)

◆ Seq Nbr: 3 digits

Indicate the <u>number of iterations</u> processed for the selected pay cycle.

**Screen Information** 

**SL Account:** 6 digits

Indicate the <u>SL account number</u> employee's check is to be drawn from.

**SA Account:** 6 digits

Identify the support account for the employee's pay.

**Dept:** Help 5 characters

Include the employee's department.

Bank: 5 digits

Displays the salary bank employee is paid on.

Name: 20 characters

Displays the <u>name of the person</u> whose payroll record is being viewed.

**BPP Account:** 15 digits

Identifies the <u>SL-SA account</u> from which the payroll voucher is issued.

PIN: 6 characters

Displays the **Position Identification Number**.

Sal/Wg Amt: 15 digits

Displays the dollar amount of the gross salary for the selected pay cycle.

Adloc: 8 digits

Indicates the <u>administrative location</u> of the selected position. The

administrative location (adloc) for a position references the administrator who

has budgetary and operational responsibility over the position.

Acct Analys: 4 digits

Controls the posting of the payroll expense and benefits to the correct fiscal

accounts.

Date Pd: 8 digits

Indicates the <u>date</u> the person <u>received</u> their <u>paycheck</u> (or electronic transfer)

for the selected pay cycle.

Voucher Nbr: 7 digits

Displays the <u>number of the vouchers posted</u> during the selected pay cycle.

**Dist Type:** 3 digits

Displays the distribution type used.

Per Beg Dt: 8 digits

Displays the date of the first day of the pay period.

## Screen 791 - Maintain Source Record Account (cont'd)

Correction Flag: 1 character

Indicates the whether or not ('Y' or 'N') the selected pay cycle is a correction.

Per End Dt: 8 digits

Displays the date of the last day of the pay period.

#### **Additional Functions**

**PF KEYS** See the Appendix for explanations of the standard PF Keys.

PF8 Next

**Next** Advance to the <u>next data screen</u> for SSN entered on the Action Line.

## Maintain Source Record Distributions

Screen 792 is used to correct errors caused by the lack of distribution definitions. The researchers enter the distribution on TTI Form F-3, and the information is then entered into FAMIS on Screen 792.

All distribution information entered on this screen is only valid for the selected payroll cycle.

This screen is mainly used by TAMUS Part 06, Part 12, and Part 99.

#### Screen 792 - Maintain Source Record Distribution

| 792 Maintai  | n Source Rec             | ord Distribut | ion                   |              | 01/16/04 10:58 |
|--------------|--------------------------|---------------|-----------------------|--------------|----------------|
|              |                          |               |                       |              | FY 2004 CC 99  |
| Screen:      | Cycle: M                 | Date: 12/31/2 | 003 SSN:              | 9sssssss9 Se | q Nbr: 1       |
|              |                          | Scan          | by Dept:              | Accoun       | t:             |
| PIN:         | X99999 OLEA              | NDER ORPAH O  |                       |              |                |
| Acct Analys: | 5012                     | BPP           | Account: 4            | 55124 Sal/Wg | Amt: 4235.76   |
| Salary Bank: |                          |               |                       | 315 Hrs      |                |
| Voucher Nbr: | 03416                    | Correcti      | on Flag:              | Pct          | Eft: 100.00    |
| Pay Per Beg: |                          |               |                       |              |                |
| Dept:        | Acct SA<br><br>442151 00 |               | Obj Cos<br><br>2010 R | s Below      |                |
| Enter-PF1F   | PF2PF3P                  | F4PF5PF       | 6PF7                  | PF8PF9PF     | 10PF11PF12     |
| Hmenu H      | Help EHelp               |               |                       |              | MDist          |

Report FBPR202 shows the salary distribution entered on this screen.

## **Basic Steps**

- Advance to Screen 792.
- Type the cycle, date, social security, and sequence number on the Action Line.
- Press <ENTER> to display existing source record distribution information.
- Add or modify information on the bottom half of the screen as desired, and press
   <ENTER> to record the information.

## Field Descriptions (◆ = Required / Help = PF2, ? or \* Field Help Available)

#### **Action Line**

Cycle:

1 character

Enter the <u>type of cycle</u> whose source record account information you would like to add/modify.

B = biweekly
M = monthly
C = correction

#### Screen 792 – Maintain Source Record Distribution (cont'd)

◆ Date: 8 digits

Signify the date of the cycle whose source record account information you

would like to add/modify.

♦ SSN: 9 digits

Indicate the Social Security Number of the person for whom information is

being added/modified.

Seq Nbr: 3 digits

Include the <u>number of iterations</u> processed for the selected pay cycle.

**Scan by Dept:** 5 characters

Indicate department to be used in search.

**Account:** 6 digits

Identify the <u>account number</u> the employee is to be paid from.

**Screen Information** 

PIN: 6 characters

Displays the **Position Identification Number**.

Acct Analys: 4 digits

Controls the posting of the payroll expense and benefits to the correct fiscal

accounts.

**BPP Account:** 15 digits

Identifies the <u>SL-SA account</u> from which the payroll voucher is issued.

Sal/Wg Amt: 15 digits

Displays the dollar amount of the gross salary for the selected pay cycle.

Salary Bank: 5 digits

Identifies the bank to be used when processing the selected pay cycle.

**Obj Code:** 4 digits

Indicates the object code from which the payroll will be paid.

**Hrs Wrkd:** 4 digits

Signifies the <u>number of hours worked</u> during the selected pay cycle.

**Voucher Nbr:** 7 digits

Displays the <u>number of the voucher posted</u> during the selected pay cycle.

**Correction Flag:** 1 character

Indicates the whether or not ('Y' or 'N') the selected pay cycle is a correction

cycle.

Pct Eft: 6 digits

Signifies the <u>percent effort</u> (percent of a 40 hour work week) for the employee.

#### Screen 792 – Maintain Source Record Distribution (cont'd)

Pay Per Beg: 8 digits

Displays the date of the first day of the pay period.

Pay Per End: 8 digits

Displays the date of the last day of the pay period.

**Dept:** Help 5 characters

Indicate the <u>department</u> employee is to be paid from.

Acct: 6 digits

Identify the <u>SL Account</u> the employee is to be paid from.

**SAcct:** 5 digits

Include the <u>Support Account</u> the employee is to be paid from.

**Percent:** 7 characters

Signify the percent of pay coming from each account.

**Additional Functions** 

**PF KEYS** See Appendix for explanations of the standard PF Keys.

PF11 Multiple Distribution Rules

MDist Used to enter <u>more distribution rules</u> than the 8 spaces available on Screen

792.

## Create Correction Source Records

Screen 793 provides the ability to create a payroll record which modifies the distribution from the original record.

This screen is mainly used by TAMUS Part 06, Part 12, and Part 99.

#### Screen 793 - Create Correction Source Record

| 793 Create Corr | rection Sc | ource Reco | ord        |             |                      | 16/04 11:07<br>2004 CC 12 |
|-----------------|------------|------------|------------|-------------|----------------------|---------------------------|
| Screen:         | Cycle: M   | Date: 1    | 2/31/2003  | SSN: 9ssss  | sss9 Seq Nbr         |                           |
|                 |            |            |            |             |                      |                           |
| Corr Ref        | :          | Copy to    | Cycle: _   | Copy to Dat | te:                  | _                         |
|                 |            | 1161-11    | T 6 1 1    | 7           |                      |                           |
|                 | Мс         | odifiable  | Informati  | on Is Above |                      |                           |
| PIN: X99999     | DARRAH DU  | JMA D      |            |             |                      |                           |
| BPP Account:    | 040100     |            |            |             | Sal/Wg Amt:          | 3017.40                   |
| SL/SA:          |            |            | -          |             | Hrs Wrked:           |                           |
| Acct Analys:    |            |            |            |             | -                    |                           |
| -               |            |            | -          |             | <pre>Lng Rate:</pre> |                           |
| Voucher Nbr:    | 03398      | Per        | End Date:  | 12/31/2001  | FTE Mo Sal:          | 3017.40                   |
| Dept:           | HUA        | Cor        | rection Fl | ag:         | Pct Eft:             | 100.00                    |
| Enter-PF1PF2    |            | 74PF5      | PF6PF      | 7PF8P       | F9PF10PF             | 11PF12                    |
| Hmenu Help      | EHelp      |            |            |             |                      |                           |

## **Basic Steps**

- Advance to Screen 793.
- Type the cycle, date, social security, and sequence number on the Action Line.
- Press <ENTER> to display existing correction source record information.
- Type the correction reference number.
- Indicates whether or not you would like to copy this correction source record to another
  cycle and, if so, the date of the cycle to which you would like to copy the current
  correction source record.
- Press <ENTER> to record the information.

## Field Descriptions (◆ = Required / Help = PF2, ? or \* Field Help Available)

#### **Action Line**

♦ Cycle: 1 character

Indicate the  $\underline{\text{type}}\ \text{of}\ \text{cycle}$  whose correction source record information you

would like to add/modify.

Date: 8 digits

Signify the date of the cycle whose source record account information you

would like to add/modify.

◆ SSN: 9 digits

Indicate the Social Security Number of the person for whom information is

being added/modified.

## Screen 793 - Create Correction Source Record (cont'd)

♦ Seq Nbr: 3 digits

Include the <u>number of iterations</u> processed for the selected pay cycle.

**Screen Information** 

**Corr Ref:** 7 characters

Indicate the correction reference number, which may be used to identify the

transaction.

Copy to Cycle: 1 character

Identify whether or not ('Y' or 'N') you would like to copy the current correction

source record to another cycle.

Copy to Date: 8 digits

Include the date of the cycle to which you would like to copy the current

correction source record.

**PIN:** 6 characters

Displays the Position Identification Number.

**BPP Account:** 15 digits

Identifies the **BPP** account from which the payroll voucher is issued.

Sal/Wg Amt: 15 digits

Displays the dollar amount of the gross salary for the selected pay cycle.

SL/SA: 11 digits

Indicates the SL and support account number employee's check is to be drawn

from.

**Obj Code:** 4 digits

Indicates the object code from which the payroll will be paid.

Hrs Wrked: 4 digits

Signifies the <u>number of hours worked</u> during the selected pay cycle.

Acct Analys: 4 digits

Controls the posting of the payroll expense and benefits to the correct fiscal

accounts.

Date Paid: 8 digits

Identifies the date payroll checks were disbursed.

**Hrly Rate:** 15 digits

Indicates the dollar amount per hour earned by the selected employee.

Salary Bank: 5 digits

Identifies the bank to be used when processing the selected pay cycle.

Per Beg Date: 8 digits

Displays the date of the first day of the pay period.

## Screen 793 - Create Correction Source Record (cont'd)

**Lng Rate:** 5 digits

Indicates the dollar amount paid to the employee for longevity, if any.

Voucher Nbr: 7 digits

Displays the <u>number of the voucher</u> posted during the selected pay cycle.

Per End Date: 8 digits

Displays the date of the last day of the pay period.

FTE Mo Sal: 15 digits

Indicates the dollar amount paid to the employee, if he/she is a full time

salaried employee.

**Dept:** 5 characters

Indicates the <u>department</u> employee is to be paid from.

Correction Flag: 1 character

Indicates whether or not ('Y' or 'N') the selected pay cycle is a correction cycle.

Pct Eft: 6 digits

Signifies the <u>percent effort</u> (percent of a 40 hour work week) for the employee.

#### **Additional Functions**

**PF KEYS** See Appendix for explanations of the standard PF Keys.

| Screen 793 – Create Correction Source Record (cont'd) |
|-------------------------------------------------------|
|                                                       |
|                                                       |
|                                                       |
|                                                       |
|                                                       |
|                                                       |
|                                                       |
|                                                       |
|                                                       |
|                                                       |
|                                                       |
|                                                       |
|                                                       |
|                                                       |
|                                                       |
|                                                       |
|                                                       |
|                                                       |
|                                                       |
|                                                       |
|                                                       |
|                                                       |
|                                                       |

# Section IV Payroll Distribution Inquiry

## View Distribution Rules by UIN

#### **TAMRF ONLY**

Screen 760 is used to show which UINs (Universal Identification Numbers) have defined distribution rules.

#### Screen 760 - Distribution Rules by UIN

| 760 Distribution Rules By UIN |      |              |        |     |          |       | 11:17<br>CC 99 |
|-------------------------------|------|--------------|--------|-----|----------|-------|----------------|
| Screen: UIN:                  |      |              |        |     | FI       | 2007  | CC 33          |
|                               | Pt   |              |        |     |          |       |                |
| S UIN Employee Name           | No   | BPP Accoun   | t Obj  | Act | Begin Dt | End   | Dt             |
|                               |      |              |        |     |          |       |                |
| _ 6uuuuuuu2 RANDY ROGERS      | 02   | 455125 0000  | 0 9999 | Y   | 06/25/04 |       |                |
| _ 8uuuuuuu0 PAUL PRINCE       | 02   | 455125 0000  | 0 9999 | Y   | 09/01/03 |       |                |
| _ luuuuuuu6 ANDY ANDREWS      | 02   | 455125 0000  | 0 9999 | Y   | 09/01/03 |       |                |
| _ 4uuuuuuu3 HARRY H HARRISON  | 02   | 455125 0000  | 0 9999 | Y   | 09/01/03 |       |                |
| _ 6uuuuuuu3 ALLEN ALEXANDER   | 02   | 455125 0000  | 0 9999 | Y   | 09/01/01 |       |                |
| _ 7uuuuuuu5 HALEY H HAWLEY    | 02   | 455125 0000  | 0 9999 | Y   | 03/31/02 |       |                |
| _ 8uuuuuuul SYLVIA S SANDERS  | 06   | 499999 0000  | 0 9999 | Y   | 05/12/05 | 08/17 | /05            |
| _ 9uuuuuuu2 PETER P PETERSON  | 02   | 455125 0000  | 0 9999 | Y   | 09/01/03 |       |                |
| _ luuuuuuu7 KIM K KRAUSE      | 02   | 455125 0000  | 0 9999 | Y   | 11/14/04 |       |                |
| _ luuuuuuu4 RHONDA R RALEY    | 02   | 455124 0000  | 0 9999 | Y   | 09/01/02 |       |                |
| _ luuuuuuu4 PAMELA P PARSONS  | 02   | 455124 0000  | 0 9999 | Y   | 10/01/02 |       |                |
| _ 8uuuuuu1                    | 02   | 455124 0000  | 0 9999 | Y   | 03/05/03 |       |                |
| _ 3uuuuuuu4 YOLANDA Y YANTZE  | 02   | 455124 0000  | 0 9999 | Y   | 12/01/03 |       |                |
| _ 8uuuuuuu2 DELLA D DARLING   | 02   | 455124 0000  | 0 9999 | Y   | 06/01/03 |       |                |
| *** Press ENTER T             | o V: | iew More Rul | es *** |     |          |       |                |
| Enter-PF1PF2PF3PF4PF5-        | PI   | F6PF7P       | F8P    | F9  | -PF10PF1 | L1PF  | 12             |
| Hmenu Help EHelp              |      |              |        |     |          |       |                |

## **Basic Steps**

- Advance to Screen 760.
- Enter a valid Universal Identification Number (UIN) on the Action Line. Type an asterisk (\*) in the UIN: field to view a list of persons to select from, and press <ENTER> to display a list of distribution rules for the person selected.
- Type an 'X' next to a particular line for further display on Screen 761.

## Field Descriptions (◆ = Required / Help = PF2, ? or \* Field Help Available)

#### **Action Line**

◆ UIN: 9 digits

Key in the Universal Identification Number of the person whose distribution

rules are to be displayed.

#### Screen Information

◆ S: 1 character

Type "X" next to the person you wish to <u>select</u> for further display.

**UIN:** 9 digits

Shows employee's <u>Universal Identification Number</u>.

**Employee Name:** 20 characters

Displays the <u>name of employee</u> being paid.

## Screen 760 - Distribution Rules by UIN (cont'd)

Pt No: 2 digits

Identifies the **System Part** the employee is assigned to.

**BPP Account:** 6 digits

Identifies the **BPP** account the employee is to be paid from.

**Obj:** 4 digits

Signifies the object code the employee is to be paid from.

Act: 1 character

Indicates whether employee is active ('Y) or inactive ('N').

Begin Dt: 8 digits

Displays the date of the first day of the pay period.

End Dt: 8 digits

Displays the date of the last day of the pay period.

#### **Additional Functions**

**PF KEYS** See the Appendix for explanations of the standard PF Keys.

## Browse Pay Cycle Control Records

General payroll cycle records may be found on Screen 780. From this screen, you may select a particular payroll cycle for further display on Screen 782.

The data displayed on Screen 780 comes directly from and reflects entries into BPP. No employee deduction information is included.

This screen is mainly used by TAMUS Part 06, Part 12, and Part 99.

#### Screen 780 - Browse Pay Cycle Control Records

| Sc  | creen: | C-     | vcle: B  | Date:  | 01/04/2004 |        |         | F.     | 7 2004 CC 12 |
|-----|--------|--------|----------|--------|------------|--------|---------|--------|--------------|
|     |        |        |          |        | ,,         |        |         |        |              |
|     | Pay    | Cyc.   | le       | Record | Error      | Dist   | Corr    | Record | Closed       |
| Sel | Cycle  | Date   | е        | Count  | Count      | Needed | Rec Cnt | Status | Date         |
|     | В      | 01/04/ | <br>2002 | 423    |            |        |         | 0      |              |
| _   | В      | 01/08/ |          |        |            |        |         | Ö      |              |
| _   | C      | 05/31/ |          | 2      |            |        | 2       | C      | 06/01/1994   |
|     | C      | 06/30/ | 1994     | 14     |            |        | 14      | С      | 07/05/1994   |
| _   | C      | 07/31/ | 1994     | 4      |            |        | 4       | C      | 08/01/1994   |
| _   | C      | 08/31/ | 1994     | 24     |            |        | 24      | C      | 10/05/1994   |
| _   | C      | 10/31/ | 1994     | 4      |            |        | 4       | C      | 11/03/1994   |
| _   | C      | 11/30/ | 1994     | 3      |            |        | 3       | C      | 12/01/1994   |
| _   | C      | 12/31/ | 1994     | 11     |            |        | 11      | C      | 01/04/1995   |
| _   | C      | 01/31/ | 1995     | 2      |            |        | 2       | C      | 02/01/1995   |
| _   | C      | 02/28/ | 1995     | 1      |            |        | 1       | C      | 03/01/1995   |
| _   | C      | 03/31/ | 1995     | 5      |            |        | 5       | C      | 04/03/1995   |
|     |        |        |          |        |            |        |         |        |              |
|     |        |        |          |        |            |        |         |        |              |

## **Basic Steps**

- Advance to Screen 780.
- Press <ENTER> to display a list of all payroll cycle control records on file.
- Type a valid cycle type and date on the Action Line and press <ENTER> to position a particular cycle on the first line of the display.
- Place an 'X' next to a particular line and press <ENTER> for further display on Screen 782.

## Field Descriptions (◆ = Required / Help = PF2, ? or \* Field Help Available)

#### **Action Line**

Cycle: 1 character

Key in the type of cycle whose control record information you would like to

display.

B = biweekly M = monthly C = correction

Date: 8 digits

Key in the date of the cycle whose control record information you would like to

display.

#### Screen 780 - Browse Pay Cycle Control Records (cont'd)

#### **Screen Information**

Sel: 1 character

Type an 'X' here to select a record for further display on Screen 782.

Pay Cycle: 1 character

Indicates the type of payroll cycle being processed (Bi-weekly, Monthly,

Correction) for the selected date.

Cycle Date: 8 digits

Displays date of the pay period you wish to look at.

**Record Count:** 8 digits

Indicates the <u>number of records processed</u> during the selected cycle.

**Error Count:** 8 digits

Identifies the <u>number of records in error</u> for the selected pay cycle.

**Dist Needed:** 8 digits

Signifies the number of records requiring distribution rule for processing.

Corr Rec Cnt: 8 digits

Indicates the <u>number of correction records processed</u> during a cycle.

**Record Status:** 1 character

Indicates whether the selected cycle status is Open or Closed.

Closed Date: 8 digits

Signifies the date the cycle was closed.

#### **Additional Functions**

**PF KEYS** See the Appendix for explanations of the standard PF Keys.

## Display Payroll Cycle Control Records

A specific payroll cycle record may be viewed on Screen 781. The data displayed on Screen 781 comes directly from and reflects entries into BPP.

This screen is mainly used by TAMUS Part 06, Part 12, and Part 99.

#### Screen 781 - Pay Cycle Control Record Inquiry

| 781 Pay Cycle Control Record Inquiry  Screen: Cycle: M Date: 12/31/2003                                                                             | 01/16/04 14:14<br>FY 2004 CC 99 |
|----------------------------------------------------------------------------------------------------|---------------------------------|
| Control Record Display                                                                                                    |                                 |
| Total Record Count: 908 Correction Record Count Record Error Count: 0 Control Record Status Distribution Needed Count: 0 Control Record Closed Date | : C                             |
| Enter-PF1PF2PF3PF4PF5PF6PF7PF8PF9PF10 Hmenu Help EHelp                                                                                              | PF11PF12                        |

## **Basic Steps**

- Advance to Screen 781.
- Type a valid cycle type and date on the Action Line
- Press <ENTER> to display the control record information for the selected payroll cycle.

## Field Descriptions (◆ = Required / Help = PF2, ? or \* Field Help Available)

#### **Action Line**

Cycle: 1 character

Key in the type of cycle whose control record information you would like to

display.

B = biweekly M = monthly C = correction

Date: 8 digits

Key in the date of the cycle whose control record information you would like to

display.

#### Screen Information

Total Record Count: 8 digits

Indicates the <u>number of records processed</u> during the selected cycle.

## Screen 781 - Pay Cycle Control Record Inquiry (cont'd)

Correction Record 8 digits

**Count:** Indicates the <u>number of correction records processed</u> during a cycle.

Record Error Count: 8 digits

Identifies the <u>number of records in error</u> for the selected pay cycle.

Control Record 1 character

**Status:** Indicates whether the selected <u>cycle status</u> is **O**pen or **C**losed.

**Distribution** 8 digits

**Needed Count:** Signifies the <u>number of records requiring distribution rule</u> for processing.

Control Record 8 digits

**Closed Date:** Signifies the <u>date the cycle was closed</u>.

#### **Additional Functions**

**PF KEYS** See the Appendix for explanations of the standard PF Keys.

## Browse Source Records by SSN

Screen 782 allows you to view all social security numbers that have been processed for a particular payroll cycle

The data displayed on Screen 782 comes directly from and reflects entries into BPP.

This screen is mainly used by TAMUS Part 06, Part 12, and Part 99.

#### Screen 782 - Browse Source Records by SSN

| ,    | 82 Browse             | Boul | ce kec  | Olus Dy | BBN   |         |          |                |        |        |      | /07 14<br>007 C |     |
|------|-----------------------|------|---------|---------|-------|---------|----------|----------------|--------|--------|------|-----------------|-----|
| S    | creen:                | _ C2 | ycle: M | Date:   | 01/31 | /2007   | Social   | Sec            | Nbr: 4 | ssssss | s5   |                 |     |
|      |                       | Seq  |         |         |       |         |          |                | BPP    |        |      | Dist            | Coı |
| s    | SSN                   | Nbr  |         | Name    |       | Dept.   | PIN      |                | Acct   | Vchr   | Err  | Need            | Cpy |
| - :  | 4sssssss6             | 001  | CMTTH   | CANDY   |       | AMA     | C0xxx6   |                | 040100 | 03543  |      |                 |     |
| _    | 4ssssssss<br>4sssssss |      | -       |         |       |         | C0xxx8   |                | 040100 |        |      |                 |     |
| _    | 4sssssss7             |      |         |         |       | KGE     | C0xxx0   |                | 040100 |        |      |                 |     |
|      | 4sssssss7             |      |         |         |       | KGE     | C0xxx0   |                | 051020 |        |      |                 |     |
| _    | 4sssssss7             |      |         |         |       | KGE     | C0xxx0   |                | 051010 |        |      |                 |     |
| _ ,  | 4sssssss7             | 004  | STONE   | SUSAN S | 3     | KGE     | C0xxx0   |                | 027040 | 03542  |      |                 |     |
| Ξ.   | 4sssssss6             | 001  | MATSON  | MIKAH   | M     | AEM     | C0xxx5   |                | 040100 | 03542  |      |                 |     |
|      | 4sssssss1             | 001  | SELZIK  | SELWYN  | IN S  | HUA     | C0xxx0   |                | 040100 | 03542  |      |                 |     |
| _ '  | 4sssssss2             | 001  | MEES M  | ARGIE M | ſ     | BMR     | E0xxx7   |                | 040100 | 03546  |      |                 |     |
| _ '  | 4sssssss4             | 001  | WARREN  | WALTER  | R W   | HSO     | C0xxx5   |                | 040100 | 03542  |      |                 |     |
| _ '  | 4sssssss1             | 001  | JONES   | JOHN J  |       | KDV     | C0xxx4   |                | 027050 | 03542  |      |                 |     |
| _ '  | 4sssssss1             | 002  | JONES   | JOHN J  |       | KDV     | C0xxx4   |                | 019000 | 03542  |      |                 |     |
|      |                       | **   | * MORE  | RECORDS | - PRE | SS ENTI | ER TO VI | EW *           | *      |        |      |                 |     |
| inte | er-PF1I               | PF2  | PF3     | -PF4    | PF5   | PF61    | PF7PI    | 8 <del>-</del> | PF9    | PF10   | PF11 | PF1:            | 2   |

## **Basic Steps**

- Advance to Screen 782.
- Press <ENTER> to display a list of all payroll source records on file, sorted numerically by social security number.
- Type a valid cycle type, cycle date, and social security number on the Action Line and press <ENTER> to position a particular cycle on the first line of the display.
- Type an 'X' next to a particular line and press <ENTER> for further display on Screen 789.

## Field Descriptions (◆ = Required / Help = PF2, ? or \* Field Help Available)

#### **Action Line**

Cycle: 1 character

Key in the  $\underline{\text{type}}\ \text{of}\ \text{cycle}$  whose source record information you would like to

display.

B = biweekly M = monthly C = correction

Date: 8 digits

Key in the date of the cycle whose source record information you would like to

display.

#### Screen 782 - Browse Source Records by SSN (cont'd)

Social Sec Nbr: 9 digits

Enter in the Social Security Number of the person whose source record you

would like to display.

Screen Information

S: 1 character

Type an 'X' here to <u>select</u> a record for further display on Screen 789.

**SSN:** 9 digits

Displays the **Social Security Number** of the selected employee.

Seq Nbr: 3 digits

Signifies the <u>number of iterations</u> processed for the selected pay cycle.

Name: 20 characters

Indicates the name of the employee.

**Dept.:** 5 characters

Identifies the department the employee is paid by.

**PIN:** 6 characters

Displays the **Position Identification Number**.

**BPP Acct:** 6 digits

Indicates the BPP account from which the employee is paid.

Vchr: 5 digits

Signifies the <u>number of the voucher</u> paying the employee.

Err: 1 character

Indicates whether or not the selected record is in error for the cycle.

**Dist Need:** 1 character

Identifies whether or not a <u>distribution rule is needed</u> to process the record.

Cor Cpy: 1 character

Signifies whether or not the record is a correction copy.

**Additional Functions** 

**PF KEYS** See the Appendix for explanations of the standard PF Keys.

## Browse Source Records by Department

Screen 783 allows you to view payroll source records that have been processed for a particular department. The data displayed on Screen 783 comes directly from and reflects entries into BPP.

This screen is mainly used by TAMUS Part 06, Part 12, and Part 99.

#### Screen 783 - Browse Source Records by Department

| 7   | 83 Brow | se Source R | ecord | ls by Department      |            |         | 05/07 14:35<br>2007 CC 12 |
|-----|---------|-------------|-------|-----------------------|------------|---------|---------------------------|
| S   | creen:  | Cycle:      | M D   | eate: 01/31/2007 Dept | /Prog: CEF |         |                           |
|     |         |             | Seq   |                       |            | BPP     |                           |
| s   | Dept.   | SSN         | Nbr   | Name                  | PIN        | Acct    | Voucher                   |
| _   |         |             |       |                       |            |         |                           |
| _   | CEF     | 4sssssss4   | 001   | KELING KARLY K        | C9xxx9     | 040100  | 03542                     |
| _   | CEF     | 4ssssss3    | 001   | GRANT GRETCHEN G      | C0xxx6     | 027060  | 03542                     |
| _   | CEF     | 4sssssss9   | 001   | MERCER MARCY M        | C0xxx3     | 027060  | 03542                     |
| _   | CEF     | 4sssssss2   | 001   | HOLLIS HALLIE H       | C0xxx0     | 040100  | 03542                     |
| _   | CEF     | 4sssssss9   | 001   | CARLTON CAITLYN C     | C0xxx4     | 027060  | 03542                     |
| _   | CEF     | 4sssssss6   | 001   | BARROW BRITTANY B     | C0xxx6     | 027060  | 03542                     |
| _   | CEF     | 4sssssss1   | 001   | BRYCE BARRY B         | C0xxx5     | 019000  | 03542                     |
| _   | CEF     | 4sssssss1   | 002   | BRYCE BARRY B         | C0xxx5     | 040100  | 03542                     |
|     | CEF     | 4sssssss1   | 003   | BRYCE BARRY B         | C0xxx5     | 022050  | 03542                     |
|     | CEF     | 4sssssss0   | 001   | WATSON WREN W         | C0xxx7     | 040100  | 03542                     |
| _   | CEF     | 4sssssss5   | 001   | HAMSO HANK H          | C0xxx2     | 040100  | 03542                     |
| _   | CEF     | 4sssssss5   | 002   | HAMSO HANK            | C0xxx2     | 027060  | 03542                     |
|     |         | ** MOR      | E REC | ORDS - PRESS ENTER TO | VIEW **    |         |                           |
|     |         |             |       |                       |            |         |                           |
| Ent | er-PF1- | PF2PF3      | PF    | '4PF5PF6PF7           | PF8PF91    | PF10PF1 | 1PF12                     |
|     | Hmen    | u Help EHe  | lp    |                       |            |         |                           |

## **Basic Steps**

- Advance to Screen 783.
- Type the cycle type, cycle date, and department name on the Action Line.
- Press <ENTER> to display a list of all payroll source records for the selected department, sorted numerically by social security number.
- Type an 'X' next to a particular line and press <ENTER> for further display on Screen 789.

## Field Descriptions (◆ = Required / Help = PF2, ? or \* Field Help Available)

#### **Action Line**

Cycle: 1 character

Key in the type of cycle whose source record information you would like to

display.

B = biweekly M = monthly C = correction

Date: 8 digits

Enter in the date of the cycle whose source record information you would like

to display.

**Dept/Prog:** 5 characters

Key in the <u>department</u> whose source records you would like to display.

#### Screen 783 - Browse Source Records by Department (cont'd)

#### **Screen Information**

1 character

Place an 'X' here to select a record for further display on Screen 789.

**Dept.:** 5 characters

Identifies the <u>department</u> the employee is paid by.

**SSN:** 9 digits

Displays the **Social Security Number** of the selected employee.

Seq Nbr: 3 digits

Signifies the <u>number of iterations</u> processed for the selected pay cycle.

Name: 20 characters

Indicates the <u>name of the employee</u>.

**PIN:** 6 characters

Displays the Position Identification Number.

**BPP Acct:** 6 digits

Indicates the BPP account from which the employee is paid.

Voucher: 5 digits

Signifies the <u>number of the voucher</u> paying the employee.

#### **Additional Functions**

**PF KEYS** See Appendix for explanations of the standard PF Keys.

## Browse Source Records in Error

Screen 784 is used to view errors encountered during the payroll cycle as well as those individuals that are in need of distribution adjustments.

The data displayed on Screen 784 comes directly from and reflects entries into BPP.

Screen 784 - Browse Source Records in Error

| S   | creen:    | Cycl | e: B Date: 10/13/19 | 93 Soci  | al Sec Nbr | : 4sssss | ss0    |       |
|-----|-----------|------|---------------------|----------|------------|----------|--------|-------|
|     |           | _    | : BPP Acct:         |          |            |          |        |       |
|     |           | Seq  |                     | -        |            |          | BPP    |       |
| Sel | SSN       | Nbr  | Name                | Dept.    | Adloc      | PIN      | Acct   | Vchr  |
|     |           |      |                     |          |            |          |        |       |
| _   | 0ssssss0  | 001  | DARLY DESTINY D     | MISP     | 02133501   | M        | 455124 | 03108 |
| _   | 1sssssss1 | 001  | WINSTON WENDY W     | MISP     | 02137500   | M        | 455124 | 03108 |
| _   | 2sssssss2 | 001  | FRANLE FARREN F     | BIOL     | 0832366    | E        | 32526  | 03096 |
| _   | 3ssssss3  | 001  | WORTH WHITNEY W     | CHEM     | 02163601   | M        | 455124 | 03108 |
| _   | 4sssssss4 | 001  | CASE CHARLES C      | AGEN     | 0832366    | E        | 32526  | 03096 |
| _   | 5ssssss5  | 001  | MARLEY MELISSA M    | CVEN     | 08132010   | E0xxx6   | 32526  | 00216 |
| _   | 6ssssss6  | 001  | DURON DAVID D       | ARCH     | 02137500   | M2xxx3   | 455125 | 00714 |
| _   | 7sssssss7 | 001  | MORRIS MIRANDA M    | CHUD     | 02137500   | M2xxx6   | 455124 | 03108 |
| _   | 8ssssss8  | 001  | KRYCHIK KYLE K      | FISC     | 02131501   | M        | 455124 | 03108 |
| _   | 9ssssss9  | 001  | WYLEY WANDA W       | PURS     | 02132503   | M        | 455124 | 03108 |
|     | 9sssssss9 | 001  | ARLON ALISON A      | GENE     | 02132503   | M        | 455124 | 03108 |
| _   | 9ssssss9  | 001  | WEBSTER WALLY W     | PHYS     | 02132503   | M        | 455124 | 03108 |
|     |           | ** M | ORE RECORDS - PRESS | ENTER TO | VIEW **    |          |        |       |

## **Basic Steps**

- Advance to Screen 784.
- Type the cycle type and date on the Action Line and press <ENTER> to display source records in error for the specified pay cycle.
- Type a valid social security number on the Action Line to position a particular record on the first line of the display.
- Type an 'X' next to a particular line and press <ENTER> for further display on Screen 789.

## Field Descriptions (◆ = Required / Help = PF2, ? or \* Field Help Available)

#### **Action Line**

◆ Cycle: 1 character

Key in the type of cycle whose source records in error you would like to display.

B = biweekly M = monthly C = correction

Date: 8 digit

Signify the date of the cycle whose source records in error you would like to

display.

Social Sec Nbr: 9 digits

Identify the individual's **Social Security Number** whose source record to display

on the first line.

#### Screen 784 - Browse Source Records in Error (cont'd)

Include only:

**BPP Acct:** 6 digits

Enter the **BPP** account number to include only those source records using a

particular BPP account.

Sys Mbr: 2 digits

Enter the desired **System member** number to narrows the display to include

only those source records from a particular TAMUS Part.

Adloc: 8 digits

Indicate the desired administrative location.

**Screen Information** 

S: 1 character

Type an 'X' here to select a record for further display on Screen 789.

**SSN:** 9 digits

Displays the <u>Social Security Number</u> of the selected employee.

Seq Nbr: 3 digits

Signifies the <u>number of iterations</u> processed for the selected pay cycle.

Name: 20 characters

Indicates the <u>name of the employee</u>.

**Dept.:** 5 characters

Shows department the employee is paid by.

Adloc: 8 digits

Indicates the administrative location.

PIN: 6 characters

Displays the **Position Identification Number**.

**BPP Acct:** 6 digits

Shows <u>BPP account</u> from which the employee is paid.

Voucher: 5 digits

Signifies the <u>number of the voucher</u> paying the employee.

**Additional Functions** 

**PF KEYS** See the Appendix for explanations of the standard PF Keys.

## View the Detail Source Record

Screen 789 is used to view general payroll information from the BPP Payroll Detail File. PF keys have also been programmed to provide you with information about distribution rules and benefits for the selected record.

The data displayed on Screen 789 comes directly from and reflects entries into BPP.

This screen is used mainly by TAMUS Part 06, Part 12, and Part 99.

#### Screen 789 - Detail Source Record Inquiry

```
789 Detail Source Record Inquiry
                                                          01/16/04 14:39
                                                          FY 2004 CC 12
            Cycle: M Date: 12/31/2003 SSN: 4sssssss9 Seq Nbr: 1_
   Name: WRILES, WHITNEY W
                          Title: 7416 ASST RES SPECIALIST
   Dept: FTO
                       Source Seq:
    Dept: FTO So
PIN: X99999 Iter: 01
                           rce Seq: 1 Part: 12
Adloc: 12401603 FTE Mo Sal: 3380.00
Pay Kind: L
                  Correction Flag:
                                     Corr Ref:
                        Dist type: D Error Flag:
                Distribution Needed:
             >>> Press PF11 Key to View Benefits <<<
Enter-PF1---PF2---PF3---PF4---PF5---PF6---PF7---PF8---PF9---PF10--PF11--PF12---
     Hmenu Help EHelp
```

## **Basic Steps**

- Advance to Screen 789.
- Type the cycle type, cycle date, Social Security Number, and sequence number on the Action Line.
- Press <ENTER> to display the detail source record for the selected individual.
- Use the PF Keys to access additional information about the distribution rules and benefits for the selected individual.

## Field Descriptions (◆ = Required / Help = PF2, ? or \* Field Help Available)

#### **Action Line**

◆ Cycle: 1 character

Key in the type of cycle whose source records in error you would like to display.

B = biweekly M = monthly C = correction

Date: 8 digits

Enter in the <u>date of the cycle</u> whose source records in error you would like to

display.

## Screen 789 - Detail Source Record Inquiry (cont'd)

♦ SSN: 9 digits

Key in the individual's **Social Security Number** whose source record you would

like to display on the first line.

◆ Seq Nbr: 3 digits

Key in the specific <u>iteration for the pay cycle</u> you would like to display.

Screen Information

Name: 20 characters

Displays the <u>name of the person</u> whose payroll record is being viewed.

Title: 4 digits

Displays the <u>title code</u> which identifies a particular position.

**Dept:** 5 characters

Indicates the <u>department</u> in which the selected position is located.

Source Seq: 3 digits

Signifies the <u>number of iterations</u> processed for the selected pay cycle.

Part: 2 digits

Indicates **TAMUS** Part that is paying the selected individual.

PIN: 6 characters

Displays the **Position Identification Number**.

Iter: 3 digits

Signifies the <u>number of iterations</u> processed for the selected payroll record.

Adloc: 8 digits

Indicates the administrative location.

FTE Mo Sal: 7 digits

Indicates the dollar amount paid to the employee, if he/she is a full time

salaried employee.

**BPP Acct:** 15 digits

Identifies the BPP account from which the payroll voucher is issued.

Obj Code: 4 digits

Signifies the object code from which the payroll voucher is issued.

**Hrs Wrked:** 5 digits

Displays the <u>number of hours worked</u> during the selected pay cycle.

SL/SA: 11 digits

Identifies the <u>SL-SA account</u> from which the payroll voucher is issued.

Sal Bank: 5 digits

Identifies the bank from which the payroll voucher is paid.

#### Screen 789 - Detail Source Record Inquiry (cont'd)

Hrly Rate: 12 digits

Indicates the dollar amount per hour the selected person earns.

Acct Anl: 4 digits

Controls the posting of the payroll expense and benefits to the correct fiscal

accounts.

Vchr Nbr: 7 digits

Displays the number of the voucher posted during the selected pay cycle.

**Lng Rate:** 5 digits

Indicates the rate at which employees earn longevity.

Pay Ind: 1 character

Identifies the payroll cycle and type of employee being paid (Full time/Part

time/Student).

Date Pd: 8 digits

Indicates the <u>date the person received their paycheck</u> (or electronic transfer)

for the selected pay cycle.

Sal/Wg Amt: 12 digits

Displays dollar amount of the gross salary for the selected pay cycle.

Bud/Wage: 1 character

Indicates whether the job is a <u>Budgeted (B) or Wage (W)-earning position</u>.

Per Beg Dt: 8 digits

Displays the date of the first day of the pay period.

Pct Eft: 5 digits

Indicates the <u>percent effort</u> (percent of a 40 hour work week) for the specified

person.

Pay Type: 1 character

Identifies the <u>type of payroll</u> processing performed during the selected pay cycle. See the Corrections, Cancellations, and Adjustments section for more

detail.

Per End Dt: 8 digits

Displays the date of the last day of the pay period.

Pay Kind: 1 character

Indicates whether State or Local funding is used.

**Correction Flag:** 1 character

Indicates whether or not the selected pay cycle is a correction cycle.

**Corr Ref:** 7 characters

Displays the user-defined reference number entered when processing

corrections to the record.

## Screen 789 – Detail Source Record Inquiry (cont'd)

**Dist type:** 1 character

Displays the <u>distribution type</u> used for employee.

**Error Flag:** 1 character

Indicates whether or not ('Y' or blank) the selected record is in error.

**Distribution Needed:** 1 character

Indicates whether or not ('Y' or blank) a distribution rule is used to process the

selected record.

#### **Additional Functions**

**PF KEYS** See Appendix for explanations of the standard PF Keys.

PF10 Distribution Rules

**Dist** Used to view <u>distribution rules</u> defined for the selected record.

PF11 Benefits

**Bnfts** Used to view a breakdown of <u>benefits processed</u> for the selected individual.

## Section V Payroll Inquiry

## Payroll Detail Records by Fiscal Year and UIN

Screen 770 is used to view detail payroll information by Universal Identification Number (UIN) for a fiscal year. You can search by name only if the person is on the FAMIS Person Table (Screen 850). The data displayed on Screen 770 comes directly from and reflects entries into BPP. No employee deduction information is included.

If corrections are made in FAMIS and not put through BPP, they will not be reflected. To see all payroll detail, all corrections must be done in BPP.

#### Screen 770 - Payroll Detail Inquiry by UIN (Panel 1)

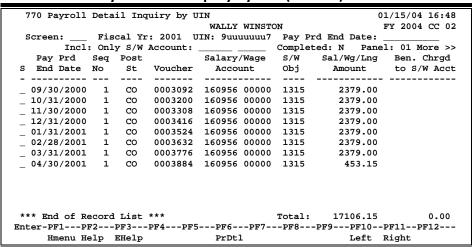

#### Screen 770 - Payroll Detail Inquiry by UIN (Panel 2)

```
770 Payroll Detail Inquiry by UIN
                                                                                                                                   01/15/04 16:49
                                                                     WALLY WINSTON
                                                                                                                                    FY 2004 CC 02
                            Fiscal Yr: 2001 UIN: 9uuuuuuu7 Pay Prd End Date:
   Screen:
 << More Incl: Only S/W Account: ____ Completed: N Panel: 02 More >>
   Pay Prd Seq Pay Prd Hrs Wk/ Acct Cyl Sal/Wg/Lng Tot Benefit
S End Date No Beg Date Pct Eff Cyl Date Amount Amount
    09/30/2000 1 09/01/2000 100.00 M 09/30/2000 2379.00 10/31/2000 1 10/01/2000 100.00 M 10/31/2000 2379.00 11/30/2000 1 11/01/2000 100.00 M 11/30/2000 2379.00 12/31/2000 1 12/01/2000 100.00 M 12/31/2000 2379.00 01/31/2001 1 01/01/2001 100.00 M 01/31/2001 2379.00 02/28/2001 1 02/01/2001 100.00 M 02/28/2001 2379.00 03/31/2001 1 03/01/2001 100.00 M 03/31/2001 2379.00 04/30/2001 1 04/01/2001 100.00 M 03/31/2001 2379.00 04/30/2001 1 04/01/2001 100.00 M 04/30/2001 453.15
                                                                                                                                                442.63
                                                                                                                                                442.63
                                                                                                                                                442.63
                                                                                                                                                442.63
                                                                                                                                                442.63
                                                                                                                                                442.63
                                                                                                                                                442.63
                                                                                                                                                433.00
  *** End of Record List ***
                                                                                                                  17106.15
                                                                                                                                              3531.41
                                                                                             Total:
Enter-PF1---PF2---PF3---PF4---PF5---PF6---PF7---PF8---PF9---PF10--PF11--PF12---
           Hmenu Help EHelp
                                                                      PrDtl
                                                                                                                        Left Right
```

#### Screen 770 - Payroll Detail Inquiry by UIN (Panel 3)

```
770 Payroll Detail Inquiry by UIN
                                                                                                  01/15/04 16:50
                                                     WALLY WINSTON
                                                                                                   FY 2004 CC 02
                     Fiscal Yr: 2001 UIN: 9uuuuuuu7 Pay Prd End Date:
   Screen:
  << More Incl: Only S/W Account:
                                                                                             Panel: 03
                                                                     Completed: N
     Pay Prd Seq Title
 S End Date No Code Title Description
                                                                        Enc Ref
    09/30/2000 1
10/31/2000 1
                            7360 POSTDOC RES ASSOC
7360 POSTDOC RES ASSOC
  11/30/2000 1 7360 POSTDOC RES ASSOC

12/31/2000 1 7360 POSTDOC RES ASSOC

01/31/2001 1 7360 POSTDOC RES ASSOC

02/28/2001 1 7360 POSTDOC RES ASSOC

03/31/2001 1 7360 POSTDOC RES ASSOC

04/30/2001 1 7360 POSTDOC RES ASSOC
  *** End of Record List ***
Enter-PF1---PF2---PF3---PF4---PF5---PF6---PF7---PF8---PF9---PF10--PF11--PF12---
Hmenu Help EHelp PrDt1 Left Right
```

## **Basic Steps**

- Advance to Screen 770.
- Type a valid Universal Identification Number (UIN) on the Action Line. Or you may or
  enter the person's last name for an alphabetical listing, which will help identify
  employees with multiple UIN records in error.
- Type additional information on the Action Line to position a particular payroll record on the first line of the display. You may enter a pay period end date to specify a starting search date.
- Enter 'Y' in the Completed: field to indicate whether or not you wish to view only completed payroll records.
- Press <ENTER> to display existing payroll information.
- Press <ENTER> to scroll through the available payroll records.
- Type an 'X' next to a particular line item to select it for further display on Screen 779.

## Field Descriptions (♦ = Required / Help = PF2, ? or \* Field Help Available)

#### **Action Line**

Fiscal Yr: 4 digits

Identify the fiscal year for which you would like to view payroll records.

♦ UIN: 9 digits

Indicate the <u>Universal Identification Number</u> of the person whose payroll

records you would like to display.

Pay Prd End Date: 8 digits

Identify the pay period end date for the record to display on the first

information line.

#### Screen 770 - Payroll Detail Inquiry by UIN (cont'd)

Incl: 8 digits

Only S/W Account: Indicate whether or not you would like to display only a particular salary/wage

account.

Completed: 1 character

'Y' indicates whether to display only completed (CO) payroll records; 'N'

displays all, regardless of status.

Screen Information

Panel 1

S: 1 character

Indicate whether or not ('X' or blank) you wish to select the record for further

display on Screen 779.

Pay Prd End Date: 8 digits

Shows the date of the last day of the pay period.

Seq No: 3 digits

Signifies the <u>number of iterations</u> processed for the selected pay cycle.

**Post St:** 4 characters

Shows if the <u>status of payroll voucher</u> is (CO) completed for all Parts except TAMRF payroll: Other values are for TAMRF: new (NW) and not yet posted, completed (CO), in error (ER) and could not post, encumbered (EN), canceled

(CN), or re-opened (RE).

**Voucher:** 7 digits

Displays the original BPP payroll voucher number, or the corrected reference

number.

Salary/Wage 11 digits

**Account:** Shows the <u>SL-SA account</u> in which payroll funds are encumbered.

S/W Obj: 4 digits

Identifies the salary object code from which the payroll voucher is issued.

Sal/Wg/Lng Amount: 12 digits

Displays dollar amount of the gross salary, including longevity, for the selected

pay cycle.

Ben Chrgd to 12 digits

S/W Acct: Displays benefits dollar amount charged to the Salary/Wage account.

Panel 2

Pay Prd Beg Date: 8 digits

Displays the date of the first day of the pay period.

#### Screen 770 - Payroll Detail Inquiry by UIN (cont'd)

Hrs Wk/Pct Eff: 5 digits

Indicates <u>number of hours worked</u> per week or the percent effort for the specified person. (For nonexempt employees, indicates hours worked per biweekly pay period. For nonexempt staff (salaried) indicates a percent effort for

the month.)

Cyl: 1 character

Signifies whether the <u>payroll cycle</u> is for **M**onthly employees, **B**iweekly

employees, or Corrections.

Acct Cyl Date: 8 digits

Indicates the exact date on which the payroll cycle was processed. Pay period

end date.

Sal/Wg/Lng Amt: 12 digits

Displays dollar amount of the gross salary, including longevity, for the selected

pay cycle.

Tot Benefit Amount: 12 digits

Displays the dollar amount of all benefits to be processed for the selected pay

cycle.

Panel 3

Title Code: 4 digits

Displays the <u>title code</u> which identifies a particular position.

**Title Description:** 20 characters

Displays a description of the position for which the pay cycle is being

processed.

**Enc Ref:** 7 digits

TAMRF only. Displays the value of the user-defined reference code entered

when processing the payroll transaction.

**Additional Functions** 

**PF KEYS** See the Appendix for explanations of the standard PF Keys.

PF6 Payroll Detail

**PrDtl** Shows the <u>payroll detail</u> of a selected voucher.

| Trmo    | Account          | Covered<br>Earnings | Amount | Bank  |  |
|---------|------------------|---------------------|--------|-------|--|
| Type    | Account          | Earnings            | Amount | Dalik |  |
|         | 160956 00000 131 |                     | 452.15 | 11050 |  |
| 5/W     |                  | -                   | 453.15 | 11052 |  |
| FIP-GLR | 121054 00000 191 | 0                   | 3.10   | 11021 |  |
| GIP-HMO | 121054 00000 191 | 0                   | 427.63 | 11021 |  |
| VCI     | 121084 00000 194 | 5 453.15            | 2.27   | 11001 |  |

## Payroll Detail by Fiscal Year and Account

Screen 771 is used to view all payroll transactions that affect a particular subsidiary ledger (SL) account, including all support accounts associated with the account. The data displayed on Screen 771 comes directly from and reflects entries into BPP. No employee deduction information is included.

If corrections are made in FAMIS and not put through BPP, they will not be reflected. To see all payroll detail, all corrections must be done in BPP.

Screen 771 - Payroll Detail Inquiry by S/W Account (Panel 1)

| 7 | 71 Pay | roll | Detail  | Inquiry   | by S/W  | Acco | unt     |       |             | 1/05/07 15:10 |
|---|--------|------|---------|-----------|---------|------|---------|-------|-------------|---------------|
|   |        |      |         |           |         |      |         |       | -           | Y 2007 CC 12  |
| S | creen  |      |         | 1 Yr: 200 |         |      |         |       |             |               |
|   |        | Incl | : All S | A's: N O  | nly UIN |      |         | -     | ed: N Panel |               |
|   |        | Seq  |         |           |         |      |         |       | Sal/Wg/Lng  | _             |
| S | SAcct  | No   |         | Name      |         | st   | Voucher | Obj   | Amount      | to S/W Acct   |
| - |        |      |         |           |         |      |         |       |             |               |
|   | 00000  |      | TRAIL   | TIMOTHY : | T       | CO   |         |       |             |               |
|   | 00000  | 1    | TRAIL   | TIMOTHY ? | T       | CO   | 0003182 | 1510  | 5885.85     | 466.85        |
| _ | 00000  | 1    | TRAIL   | TIMOTHY ? | r       | CO   | 0003290 | 1510  | 5905.85     | 466.88        |
| _ | 00000  | 1    | TRAIL   | TIMOTHY ? | T       | CO   | 0003398 | 1510  | 5905.85     | 466.88        |
| _ | 00000  | 1    | TRAIL   | TIMOTHY ? | T       | CO   | 0003542 | 1510  | 5905.85     | 918.20        |
| _ | 00000  | 1    | TRAIL   | TIMOTHY ? | r       | CO   | 0003650 | 1510  | 5905.85     | 918.19        |
| _ | 00000  | 1    | TRAIL   | TIMOTHY ? | r       | CO   | 0003758 | 1510  | 5905.85     | 918.19        |
|   |        |      |         |           |         |      | TOTAL   |       | 41300.95    | 4622.04       |
| _ | 00000  | 1    | DAWTON  | DERRICK   | D       | CO   | 0003074 | 1510  | 7800.00     | 469.72        |
| _ | 00000  | 1    | DAWTON  | DERRICK   | D       | CO   | 0003182 | 1510  | 7800.00     | 469.72        |
|   | 00000  | 1    | DAWTON  | DERRICK   | D       | CO   | 0003290 | 1510  | 7800.00     | 469.72        |
| _ | 00000  | 1    | DAWTON  | DERRICK   | D       | CO   | 0003398 | 1510  | 7800.00     | 469.72        |
|   | 00000  | 1    | DAWTON  | DERRICK   | D       | CO   | 0003542 | 1510  | 7800.00     | 1051.35       |
|   |        | Ente | er to V | iew More  | Record  | s ** | Sub To  | otal: | 80300.95    | 7552.27       |
|   |        |      |         |           |         |      |         |       | PF9PF10I    | F11PF12       |
|   |        |      |         | elp       |         | PrDt |         |       | Left I      |               |

Screen 771 - Payroll Detail Inquiry by S/W Account (Panel 2)

|            |              |            |           | -          |       |             |               |
|------------|--------------|------------|-----------|------------|-------|-------------|---------------|
| 771 Payr   | oll Detail I | nquiry by  | S/W Accou | unt        |       | 04          | 1/05/07 15:14 |
|            |              |            |           |            |       | E           | Y 2007 CC 12  |
| Screen:    | Fiscal       | Yr: 2007   | S/W Accor | unt: 11920 | 00 00 | 000         |               |
| << More I  | ncl: All SA' | s: N Only  | UIN:      | Cor        | nplet | ed: N Panel | : 02 More >>  |
| s          | eσ           | Pay Prd    | Pay Prd   | Acct Cyl   | _     | Sal/Wg/Lng  | Tot Benefit   |
| S SAcct N  | -            | -          | -         | -          |       | Amount      | Amount        |
|            |              |            |           |            |       |             |               |
| _ 00000    | 1 1uuuuuuu5  | 09/01/06   | 09/30/06  | 09/30/06   | M     | 5885.85     | 466.85        |
| _ 00000    | 1 1uuuuuuu5  | 10/01/06   | 10/31/06  | 10/31/06   | M     | 5885.85     | 466.85        |
| _ 00000    | 1 1uuuuuuu5  | 11/01/06   | 11/30/06  | 11/30/06   | M     | 5905.85     | 466.88        |
| _ 00000    | 1 1uuuuuuu5  | 12/01/06   | 12/31/06  | 12/31/06   | M     | 5905.85     | 466.88        |
| _ 00000    | 1 1uuuuuuu5  | 01/01/07   | 01/31/07  | 01/31/07   | M     | 5905.85     | 1272.56       |
| _ 00000    | 1 1uuuuuuu5  | 02/01/07   | 02/28/07  | 02/28/07   | M     | 5905.85     | 1272.54       |
| _ 00000    | 1 1uuuuuuu5  | 03/01/07   | 03/31/07  | 03/31/07   | M     | 5905.85     | 1272.54       |
|            |              |            |           |            |       | 41300.95    | 5685.10       |
| _ 00000    | 1 2uuuuuuu6  | 09/01/06   | 09/30/06  | 09/30/06   | M     | 7800.00     | 664.71        |
| _ 00000    | 1 2uuuuuuu6  | 10/01/06   | 10/31/06  | 10/31/06   | M     | 7800.00     | 664.71        |
| _ 00000    | 1 2uuuuuuu6  | 11/01/06   | 11/30/06  | 11/30/06   | M     | 7800.00     | 664.71        |
| _ 00000    | 1 2uuuuuuu6  | 12/01/06   | 12/31/06  | 12/31/06   | M     | 7800.00     | 664.71        |
| _ 00000    | 1 2uuuuuuu6  | 01/01/07   | 01/31/07  | 01/31/07   | M     | 7800.00     | 1714.35       |
| ** Press   | Enter to Vie | w More Red | cords **  | Sub Tot    | al:   | 80300.95    | 10058.29      |
| Enter-PF1- | PF2PF3-      | PF4PI      | 55PF6-    | PF7PI      | 78    | PF9PF10E    | F11PF12       |
| Hmen       | u Help EHel  | р          | PrDt:     | 1          |       | Left F      | Right         |

#### Screen 771 - Payroll Detail Inquiry by S/W Account (Panel 3)

```
771 Payroll Detail Inquiry by S/W Account
                                                                                        04/05/07 15:15
                                                                                         FY 2007 CC 12
                  Fiscal Yr: 2007 S/W Account: 119200 00000
  Screen:
 << More Incl: All SA's: N Only UIN:
                                                                                   Panel: 03
                                                              Completed: N
           Seq Pt Hrs Wk/ Title
 S SAcct No No Pct Eft Code Title Description
                                                                            Enc Ref
   00000 1 12 100.00
00000 1 12 100.00
                                    8877 MGR, FINANCIAL
8877 MGR, FINANCIAL
   00000 1 12 100.00 8877 MGR, FINANCIAL

00000 1 12 100.00 8877 MGR, FINANCIAL

00000 1 12 100.00 8877 MGR, FINANCIAL

00000 1 12 100.00 8877 MGR, FINANCIAL

00000 1 12 100.00 8877 MGR, FINANCIAL

00000 1 12 100.00 8877 MGR, FINANCIAL
 ** Press Enter to View More Records **
Enter-PF1---PF2---PF3---PF4---PF5---PF6---PF7---PF8---PF9---PF10--PF11--PF12---
Hmenu Help EHelp PrDt1 Left Right
```

## **Basic Steps**

- Advance to Screen 771.
- Type a valid salary/wage account number on the Action Line.
- Indicate whether or not you wish to include all SAs and whether or not you wish to view completed payroll records.
- Type additional information on the Action Line to position a particular payroll record on the first line of the display.
- Press <ENTER> to display existing payroll information.
- Press <ENTER> to scroll through the available payroll records.
- Type an 'X' next to a particular line item to select it for further display on Screen 779.

## Field Descriptions (◆ = Required / Help = PF2, ? or \* Field Help Available)

#### <u> Action Line</u>

Fiscal Yr: 4 digits

Identify the <u>fiscal year</u> for which you would like to view payroll records.

S/W Account: 11 digits

Indicate the account number whose payroll transactions you would like to

display.

Incl: 1 character

All SA's: Enter 'Y' if you want to <u>include all SAs</u> for the specified SL account selected.

Only UIN: 9 digits

Identify the Universal Identification Number of the person whose payroll

records you would like to display from the selected account.

## Screen 771 – Payroll Detail Inquiry by S/W Account (cont'd)

**Completed:** 1 character

Indicate whether or not ('Y' or 'N') you wish to display completed payroll

records.

Screen Information

Panel 1

S: 1 character

Type 'X' to select the record for further display on Screen 779.

SAcct: 5 digits

<u>Support Account (SA) number</u> from which the funds have been encumbered.

Seq No: 3 digits

Signifies the <u>number of iterations</u> processed for the selected pay cycle.

Name: 20 characters

Displays the <u>name of the person</u> whose payroll record is being viewed.

**Post St:** 4 characters

Indicates whether the <u>status of payroll voucher</u> is new (NW) and not yet posted, completed (CO), in error (ER) and could not post, encumbered (EN),

canceled (CN), or re-opened (RE).

**Voucher:** 7 digits

Displays the <u>original payroll voucher number</u>, or the corrected reference

number.

S/W Obj: 4 digits

Identifies the object code from which the payroll voucher is issued.

Sal/Wg/Lng Amount: 12 digits

Displays dollar amount of the gross salary, including longevity, for the selected

pay cycle.

Ben Chrgd to 12 digits

S/W Acct: Displays dollar amount benefits charged to the Salary/Wage account.

Panel 2

**UIN:** 9 digits

Shows the Universal Identification Number of the person whose payroll record

is being displayed.

Pay Prd Beg Date: 8 digits

Displays the date of the first day of the pay period.

Pay Prd End Date: 8 digits

Displays the date of the last day of the pay period.

Acct Cyl Date: 8 digits

Indicates the exact date on which the payroll cycle was processed.

## Screen 771 - Payroll Detail Inquiry by S/W Account (cont'd)

Cyl: 1 character

Signifies whether the payroll cycle is for Monthly employees, Biweekly

employees, or **C**orrections.

Sal/Wg/Lng Amount: 12 digits

Displays dollar amount of the gross salary, including longevity, for the selected

pay cycle.

Tot Benefit Amount: 12 digits

Displays the dollar amount of all benefits to be processed for the selected pay

cycle.

Panel 3

Pt No: 2 digits

Indicates **TAMUS** Part that is paying the selected individual.

Hrs Wk/Pct Eft: 5 digits

Indicates <u>number of hours worked</u> per week or the percent effort for the specified person. (For nonexempt employees, indicates hours worked per bi-

weekly pay period; exempt staff (salaried) indicates a percent effort.)

Title Code: 4 digits

Displays the <u>title code</u> which identifies a particular position.

**Title Description:** 20 characters

Displays a <u>description of the position</u> for which the pay cycle is being

processed.

**Enc Ref:** 7 digits

Displays the value of the user-defined reference code entered when processing

the payroll transaction.

#### **Additional Functions**

**PF KEYS** See the Appendix for explanations of the standard PF Keys.

PF6 Payroll Detail

**PrDtl** Shows the <u>payroll detail</u> information for the selected voucher.

|          |        |        |      | Covered  |         |       |
|----------|--------|--------|------|----------|---------|-------|
| Type     | Ac     | ccount |      | Earnings | Amount  | Bank  |
|          | ====== |        | ==== |          |         | ===== |
| S/W      | 119200 | 00000  | 1510 |          | 7500.00 | 17727 |
| LNG      | 119200 | 00000  | 1610 |          | 300.00  | 17727 |
| GIP-GH   | 119200 | 00000  | 1910 |          | 455.17  | 17727 |
| GIP-GLR  | 119200 | 00000  | 1910 |          | 2.85    | 17727 |
| ORP-SSUP | 199915 | 00000  | 1956 | 7800.00  | 102.17  | 01834 |
| ORP-SUPL | 199920 | 00000  | 1957 | 7800.00  | 92.82   | 01834 |
| WCI      | 119200 | 00000  | 1945 | 7800.00  | 11.70   | 17727 |
|          |        |        |      |          |         |       |

# Payroll Detail by BPP Voucher Number

Screen 772 is used to browse payroll detail information by BPP voucher number. You may position a particular payroll record at the top of the display by specifying a particular cycle date and social security number on the Action Line.

The data displayed on Screen 772 comes directly from and reflects entries into BPP. No employee deduction information is included. If corrections are made in FAMIS and not put through BPP, they will not be reflected. To see all payroll detail, all corrections must be done in BPP.

Screen 772 - Payroll Detail Inquiry by Voucher (Panel 1)

| ll Detail Inquiry by Vou | ıcher                                                                                                    |                                                                                                    |       |                                                      | 04/05/07 15:22                                                                                                    |
|--------------------------|----------------------------------------------------------------------------------------------------|----------------------------------------------------------------------------------------------------|-------|------------------------------------------------------|----------------------------------------------------------------------------------------------------|
|                          |                                                                                                    |                                                                                                    |       |                                                      | FY 2007 CC 02                                                                                                    |
| Fiscal Yr: 2007 Vou      | cher:                                                                                                    |                                                                                                    |       |                                                      |                                                                                                    |
| arting from: Cycle Dt:   |                                                                                                    | UIN:                                                                                                    |       |                                                      | Panel: 01 More >>                                                                                                    |
|                          |                                                                                                    |                                                                                                    |       |                                                      |                                                                                                    |
|                          |                                                                                                    |                                                                                                    |       |                                                      |                                                                                                    |
|                          |                                                                                                    |                                                                                                    |       |                                                      |                                                                                                    |
| 1 STAN SELENA S          | CO                                                                                                    | 09/15/2006                                                                                                    | В     | 02                                                   | 510904 00000 1715                                                                                                    |
| 2 STAN SELENA S          | CO                                                                                                    | 09/15/2006                                                                                                    | В     | 02                                                   | 510904 00000 1715                                                                                                    |
| 1 WARNER WREN W          | CO                                                                                                    | 09/15/2006                                                                                                    | В     | 02                                                   | 240912 00000 1720                                                                                                    |
| 1 BLAIR BRITNEY B        | CO                                                                                                    | 09/15/2006                                                                                                    | В     | 02                                                   | 144006 00000 1740                                                                                                    |
| ** Total Voucher >>      | >                                                                                                    |                                                                                                    |       |                                                      |                                                                                                    |
| 1 FROEHL FRANK F         | CO                                                                                                    | 09/15/2006                                                                                                    | В     | 02                                                   | 246031 10000 1710                                                                                                    |
| 1 SPOCK SUE S            | CO                                                                                                    | 09/15/2006                                                                                                    | В     | 02                                                   | 246031 10000 1710                                                                                                    |
| 1 ENGLE ELAN E           | CO                                                                                                    | 09/15/2006                                                                                                    | В     | 02                                                   | 215660 00000 1770                                                                                                    |
| 1 LOREN LORINDA L        | CO                                                                                                    | 09/15/2006                                                                                                    | В     | 02                                                   | 246031 10000 1710                                                                                                    |
| 1 HOMER HOWIE H          | CO                                                                                                    | 09/15/2006                                                                                                    | В     | 02                                                   | 130015 00000 1770                                                                                                    |
| 1 ZNZYE ZACH Z           | CO                                                                                                    | 09/15/2006                                                                                                    | В     | 02                                                   | 130040 11010 1325                                                                                                    |
| ** Total Voucher >>      | >                                                                                                    |                                                                                                    |       |                                                      |                                                                                                    |
| 1 DOOLE DARLENE D        | CO                                                                                                    | 09/29/2006                                                                                                    | В     | 02                                                   | 290254 00000 1715                                                                                                    |
| ** Press ENTER T         | o Viev                                                                                                    | w More Reco                                                                                                    | rds * | *                                                    |                                                                                                    |
| -PF2PF3PF4PF5            | PF6                                                                                                    | PF7PF8-                                                                                                    | PF    | 9                                                    | -PF10PF11PF12                                                                                                    |
| Help EHelp               | PrDt                                                                                                    | L                                                                                                    |       |                                                      | Left Right                                                                                                    |
|                          | Fiscal Yr: 2007 Votarting from: Cycle Dt: Geq No Name  1 STAN SELENA S 2 STAN SELENA S 1 WARNER WREN W 1 BLAIR BRITNEY B ** Total Voucher >> 1 FROEHL FRANK F 1 SPOCK SUE S 1 ENGLE ELAN E 1 LOREN LORINDA L 1 HOMER HOWIE H 1 ZNZYE ZACH Z ** Total Voucher >> 1 DOOLE DARLENE D ** PPESS ENTER 1 | Fiscal Yr: 2007 Voucher: arting from: Cycle Dt: Seq Post No Name St  1 STAN SELENA S CO 2 STAN SELENA S CO 1 WARNER WREN W CO 1 BLAIR BRITNEY B CO ** Total Voucher >> 1 FROEHL FRANK F CO 1 SPOCK SUE S CO 1 ENGLE ELAN E CO 1 LOREN LORINDA L CO 1 LOREN LORINDA L CO 1 LOREN LORINDA L CO 1 HOMER HOWIE H CO 1 ZNZYE ZACH Z CO ** Total Voucher >> 1 DOOLE DARLENE D CO ** Press ENTER TO View PF2PF3PF4PF5PF6 | Seq   | Fiscal Yr: 2007 Voucher:  urting from: Cycle Dt:UIN: | Fiscal Yr: 2007 Voucher:  urting from: Cycle Dt:  ONAME  St  Date  Cyl No  St  Date  Cyl No  1 STAN SELENA S  CO 09/15/2006 B 02  2 STAN SELENA S  CO 09/15/2006 B 02  1 WARNER WREN W  CO 09/15/2006 B 02  ** Total Voucher  FROEHL FRANK F  CO 09/15/2006 B 02  1 SPOCK SUE S  CO 09/15/2006 B 02  1 ENGLE ELAN E  CO 09/15/2006 B 02  1 ENGLE ELAN E  CO 09/15/2006 B 02  1 ENGLE ELAN E  CO 09/15/2006 B 02  1 LOREN LORINDA L  CO 09/15/2006 B 02  1 LOREN LORINDA L  CO 09/15/2006 B 02  1 LOREN LORINDA L  CO 09/15/2006 B 02  1 LOREN LORINDA L  CO 09/15/2006 B 02  1 LOREN LORINDA C  1 DOLE DARLENE D  CO 09/29/2006 B 02  ** Press ENTER TO View More Records **  PFF2PF3PF4PF5PF6PF7PF8PF9 |

Screen 772 - Payroll Detail Inquiry by Voucher (Panel 2)

| 772 Payrol  | L1 I | Detail Inqui | ry by Vouch | her             |             | 04/05/07 15:22<br>FY 2007 CC 02 |
|-------------|------|--------------|-------------|-----------------|-------------|---------------------------------|
| Screen.     |      | Fiscal Yr:   | 2007 Vouch  | her.            |             |                                 |
| _           |      |              |             | UIN:            | Pan         | el. 02 More >>                  |
|             |      |              |             | Sal/Wg/Lng      |             |                                 |
|             |      |              |             | Amount          |             |                                 |
| 5 Voucher I |      | Date         | OIN         | Amount          | LO B/W ACCL | Amount                          |
| _ 0000100   | 1    | 09/15/2006   | 1uuuuuuu7   | 1260.00         | 101.31      | 101.31                          |
| _ 0000100   | 2    | 09/15/2006   | 1uuuuuuu7   | 756.00          | 60.78       | 60.78                           |
| 0000100     | 1    | 09/15/2006   | 5uuuuuuu9   | 137.34          | 19.28       | 19.28                           |
| _ 0000100   | 1    | 09/15/2006   | 9uuuuuuu4   | 312.50          |             | .94                             |
|             |      |              | *Voucher    | 2465.84         | 181.37      | 182.31                          |
| _ 0000101   | 1    | 09/15/2006   | 1uuuuuuu8   | 2000.00         | 330.80      | 330.80                          |
| 0000101     | 1    | 09/15/2006   | 6uuuuuuu4   | 4000.00         | 561.60      | 561.60                          |
| 0000101     | 1    | 09/15/2006   | 7uuuuuuu8   | 12519.00        | 1006.52     | 1006.52                         |
| 0000101     | 1    | 09/15/2006   | 9uuuuuuu4   | 4000.00         | 661.60      | 661.60                          |
| 0000101     | 1    | 09/15/2006   | 9uuuuuuu9   | 6518.86         |             | 428.85                          |
| 0000101     | 1    | 09/15/2006   | 9uuuuuuu2   | 150.00          |             | .45                             |
|             |      |              | *Voucher    | 29187.86        | 2560.52     | 2989.82                         |
| 0000102     | 1    | 09/29/2006   | 3uuuuuuu5   | 172.48          | 24.22       | 24.22                           |
|             |      | ** Pres      | s ENTER To  | View More Recor | ds **       |                                 |
| Enter-PF1   | -PF2 | 2PF3PF       | 74PF51      | PF6PF7PF8-      | PF9PF10-    | -PF11PF12                       |
|             |      | lp EHelp     |             |                 |             | Right                           |

#### Screen 772 - Payroll Detail Inquiry by Voucher (Panel 3)

| 772 Payro  | 011 D | ecaii | inqui  | LY DY | vouc   | ner   |     |       |            | 04/05/<br>FY 20 |      |     |
|------------|-------|-------|--------|-------|--------|-------|-----|-------|------------|-----------------|------|-----|
| Screen:    |       | Fisca | l Yr:  | 2007  | Vouc   | her:  |     |       |            |                 |      |     |
| << More St | tarti | ng fr | om: Cy | cle I | ot:    |       |     | UIN:  |            | Panel: 03       |      |     |
|            | Seq   | Pay   | Prd    | Pay   | Prd    | Hrs   | Wk/ | Title |            |                 |      |     |
| S Voucher  |       | -     |        | End   | Date   | Pct   | Eft | Code  | Title Des  | scription       | Enc  | Ref |
| 0000100    |       | 08/10 |        | 08/23 | 3/2006 | 40.   | .00 | 9220  | RESEARCH A | ASSOCIATE       |      |     |
| _ 0000100  | 2     | 08/24 | /2006  | 08/31 | /2006  | 24.   | .00 | 9220  | RESEARCH A | ASSOCIATE       |      |     |
| 0000100    |       | 08/24 | /2006  | 08/31 | /2006  | 14.   | .00 | 0332  | OFFICE SO  | TWARE ASST      |      |     |
| _ 0000100  | 1     | 08/24 | /2006  | 08/31 | /2006  | 50.   | .00 | 7561  | STUDENT WO | ORKER I         |      |     |
| _ 0000101  | 1     | 08/01 | /2006  | 08/31 | /2006  | 1.    | .00 | 7100  | PROFESSOR  |                 |      |     |
| _ 0000101  | 1     | 08/01 | /2006  | 08/31 | /2006  | 1.    | .00 | 7200  | ASSOCIATE  | PROFESSOR       |      |     |
| _ 0000101  | 1     | 09/01 | /2006  | 09/30 | /2006  | 1.    | .00 | 7290  | CONT ED AS | SOC PROF        |      |     |
| _ 0000101  | 1     | 08/01 | /2006  | 08/31 | /2006  | 1.    | .00 | 7100  | PROFESSOR  |                 |      |     |
| _ 0000101  | 1     | 08/01 | /2006  | 08/31 | /2006  | 1.    | .00 | 7100  | PROFESSOR  |                 |      |     |
| _ 0000101  | 1     | 06/01 | /2006  | 07/31 | /2006  | 1.    | .00 | 9221  | GRAD ASST  | RESEARCH        |      |     |
| _ 0000102  | 1     |       |        |       |        |       |     |       | RESEARCH A | ASSISTANT       |      |     |
|            |       |       |        |       |        |       |     |       | ords **    |                 |      |     |
| Enter-PF1- | PF2   | PF    | '3PE   | '4F   | F5     | PF6   | -PF | 7PF8  | 8PF91      | PF10PF11-       | -PF1 | 2   |
| Hmen       | u Hel | p EH  | elp    |       |        | PrDt] | L   |       | 1          | Left Right      |      |     |

# **Basic Steps**

- Advance to Screen 772.
- Press <ENTER> to display all payroll records for a fiscal year by voucher number.
- Type additional information on the Action Line to position a payroll record on the first line of the display and press <ENTER> to display existing payroll information.
- Press <ENTER> to scroll through the available payroll records.
- Type an 'X' next to a line item to select it for further display on Screen 779.

# Field Descriptions (◆ = Required / Help = PF2, ? or \* Field Help Available)

#### **Action Line**

♦ Fiscal Yr: 4 digits

Identify the <u>fiscal year</u> for which you would like to view payroll records.

**Voucher:** 7 digits

Enter the voucher number for the payroll transactions to display on the first

line.

Starting From:

**Cycle Dt:** 8 digits

Indicate the <u>date</u> after which all payroll records should be displayed.

**UIN:** 9 digits

Identify the <u>Universal Identification Number</u> of the person whose payroll

records you would like to display on the first line.

#### Screen 772 – Payroll Detail Inquiry by Voucher (cont'd)

#### **Screen Information**

Panel 1

S: 1 character

Indicates whether or not ('X' or blank) you wish to select the record for further

display on Screen 779.

**Voucher:** 7 digits

Displays the voucher produced during the selected payroll cycle.

Seq No: 3 digits

Signifies the <u>number of iterations</u> processed for the selected pay cycle.

Name: 20 characters

Displays the <u>name of the person</u> whose payroll record is being viewed.

**Post St:** 4 characters

Indicates whether the <u>status of payroll voucher</u> is new (NW) and not yet posted, completed (CO), in error (ER) and could not post, encumbered (EN),

canceled (CN), or re-opened (RE).

Acct Cyl Date: 8 digits

Indicates the exact date on which the payroll cycle was processed.

Cyl: 1 character

Signifies whether the payroll cycle is for Monthly employees, Biweekly

employees, or **C**orrections.

Pt No: 2 digits

Indicates <u>TAMUS Part</u> that is paying the selected individual.

Salary/Wage 11 digits

**Account:** Identifies the <u>SL-SA account</u> from which the voucher is issued.

S/W Obj: 4 digits

Identifies the object code from which the voucher is issued.

Panel 2

Acct Cyl Date: 8 digits

Indicates the exact date on which the payroll cycle was processed.

**UIN:** 9 digits

Shows the Universal Identification Number of the person whose payroll record

is being displayed.

Sal/Wg/Lng Amt: 12 digits

Displays dollar amount of the gross salary, including longevity, for the selected

pay cycle.

Ben Chrgd to 12 digits

**S/W Acct:** Displays <u>dollar amount benefits charged to the Salary/Wage</u> account.

## Screen 772 - Payroll Detail Inquiry by Voucher (cont'd)

**Total Benefit** 12 digits

**Amount:** Displays the <u>dollar amount of all benefits to be processed</u> for the selected pay

cycle.

Panel 3

Pay Prd Beg Date: 8 digits

Displays the date of the first day of the pay period.

Pay Prd End Date: 8 digits

Displays the date of the last day of the pay period.

Hrs Wk/Pct Eft: 5 digits

Indicates <u>number of hours worked per week or the percent effort</u> for the specified person. (For nonexempt employees, indicates hours worked per bi-

weekly pay period; exempt staff (salaried) indicates a percent effort.)

Title Code: 4 digits

Displays the <u>title code</u> which identifies a particular position.

**Title Description:** 20 characters

Displays a title description of the position for which the pay cycle is being

processed.

Enc Ref: 7 digits

Displays the value of the user-defined reference code entered when processing

the payroll transaction.

#### **Additional Functions**

**PF KEYS** See the Appendix for explanations of the standard PF Keys.

PF6 Payroll Detail

**PrDtl** Shows <u>payroll detail</u> for a selected voucher number.

| Type | Ac     | ccount |      | Covered<br>Earnings | Amount   | Bank  |
|------|--------|--------|------|---------------------|----------|-------|
|      |        |        |      |                     |          | ===== |
| S/W  | 215660 | 00000  | 1770 |                     | 12519.00 | 03000 |
| FICA | 215660 | 00000  | 1920 | 12519.00            | 957.69   | 03000 |
| UCI  | 215660 | 00000  | 1950 | 12519.00            | 11.27    | 03000 |
| WCI  | 215660 | 00000  | 1945 | 12519.00            | 37.56    | 03000 |
|      |        |        |      |                     |          |       |

# Payroll Detail Records by Pay Cycle/Date

Screen 773 is used to browse payroll detail information by pay cycle, date, and social security number. You may position a particular payroll record at the top of the display by specifying a particular social security number on the Action Line. Likewise, you must know the exact cycle date to retrieve the data.

The data displayed on Screen 773 comes directly from and reflects entries into BPP. No employee deduction information is included. If corrections are made in FAMIS and not put through BPP, they will not be reflected. To see all payroll detail, all corrections must be done in BPP.

Screen 773 - Payroll Detail Inquiry by Pay Cycle/Date (Panel 1)

| 7    | 73 Payroll | L Det | ail Inquiry by Pay Cy | rcle/Date   |        |     | 04/05/07<br>FY 2007 |        |
|------|------------|-------|-----------------------|-------------|--------|-----|---------------------|--------|
| S    | creen:     | Fi    | scal Yr: 2007 Cycle/  | Date: M 01/ | 31/200 | 7 U | IN:                 |        |
|      |            |       |                       |             |        |     | Panel: 01 M         | ore >> |
|      |            | Seq   |                       |             | Post   | Pt  | Salary/Wage         | S/W    |
| s    | UIN        | No -  | Name                  | Voucher     | st     | No  | Account             | Obj    |
|      |            |       |                       |             |        |     |                     |        |
| _ :  | 1uuuuuuu6  | 1     | KRALEY KAITLYN K      | 0xxxxx0     | CO     | 02  | 455125 00000        | 1510   |
| _ :  | 1uuuuuuu3  | 1     | LAWYER LESLIE L       | 0xxxxx0     | CO     | 02  | 456343 00000        | 1325   |
| _ :  | 1uuuuuuu3  | 2     | LAWYER LESLIE L       | 0xxxxx1     | CO     | 02  | 456343 00000        | 1798   |
| _ :  | 1uuuuuuu8  | 1     | PAULS PAULA P         | 0xxxxx0     | CO     | 02  | 134311 24059        | 1410   |
| _ :  | 1uuuuuuu9  | 1     | CHANCE CHARLES C      | 0xxxxx0     | CO     | 02  | 133504 00000        | 1410   |
| _ :  | 1uuuuuuu0  | 1     | TIPTON THOMAS T       | 0xxxxx0     | CO     | 02  | 133506 00000        | 1410   |
| _ :  | 1uuuuuuu0  | 1     | REELY RANDY R         | 0xxxxx0     | CO     | 02  | 133506 00000        | 1410   |
| _ :  | 1uuuuuuu2  | 1     | ASHER AMELIA A        | 0xxxxx0     | CO     | 02  | 120404 00000        | 1110   |
| _ :  | 1uuuuuuu2  | 2     | ASHER AMELIA A        | 0xxxxx0     | CO     | 02  | 470702 07000        | 1110   |
| _ :  | 1uuuuuuu1  | 1     | SIMMS SANDY S         | 0xxxxx0     | CO     | 02  | 133504 00000        | 1410   |
| _ :  | 1uuuuuuu7  | 1     | SAMPLE SHEILA S       | 0xxxxx0     | CO     | 02  | 135002 00000        | 1410   |
| _ :  | 1uuuuuuu7  | 2     | SAMPLE SHEILA S       | 0xxxxx0     | CO     | 02  | 510904 00000        | 1410   |
|      | 1uuuuuuu7  | 3     | SAMPLE SHEILA S       | 0xxxxx0     | CO     | 02  | 144018 00000        | 1410   |
| **   | Press EN   | TER T | o View More Records * | *           |        |     |                     |        |
| Ente | er-PF1I    | PF2   | -PF3PF4PF5PF          | 6PF7P       | F8P    | F9  | -PF10PF11P          | F12    |
|      | Hmenu I    | ale   | EHelp Pr              | Dt1         |        |     | Left Right          |        |

Screen 773 - Payroll Detail Inquiry by Pay Cycle/Date (Panel 2)

| •    | ,,,,,,,,,,,,,,,,,,,,,,,,,,,,,,,,,,,,,,, |       | arr inquir,  | by Pay Cycle, | , Ducc        |             | :/05/07 15:33<br>Y 2007 CC 02 |
|------|-----------------------------------------|-------|--------------|---------------|---------------|-------------|-------------------------------|
| S    | creen:                                  | Fi    | scal Yr: 200 | 7 Cycle/Date  | e: M 01/31/20 | 07 UIN:     |                               |
| <<   | More                                    |       |              |               |               | Panel       | : 02 More >>                  |
|      |                                         | Seq   | Pay Prd      | Pay Prd       | Sal/Wg/Lng    | Ben. Chrgd  | Tot Benefit                   |
| s    | UIN                                     | No    | Beg Date     | End Date      | Amount        | to S/W Acct | Amount                        |
| - :  |                                         |       |              |               | 4000 00       |             |                               |
| _    | 1uuuuuuu6                               | 1     | 01/01/2007   |               | 4309.80       | 296.77      | 296.77                        |
| _    | 1uuuuuuu3                               | 1     | 01/01/2007   |               | 1833.33       | 189.17      | 189.17                        |
| _ :  | 1uuuuuuu3                               | 2     | 01/01/2007   |               | 18.58         | 0.08        | 0.08                          |
| _ :  | 1uuuuuuu8                               | 1     | 01/01/2007   | 01/31/2007    | 749.85        |             | 136.21                        |
| _ :  | 1uuuuuuu9                               | 1     | 01/01/2007   | 01/31/2007    | 2178.00       |             | 431.35                        |
| _ :  | 1uuuuuuu0                               | 1     | 01/01/2007   | 01/31/2007    | 9500.00       |             | 1898.59                       |
| _ :  | 1uuuuuuu0                               | 1     | 01/01/2007   | 01/31/2007    | 11200.00      |             | 2335.75                       |
| _ :  | 1uuuuuuu2                               | 1     | 01/01/2007   | 01/31/2007    | 8265.60       |             | 1572.39                       |
| _ :  | 1uuuuuuu2                               | 2     | 01/01/2007   | 01/31/2007    | 5510.40       | 1053.23     | 1053.23                       |
| _ :  | 1uuuuuuu1                               | 1     | 01/01/2007   | 01/31/2007    | 12137.00      |             | 2488.98                       |
| _ :  | 1uuuuuuu7                               | 1     | 01/01/2007   | 01/31/2007    | 3333.41       |             | 610.90                        |
| _ :  | 1uuuuuuu7                               | 2     | 01/01/2007   | 01/31/2007    | 1084.36       | 199.70      | 199.70                        |
| _ :  | 1uuuuuuu7                               | 3     | 01/01/2007   | 01/31/2007    | 2237.58       |             | 410.06                        |
| **   | Press EN                                | TER T | o View More  | Sub Total:    | 62357.91      | 1738.95     | 11623.18                      |
| Inte | er-PF1                                  | PF2   | -PF3PF4      | -PF5PF6       | -PF7PF8       | PF9PF10P    | F11PF12                       |

#### Screen 773 - Payroll Detail Inquiry by Pay Cycle/Date (Panel 3)

| 7    | 73 Payroll | L Det | ail Inqui | ry by P | ay Cycle/Date          | 04/05/07 15:36<br>FY 2007 CC 02 |
|------|------------|-------|-----------|---------|------------------------|---------------------------------|
| S    | creen:     | Fi    | scal Yr:  | 2007 C  | ycle/Date: M 01/31/200 | 7 UIN:                          |
| <<   | More       |       |           |         |                        | Panel: 03                       |
|      |            | Seq   | Hrs Wk/   | Title   |                        |                                 |
| s    | UIN        | No    | Pct Eft   | Code    | Title Description      | Enc Ref                         |
|      |            |       |           |         |                        |                                 |
| _ :  | luuuuuuu6  | 1     | 100.00    | 7971    | SR MARINE INSTR SPEC   |                                 |
| _ :  | 1uuuuuuu3  | 1     | 50.00     | 9221    | GRAD ASST RESEARCH     |                                 |
| _ :  | 1uuuuuuu3  | 2     | 100.00    | 9221    | GRAD ASST RESEARCH     |                                 |
| _ :  | 1uuuuuuu8  | 1     | 5.56      | 7050    | PROFESSOR AND HEAD     |                                 |
| _ :  | 1uuuuuuu9  | 1     | 100.00    | 7503    | SENIOR LECTURER        |                                 |
| _ :  | 1uuuuuuu0  | 1     | 100.00    | 7200    | ASSOCIATE PROFESSOR    |                                 |
| _ :  | 1uuuuuuu0  | 1     | 100.00    | 7100    | PROFESSOR              |                                 |
| _ :  | 1uuuuuuu2  | 1     | 60.00     | 9281    | ASSOC VICE PRESIDENT   |                                 |
| _ :  | 1uuuuuuu2  | 2     | 40.00     | 9281    | ASSOC VICE PRESIDENT   |                                 |
| _ :  | 1uuuuuuu1  | 1     | 100.00    | 7100    | PROFESSOR              |                                 |
| _ :  | 1uuuuuuu7  | 1     | 17.43     | 7060    | DISTINGUISHED PROF     |                                 |
| _ :  | 1uuuuuuu7  | 2     | 5.67      | 7060    | DISTINGUISHED PROF     |                                 |
| _ :  | 1uuuuuuu7  | 3     | 11.70     | 7060    | DISTINGUISHED PROF     |                                 |
| **   | Press ENT  | ER T  | o View Mo | re Reco | rds **                 |                                 |
| Ente | er-PF1E    | F2    | -PF3PF    | 4PF5    | PF6PF7PF8P1            | F9PF10PF11PF12                  |
|      | Hmenu H    | Telp  | EHelp     |         | PrDtl                  | Left Right                      |

# **Basic Steps**

- Advance to Screen 773.
- Type a valid cycle type and cycle date on the Action Line.
- Press <ENTER> to display all payroll records.
- Type additional information on the Action Line to position a payroll record on the first line of the display and press <ENTER> to display existing payroll information.
- Press <ENTER> to scroll through the available payroll records.
- Type an 'X' next to a line item to select it for further display on Screen 779.

# Field Descriptions (◆ = Required / Help = PF2, ? or \* Field Help Available)

#### **Action Line**

Fiscal Yr: 4 digits

Identify the <u>fiscal year</u> for which you would like to view payroll records.

**Cycle/Date:** 1 character, 8 digits

Enter the payroll cycle type and date to display.

UIN: 9 digits

Include the <u>Universal Identification Number</u> of the persons whose payroll

records should appear on the first line of the display.

#### **Screen Information**

Panel 1

S: 1 character

Type 'X' to select the record for further display on Screen 779.

#### Screen 773 - Payroll Detail Inquiry by Pay Cycle/Date (cont'd)

**UIN:** 9 digits

Displays the Universal Identification Number of the person whose payroll

record is being viewed.

Seq No: 3 digits

Signifies the sequence number of iterations processed for the selected pay

cycle.

Name: 20 characters

Displays the <u>name of the person</u> whose payroll record is being viewed.

**Voucher:** 7 digits

Displays the number of the voucher posted during the selected pay cycle.

**Post St:** 4 characters

Indicates whether the <u>status of payroll voucher</u> is new (NW) and not yet posted, completed (CO), in error (ER) and could not post, encumbered (EN),

canceled (CN), or re-opened (RE).

Pt No: 2 digits

Indicates <u>TAMUS Part number</u> that is paying the selected individual.

Salary/Wage 11 digits

**Account:** Identifies the SL-SA account from which the payroll voucher is issued.

S/W Obj: 4 digits

Shows the salary wage object code from which the payroll voucher is issued.

Panel 2

Pay Prd Beg Date: 8 digits

Displays the date of the first day of the pay period.

Pay Prd End Date: 8 digits

Displays the date of the last day of the pay period.

Sal/Wg/Lng Amt: 12 digits

Displays dollar amount of the gross salary, including longevity, for the selected

pay cycle.

Ben Chrgd to S/W 12 digits

Acct: Displays dollar amount benefits charged to the Salary/Wage account.

Tot Benefit 12 digits

**Amount:** Displays the <u>dollar amount of all benefits to be processed</u> for the selected pay

cycle.

## Screen 773 - Payroll Detail Inquiry by Pay Cycle/Date (cont'd)

Panel 3

Hrs Wk/Pct Eft: 5 digits

Indicates <u>number of hours worked per week or the percent effort</u> for the specified person. (For nonexempt employees, indicates hours worked per biweekly pay period; exempt staff (salaried) indicates a percent effort.)

Title Code: 4 digits

Displays the title code which identifies a particular position.

**Title Description:** 20 characters

Displays a title description of the position for which the pay cycle is being

processed.

**Enc Ref:** 7 digits

Displays the value of the user-defined reference code entered when processing

the payroll transaction.

#### **Additional Functions**

**PF KEYS** See the Appendix for explanations of the standard PF Keys.

PF6 Payroll Detail

**PrDtl** Shows the <u>payroll detail</u> of a selected voucher.

| Type     | Ac     | ccount |      | Earnings | Amount   | Bank  |
|----------|--------|--------|------|----------|----------|-------|
|          | ====== |        | ==== |          |          | ===== |
| S/W      | 133504 | 00000  | 1410 |          | 12137.00 | 17001 |
| FICA     | 121301 | 00000  | 1920 | 11849.95 | 906.52   | 17010 |
| GIP-GH   | 121051 | 00000  | 1910 |          | 511.55   | 17021 |
| GIP-GLR  | 121051 | 00000  | 1910 |          | 2.85     | 17021 |
| ORP-BASE | 121301 | 00000  | 1955 | 12137.00 | 728.24   | 17011 |
| ORP-SSUP | 121101 | 00000  | 1956 | 12137.00 | 158.98   | 17001 |
| ORP-SUPL | 249901 | 00000  | 1957 | 12137.00 | 144.43   | 03000 |
| WCI      | 121081 | 00000  | 1945 | 12137.00 | 36.41    | 17001 |

# Display Payroll Detail Record

Screen 779 is used to view the payroll detail record from the BPP Payroll Detail File. From this screen, an overall picture of the payroll record is displayed.

The data displayed on Screen 779 comes directly from and reflects entries into BPP. No employee deduction information is included.

If corrections are made in FAMIS and not put through BPP, they will not be reflected. To see all payroll detail, all corrections must be done in BPP.

#### Screen 779 - Payroll Detail Record Inquiry

```
779 Payroll Detail Record Inquiry
                                                                                04/05/07 15:40
                                                                                FY 2007 CC 02
            __ Fiscal YY: 2007 Cycle/Date: M 01/31/2007 UIN: 1uuuuuuu3 Seq No: 2_
     Name: MARLEY MARIE M
                                               Part: 02
                                                                      Source Seq: 2
                                                PIN: A9xxx6
    Dept:
                                                                             Iter: 01
   Title: 9221 GRAD ASST RESEARCH Adloc: 02130005
                                                                  FTE Mo Sal: 3666.66
 S/W Acct: 456343 00000 Sal/Wg/Lng Amt: 18.58
                                                                      Hrs Wrked:
 Vchr Ref: 0003541 Benefit Amt: 0.08
 Acct Anl: 5012 Date Pd: 02/01/2007
Pay Ind.: C Pay Type: B Per Beg Dt: 01/01/2007
Bud/Wage: B Pay Kind: L Per End Dt: 01/31/2007
                                                                    Hrly Rate:
                                                                     Lng Rate:
                                                                         Pct Eft: 100.00
    Med Carrier: Posting Req:
rection Flag: ORP Carrier: Post Status: CO
Previous FY: N SORP Carrier: Post Date:
Sys Mem Acct: Den Carrier:
Correction Flag:
   Sys Mem Acct:
    BPP Account: 456343 00000 1798 Vchr Nbr: 03541 Payroll Enc:
TAMRF Account: Federal Emp: N Reject Enc: >> Press PF11 Key to View Details << Enter-PF1---PF2---PF3---PF5---PF6---PF7---PF8---PF9---PF10--PF11--PF12---
      Hmenu Help EHelp
                                                                                 PrDt1
```

# **Basic Steps**

- Advance to Screen 779.
- Type a valid fiscal year, cycle type and cycle date, Universal Identification Number (UIN), and sequence number on the Action Line.
- Press <ENTER> to display the payroll detail record.

# Field Descriptions (◆ = Required / Help = PF2, ? or \* Field Help Available)

#### Action Line

Fiscal YY: 4 digits

Key in the <u>fiscal year</u> for which you would like to view payroll records.

Cycle/Date: 1 character, 8 digits

Include the <u>last day of the pay period</u> for which you wish to see data.

UIN: 9 digits

Indicate the <u>Universal Identification Number</u> of the persons whose payroll

records to display.

#### Screen 779 - Payroll Detail Record Inquiry (cont'd)

◆ Seq Nbr: 3 digits

Signify the number of iterations processed for the selected pay cycle.

**Screen Information** 

Name: 20 characters

Displays the name of the person whose payroll record is being viewed.

Part: 2 digits

Indicates **TAMUS** Part that is paying the selected individual.

Source Seq: 3 digits

Signifies the <u>number of iterations processed</u> for the selected pay cycle.

**Dept:** 5 characters

Indicates the department in which the selected position is located.

PIN: 6 characters

Displays the <u>Position Identification Number</u>. The first digit indicates which System part has budgeted the position: M=TAMU; P=PV; A=AL-RSCH; X=TAEX; E=TEES; D=TEEX; G=TAMUG; I=TTI; C=TAMUCC; L=TAMIU; B=TAMUBD.

Iter: 3 digits

Signifies the number of iterations processed for the selected payroll record.

**Title:** 4 digits, 20 characters

Displays the title code and description of the selected position.

Adloc: 8 digits

Indicates the administrative location.

S/W Acct: 11 digits

Identifies the <u>SL-SA account</u> from which the payroll voucher is issued.

Sal/Wg/Lng Amt: 12 digits

Displays dollar amount of the gross salary, including longevity, for the selected

pay cycle.

FTE Mo Sal: 7 digits

Indicates the dollar amount paid to the employee, if he/she is a full time

salaried employee.

Vchr Ref: 7 digits

Displays the <u>number of the voucher</u> posted during the selected pay cycle.

Benefit Amt: 12 digits

Displays the dollar amount of all benefits to be processed for the selected pay

cycle.

Hrs Wrked: 5 digits

Displays the <u>number of hours worked</u> during the selected pay cycle.

## Screen 779 - Payroll Detail Record Inquiry (cont'd)

Acct Anl: 4 digits

Controls the posting of the payroll expense and benefits to the correct fiscal

accounts.

Date Pd: 8 digits

Indicates the date the person received their paycheck (or electronic transfer)

for the selected pay cycle.

Hrly Rate: 12 digits

Indicates the <u>dollar amount per hour</u> the selected person earns.

Pay Ind: 1 character

Identifies the payroll cycle and type of employee being paid (Full time/Part

time/Student).

Pay Type: 1 character

Identifies the <u>type of payroll processing</u> performed during the selected pay cycle. See the Corrections, Cancellations, and Adjustments section for more

detail.

Per Beg Dt: 8 digits

Displays the date of the first day of the pay period.

**Lng Rate:** 5 digits

Indicates the rate at which employees earn longevity. (FTE longevity rate if full-

time employee)

Bud/Wage: 1 character

Indicates whether the job is a **Budgeted** or **W**age-earning position.

Pay Kind: 1 character

Indicates whether State or Local funding is used.

Per End Dt: 8 digits

Displays the date of the last day of the pay period.

Pct Eft: 5 digits

Indicates the percent effort (percent of a 40 hour work week) on this account

for the specified person.

Off Campus: 1 character

Indicates whether or not the position is located off of the main TAMU campus.

Med Carrier: 2 digits

Displays the code that identifies the type of health insurance for the person.

**Posting Req:** 1 character

Indicates whether or not posting is required for the payroll voucher.

**Correction Flag:** 1 character

Indicates whether or not the selected pay cycle is a correction cycle.

## Screen 779 - Payroll Detail Record Inquiry (cont'd)

**ORP Carrier:** 2 digits

Displays the code that identifies the <u>type of ORP vendor</u> for the person.

**Post Status:** 4 characters

Indicates whether the <u>status of payroll voucher</u> is new (NW) and not yet posted, completed (CO), in error (ER) and could not post, encumbered (EN),

canceled (CN), or re-opened (RE).

**Previous FY:** 1 character

Shows if previous fiscal year.

**SORP Carrier:** 2 digits

Displays the code that identifies the type of SORP vendor for the person.

Post Date: 8 digits

Shows the date the payroll voucher was posted.

Sys Mem Acct: 15 digits

Identifies the original <u>SL account from System member</u> before it was

converted/distributed to a RF account number.

**Den Carrier:** 2 digits

Identifies the dental carrier.

Eff Acct Dt: 8 digits

Displays the <u>batch date</u> the record was posted to the FT file and completed.

**BPP Account:** 15 digits

Identifies the <u>SL-SA account from which the payroll voucher is issued</u>.

Vchr Nbr: 5 digits

Displays the last 5 digits of the BPP voucher reference number.

Payroll Enc: 12 digits

Indicates the <u>"projected" encumbrance</u> that this record will liquidate.

TAMRF Account: 15 digits

Cross references the TAMRF SL/SA account. Note: This field is used by TAMUS

members (not TAMRF).

Federal Emp: 1 character

Indicates 'Y' or 'N' if person is a Federal employee.

Reject Enc: 12 digits

Indicates the encumbrance reference under which the rejected encumbrance is

posted.

# Screen 779 – Payroll Detail Record Inquiry (cont'd)

#### **Additional Functions**

PF KEYS

See the Appendix for explanations of the standard PF Keys.

PF6 PrDtl

#### **Payroll Detail**

Shows the <u>payroll detail</u> of a selected voucher.

| Type | Ac     | count |       | Covered<br>Earnings | Amount | Bank  |
|------|--------|-------|-------|---------------------|--------|-------|
|      | ====== |       | ===== |                     |        | ===== |
| S/W  | 456343 | 00000 | 1798  |                     | 18.58  | 03000 |
| UCI  | 456343 | 00000 | 1950  | 18.58               | 0.02   | 03000 |
| WCI  | 456343 | 00000 | 1945  | 18.58               | 0.06   | 03000 |
|      |        |       |       |                     |        |       |

# Payroll Encumbrances by Vendor/UIN

Screen 750 is used to search payroll open commitments (encumbrances) by vendor ID or UIN.

Payroll encumbrances may also be viewed on Screens 22, 62, and 69.

#### Only encumbrances for UINs may be selected.

#### Screen 750 - Open Commitments by Vendor/UIN

| 750 Open Com | mitments By Vendor/U | IN       |        |       |            | 04/05/07 15:44<br>FY 2007 CC 02 |
|--------------|----------------------|----------|--------|-------|------------|---------------------------------|
| Screen:      | Vendor/UIN: luuuuuu  | u6       |        |       |            |                                 |
|              |                      |          |        |       |            |                                 |
| S Vendor/UIN | Description          | Acct     | SAcct  | Obj   | Ref No Typ | Current Amt                     |
|              |                      |          |        |       |            |                                 |
| _ 7uuuuuuu7  | BENEFIT ENCUMBRANCE  | 289190   | 00000  | 1906  | BENB001 5  | 933.36                          |
| _ 7uuuuuuu7  | SALARY ENCUMBRANCE   | 289190   | 00000  | 1105  | SAL0001 5  | 5920.20                         |
| _ 7uuuuuuu2  | BENEFIT ENCUMBRANCE  | 500261   | 00000  | 1906  | BENW001 5  | 5.52                            |
| _ 7uuuuuuu2  | WAGE ENCUMBRANCE     | 500261   | 00000  | 1705  | WAGE001 5  | 201.50                          |
| _ 1uuuuuuu9  | SALARY ENCUMBRANCE   | 120404   | 00000  | 1105  | SAL0001 5  | 36280.40                        |
| _ 7uuuuuuu9  | BENEFIT ENCUMBRANCE  | 512025   | 00000  | 1906  | BENB001 5  | 2680.59                         |
| _ 7uuuuuuu9  | BENEFIT ENCUMBRANCE  | 512155   | 00000  | 1906  | BENB001 5  |                                 |
| _ 7uuuuuuu9  | LONGEVITY ENCUMBRAN  | 200200   | 00000  | 1605  | LNGB001 5  | 40.00                           |
| _ 7uuuuuuu9  | LONGEVITY ENCUMBRAN  | 512025   | 00000  | 1605  | LNGB001 5  | 200.00                          |
| _ 7uuuuuuu9  | LONGEVITY ENCUMBRAN  | 512155   | 00000  | 1605  | LNGB001 5  |                                 |
| _ 7uuuuuuu9  | SALARY ENCUMBRANCE   | 512025   | 00000  | 1105  | SAL0001 5  | 10712.00                        |
| _ 7uuuuuuu9  | SALARY ENCUMBRANCE   | 512155   | 00000  | 1105  | SAL0001 5  |                                 |
| 8uuuuuuu8    | SALARY ENCUMBRANCE   | 144007   | 00000  | 1105  | SAL0001 5  | 6981.31                         |
| _ 9uuuuuuu4  | SALARY ENCUMBRANCE   | 130001   | 00000  | 1105  | SAL0001 5  |                                 |
|              | *** Press Enter to   | o View 1 | More O | pen C | ommitments |                                 |
| Enter-PF1PF  | 2PF3PF4PF5           |          |        | -     |            | PF11PF12                        |
| Hmenu He     | lp EHelp             |          |        |       |            |                                 |

# **Basic Steps**

- Advance to Screen 750.
- Type a valid social security number or vendor ID on the Action Line. An asterisk in the vendor line will prompt a search for a vendor by person name or vendor name (P/V).
- Press <ENTER> to display the list of payroll encumbrances, beginning with those for the vendor/person identified on the Action Line.
- Place an 'X' next to a particular line and press <ENTER> to select the line item to advance to Screen 751.

# Field Descriptions (◆ = Required / Help = PF2, ? or \* Field Help Available)

#### **Action Line**

Vendor/UIN:

11 digits

Enter the desired vendor identification number or vendor's <u>Universal</u> <u>Identification Number</u> to place it at the top of the displayed list.

#### Screen Information

S:

1 character

Type an 'X' next to a vendor and SSN to  $\underline{\text{select}}$  it and view additional information.

## Screen 750 - Open Commitments by Vendor/UIN (cont'd)

Vendor/UIN: 11 characters

Displays the vendor identification number or **Universal Identification Number**.

**Description:** 19 characters

Identifies the person or vendor for whom the payroll funds have been

encumbered.

Acct: 6 digits

Subsidiary Ledger (SL) account number from which the funds have been

encumbered.

**SAcct:** 5 digits

Support Account (SA) number from which the funds have been encumbered.

**Obj:** 4 digits

Indicates the object code for which funds have been encumbered.

**Ref No:** 7 characters

Displays the user-defined <u>sequence reference number</u> identifying the payroll

transaction.

**Enc Typ:** 1 character

Identifies from which part of the FAMIS system the encumbrances comes.

**Encumbrance types** are:

1,2,3,4 = Payroll for Research Foundation

P,L = Purchasing

F = FRS

**Current Amount:** 14 digits

Indicates the <u>current amount</u> of commitment by vendor.

#### **Additional Functions**

# Display Payroll Items to be Posted

#### This screen is used only by TAMRF (Research Foundation).

Screen 764 is used to display all payroll items that have not yet been posted. You may choose a particular payroll item for further display on Screen 765.

#### Screen 764 - Payroll Detail to be Posted

| 7   | 764 Pa | yroll Deta | ail T | о Ве | Poste  | ed     |     |     |       |       |       |         | 04/05/0 | 7 15:46  |
|-----|--------|------------|-------|------|--------|--------|-----|-----|-------|-------|-------|---------|---------|----------|
|     |        |            |       |      |        |        |     |     |       |       |       |         | FY 200  | 07 CC 99 |
| 5   | creer  | ı: Sta     | artin | g Fr | om: Fi | scal Y | Y:  |     | _ បា  | IN:   |       |         |         |          |
| Ir  | nclude | Only: Sy   | s Mbr | : _  |        |        |     |     |       |       |       |         |         |          |
|     |        | RA:        |       |      |        |        |     |     | Po    | ost : | St: _ | Acc     | t:      |          |
|     |        |            | Seq   | Post | :      |        |     |     | Sys   |       | Acc   | ct Cyl  |         | BPP      |
| s   | FY     | UIN        | No    | St   |        | Name   |     |     | Mbr   | Cyl   | I     | Date    | Voucher | Account  |
| -   |        |            |       |      |        |        |     |     |       |       |       |         |         |          |
| _   | 2006   | 6uuuuuuu4  | 5     | EN   | LAWLEY | LISA   | L   |     | 06    | В     | 08/0  | 04/2006 | 0604224 | 499999   |
| _   | 2006   | 6uuuuuuu4  | 5     | EN   | LAWLEY | LISA   | L   |     | 06    | В     | 08/   | 18/2006 | 0604260 | 499999   |
| _   | 2007   | 1uuuuuuu0  | 1     | EN   | TRANT  | TERRAN | ICE | T   | 12    | M     | 03/   | 31/2007 | 1203758 | 040100   |
| _   | 2007   | 1uuuuuuu3  | 1     | EN   | BERRY  | BRENDA | В   |     | 02    | M     | 02/2  | 28/2007 | 0203668 | 455124   |
| _   | 2007   | 1uuuuuuu3  | 1     | EN   | BERRY  | BRENDA | В   |     | 02    | M     | 03/   | 31/2007 | 0203776 | 455124   |
| _   | 2007   | 1uuuuuuu0  | 1     | EN   | CARLY  | CHARLE | NE  | C   | 02    | В     | 03/   | 30/2007 | 0203740 | 455124   |
| _   | 2007   | 1uuuuuuu0  | 2     | EN   | CARLY  | CHARLE | NE  | C   | 02    | В     | 03/   | 30/2007 | 0203740 | 455124   |
| _   | 2007   | 1uuuuuuu0  | 3     | EN   | CARLY  | CHARLE | NE  | C   | 02    | В     | 03/   | 30/2007 | 0203740 | 455124   |
| _   | 2007   | 1uuuuuuu3  | 1     | EN   | MCDOTI | MIKE   | M   |     | 02    | В     | 03/3  | 30/2007 | 0203740 | 455124   |
| _   | 2007   | 1uuuuuuu8  | 1     | EN   | LYMON  | LORENA | L   |     | 23    | M     | 02/2  | 28/2007 | 2303660 | 480103   |
| _   | 2007   | 1uuuuuuu8  | 1     | EN   | LYMON  | LORENA | L   |     | 23    | M     | 03/3  | 31/2007 | 2303768 | 480103   |
|     | 2007   | 1uuuuuuu1  | 1     | EN   | RHYLE  | RHONDA | R   |     | 02    | В     | 03/   | 30/2007 | 0203740 | 455124   |
|     |        |            | *** P | ress | Enter  | to Vi  | .ew | Mor | e *** | t .   |       |         |         |          |
| Ent | er-PE  | 71PF2      | -PF3- | PF   | 4PF    | '5PE   | '6  | -PF | 71    | PF8-  | PF    | 9PF1    | 0PF11   | -PF12    |
|     | Hn     | menu Help  | EHel  | р    |        |        |     |     |       |       |       |         |         |          |

# **Basic Steps**

- Advance to Screen 764.
- Press <ENTER> to display the all payroll items that have not yet posted.
- You may position the display at a particular payroll item by specifying its fiscal year or social security number on the Action Line.
- Press <ENTER> to display the selected payroll items that have not yet posted.
- Type an 'X' next to a line item to select it for further display on Screen 765.

# Field Descriptions (◆ = Required / Help = PF2, ? or \* Field Help Available)

#### **Action Line**

**Starting From:** 

Fiscal YY: 4 digits

Identify the fiscal year for which you would like to view payroll records.

UIN: 4 digits

Indicate the <u>Universal Identification Number</u> of the person whose payroll

records you would like to display.

Include Only:

Sys Mbr: 2 digits

Indicate the <u>TAMUS Part</u> whose payroll records you wish to display.

## Screen 764 - Payroll Detail to be Posted (cont'd)

Cyl/Dt: 1 character, 8 digits

Include the cycle type and date whose payroll records you would like to display.

Vchr: 7 digits

Indicate the voucher number of the payroll record you wish to display.

**BPP Ac:** 6 digits

Identify the <u>SL account from which BPP issues the payroll voucher</u>.

RA: 9 digits

Enter the UIN of the person responsible for the account.

**Post St:** 2 characters

Indicate the desired post status to be displayed.

Acct: 11 digits

Identify the desired account number to be displayed.

**Screen Information** 

S: 1 character

Type an 'X' next to a specific fiscal year and SSN to select it and view additional

information.

FY: 4 digits

Identifies the <u>fiscal year</u> of detail to be posted.

UIN: 11 characters

Displays the <u>Universal Identification Number</u> of the person whose payroll

record is being viewed.

Seq No: 3 digits

Signifies the <u>number of iterations</u> processed for the selected pay cycle.

Post St: 4 characters

Indicates whether the <u>status of payroll voucher</u> is new (NW) and not yet posted, completed (CO), in error (ER) and could not post, encumbered (EN),

canceled (CN), or re-opened (RE).

Name: 20 characters

Displays the <u>name of the person</u> whose payroll record is being viewed.

Sys Mbr: 2 digits

Indicates **TAMUS** Part that is paying the selected individual.

Cyl: 1 character

Signifies whether the <u>payroll cycle</u> is for **M**onthly employees, **B**iweekly

employees, or **C**orrections.

Acct Cyl Date: 8 digits

Indicates the exact date on which the payroll cycle was processed.

# Screen 764 – Payroll Detail to be Posted (cont'd)

**Voucher:** 7 digits

Displays the <u>number of the voucher</u> posted during the selected pay cycle.

**BPP Account:** 15 digits

Identifies the <u>account from which BPP</u> issues the payroll voucher.

## **Additional Functions**

# Section VI Payroll Control Screens

# Payroll Control Accounts and Banks

# **Payroll Clearing Accounts**

Payroll clearing accounts are defined by each TAMUS Part in the Chart of Accounts. They must be maintained as part of the payroll interface on Screen 823.

This screen is maintained and updated by <u>FAMIS Services</u>.

The information is campus specific.

#### Screen 823 - Payroll Interface Control Record

```
823 Payroll Interface Control Record
                                                              04/05/07 15:52
                                                               FY 2007 CC 02
----- GL Clearing Accounts
                                                  ----- Banks -----
                     Central Payroll: 0111242400
                                                  Central Payroll: 06003
Accounts Payable State Paid Revolving: 0111011150
                                                        Revolving: 06000
        Payroll State Paid Revolving: 0111011150
                                                  Payroll transfer
    Monthly State Employee Gross Pay: 0111252400
                                                    to Local bank: 06003
   Biweekly State Employee Gross Pay: 0111252400
     Monthly State Employer Payments: 0111262210
                                                    Primary Local: 06000
    Biweekly State Employer Payments: 0111262210
       Cancellation Clearing Account: 0111291610
                                                     Work Station: M
Negative Payroll Check Clearing Acct: 0016031610
     Due from other Parts GL Account: 011100
           Extended Pay Plan Account: 0111352500
       Cash Voucher Clearing Account: 0010051615
Change Source Funds Clearing Account: 0010181610
Enter-PF1---PF3---PF4---PF5---PF6---PF7---PF8---PF9---PF10--PF11--PF12---
     Hmenu Help EHelp
```

# TAMU'S PAYROLL CLEARING ACCOUNTS (use as a guide)

| Screen 823                             | Account      | Account Name                       |  |  |
|----------------------------------------|--------------|------------------------------------|--|--|
| Central Payroll:                       | 0-11124-2400 | CENTRAL PAYROLL                    |  |  |
| Accounts Payable State Paid Revolving: | 0-11101-1150 | REVOLVING FUND RECEIVABLE          |  |  |
| Payroll State Paid Revolving:          | 0-11101-1105 | REVOLVING FUND RECEIVABLE          |  |  |
| Monthly State Employee Gross Pay:      | 0-11125-2400 | GROSS PAY MONTHLY P/R              |  |  |
| Biweekly State Employee Gross Pay:     | 0-11125-2400 | GROSS PAY MONTHLY P/R              |  |  |
| Monthly State Employer Payments:       | 0-11126-2210 | MONTHLY EMPLOYER PAYMENTS          |  |  |
| Biweekly State Employer Payments:      | 0-11126-2210 | MONTHLY EMPLOYER PAYMENTS          |  |  |
| Cancellation Clearing Account:         | 0-11129-1610 | CANCELLATIONS - CLEARING LOCAL     |  |  |
| Negative Payroll Check Clearing Acct:  | 0-01603-1610 | NEGATIVE CHECK CLEARING ACCOUNT    |  |  |
| Due from other Parts GL Account:       | 0-11100      | PAYROLL DUE FROM OTHER PARTS       |  |  |
| Extended Pay Plan Account:             | 0-11135-2500 | 9 MONTH OVER 12 DEPOSITS           |  |  |
| Cash Voucher Clearing Account:         | 0-01005-1615 | CLEARING ACCT TRANSUITE OVER/SHORT |  |  |
| Change Source Funds Clearing Account:  | 0-01018-1610 | CLEARING-CHANGE SOURCE OF FUNDS    |  |  |
| Central Payroll (BANK):                | B06003       | TAMU - PAYROLL                     |  |  |
| Revolving (BANK):                      | B06000       | TAMU - ACCOUNTS PAYABLE            |  |  |
| Payroll transfer to Local Bank:        | B06003       | TAMU - PAYROLL                     |  |  |
| Primary Local (Bank):                  | B06000       | TAMU - ACCOUNTS PAYABLE            |  |  |

# **Basic Steps**

- Advance to Screen 823.
- Type information in the fields, as desired, and press <ENTER> to record the information.

# Field Descriptions (◆ = Required / Help = PF2, ? or \* Field Help Available)

#### Screen Information

The following fields are entered only by the FAMIS Team

**GL Clearing Accounts** 

**Central Payroll:** 10 digits

Enter the GL account number and account control that is used for local funds

payroll checks.

**Accounts Payable** 10 digits

**State Paid** Indicate the GL account and account control used for the "due from State

Revolving: Comptroller" revolving vouchers in AP.

**Payroll State Paid** 10 digits

Revolving: Enter the GL clearing account and account control used for gross pay amounts

for the *monthly payroll*.

**Monthly State** 10 digits

**Employee Gross** Signify the account used to collect the gross pay amounts for monthly

Pay: employees paid by state funds.

**Biweekly State** 10 digits

**Employee Gross** Enter the GL clearing account and account control used for gross pay amounts

for the biweekly payroll. Pay:

**Monthly State** 10 digits

**Employer** Type the GL clearing account for employer *monthly payroll* payments

Payments: (benefits).

**Biweekly State** 10 digits

**Employer** Enter the GL clearing account for employer **biweekly payroll** payments

Payments: (benefits).

Cancellation 10 digits

**Clearing Account:** Include the <u>account used</u> to post transactions reflecting payroll <u>cancellation</u>

activity entered in BPP. These usually result from BPP pay types C & E.

**Negative Payroll** 10 digits

**Check Clearing** Enter the GL clearing account credited when payroll interface encounters a

Account: negative payroll check. This usually results from use of an incorrect pay type

in BPP. If activity in BPP causes a 'negative check', FAMIS posts activity to

this account.

## Screen 823 - Payroll Interface Control Record (cont'd)

**Due from other** 6 digits

Parts GL Account: Indicate the <u>GL account used for</u> the "<u>Due From Other Parts</u>". Account

controls used follow the pattern 18xx, where xx is the Part number.

Extended Pay 10 digits

Plan Account: Enter account number that accumulates dollars in reserve for payments in the

extended pay plan.

Cash Voucher 10 digits

**Clearing Account:** Indicate which <u>account number</u> should be <u>used in processing cash vouchers</u>.

**Change Source** 10 digits

**Funds Clearing** Enter <u>clearing account number</u> to be <u>used</u> when <u>processing a change source</u>

**Account:** of funds transaction.

**Banks** 

Central Payroll: 5 digits

Type the bank number used for processing payroll checks.

**Revolving:** 5 digits

Indicate the <u>revolving bank number</u> for the "due from State Comptroller"

transactions. Not used by the payroll programs.

Payroll transfer to 5 digits

**Local Bank:** Enter the <u>local bank number</u> to facilitate payroll transactions involving federal

funds.

**Primary Local:** 5 digits

Shows primary disbursement bank, set on Screen 821.

Work Station: Help 1 character

Indicate the <u>payroll work station</u> defined by BPP: M = Texas A&M University (HSC/TVMDL)

N = Texas A&M University at Texarkana

P = Prairie View A&M University

R = Texas A&M University - CommerceS = System Administrative & Gen Office

T = Tarleton State University
W = West Texas A&M University
X = Texas Agri Extension Srvc

**Additional Functions** 

# **Payroll Bank Accounts**

Payroll bank accounts are defined by each TAMUS Part on Screen 28. However, they must be maintained as part of the payroll interface on Screen 823.

#### Screen 28 - Create/Maintain Bank Accounts

| -                                         |                                 |
|-------------------------------------------|---------------------------------|
| 028 Create/Maintain Bank Accounts         | 01/15/04 16:38<br>FY 2004 CC 02 |
| Screen: Account: B03004                   | BANK OF AMERICA REVOLVING FUND  |
| Account Title: BANK OF NATIONS            |                                 |
| Long Description: BANK OF NATIONS         | REVOLVING FUND DEMAND           |
| Local Bank Information                    | State Appropriation Information |
| Account No: 99900-0111-5                  | Appropriation Year:             |
| Contact: CARA CARLEY                      | Fund:                           |
|                                           | Appropriation Number:           |
| ABA Number: LType: BC02                   | Agency Code:                    |
| Check Stock:                              | Cost Center:                    |
| Bank Name: BANK OF AMERICA, N.A           |                                 |
| Old Account: B00004                       |                                 |
| Comments: USE OF B00004 WILL TERMINATE ON |                                 |
| THIS IS A CONTROLLED DISBURSEMEN          |                                 |
|                                           |                                 |
|                                           |                                 |
|                                           |                                 |
| Enter-PF1PF2PF3PF4PF5PF6                  | -PF7PF8PF9PF10PF11PF12          |
| Hmenu Help EHelp                          |                                 |
|                                           |                                 |

# TAMU'S PAYROLL BANKS (use as a guide)

| B03000 | Local Funds - Demand           |
|--------|--------------------------------|
| B03004 | Revolving Funds - Demand       |
| B03003 | Central Payroll - Demand       |
| B00060 | Payroll Transfer to Local Bank |

# **Employer Payment Credit Accounts**

## **Benefits – Local Funds**

Screen 830 identifies the accounts that are credited by the payroll interface for the employer paid local funds benefits. These are the liability accounts that accumulate the local funds due to benefit vendors. These accounts will be cleared with the Equity Transfer Process.

This screen is maintained and updated by <u>FAMIS Services</u>.

The information is campus specific.

#### Screen 830 - Employer Payment Credit Account Table

| 830 Employer Payment Credit Account Table 04/05/07 15:52 |                                         |          |             |    |      |           |             |  |
|----------------------------------------------------------|-----------------------------------------|----------|-------------|----|------|-----------|-------------|--|
| _                                                        | FY 2007 CC 02                           |          |             |    |      |           |             |  |
| Sc                                                       | Screen:                                 |          |             |    |      |           |             |  |
|                                                          | BPP                                     | Benefit  | Credit      |    | BPP  | Benefit   | Credit      |  |
|                                                          | Type                                    | Type     | Account     |    | Type | Type      | Account     |  |
| 1                                                        | CSRS                                    | CSRS     | 00000-0000  | 16 | ORP  | ORP-BASE  | 011108-2210 |  |
| 2                                                        | N/A                                     | EOASI    | 011113-2210 | 17 | ORP  | ORP-SSUP  | 011108-2210 |  |
| 3                                                        | OASI                                    | FICA     | 011111-2210 | 18 | ORP  | ORP-SUPL  | 011108-2210 |  |
| 4                                                        | FIM                                     | FIM      | 00000-0000  | 19 | SORP | SORP-BASE | 011108-2210 |  |
| 5                                                        | FIR                                     | FIR      | 00000-0000  | 20 | SORP | SORP-SSUP | 011108-2210 |  |
| 6                                                        | ADD                                     | GIP-ADD  | 011103-2210 | 21 | SORP | SORP-SUPL | 011108-2210 |  |
| 7                                                        | DEN                                     | GIP-DTL  | 011122-2210 | 22 | TRS  | TRS       | 011110-2210 |  |
| 8                                                        | MED                                     | GIP-GH   | 011149-2210 | 23 | TRS  | TRS-CARE  | 011148-2210 |  |
| 9                                                        | OL                                      | GIP-GLO  | 011106-2210 | 24 | TRS  | TRS-SURC  | 011148-2210 |  |
| 10                                                       | BL                                      | GIP-GLR  | 011106-2210 | 25 | TRS  | TRS90     | 011148-2210 |  |
| 11                                                       | MED                                     | GIP-HMO  | 011149-2210 | 26 | UCI  | UCI       | 270370-0532 |  |
| 12                                                       | LTD                                     | GIP-LTD  | 011104-2210 | 27 | WCI  | WCI       | 011117-2210 |  |
| 13                                                       | VIS                                     | GIP-VIS  | 011145-2210 | 28 |      |           |             |  |
| 14                                                       | N/A                                     | LUMP-SUM |             | 29 |      |           |             |  |
| 15                                                       | ORP                                     | ORP      |             | 30 |      |           |             |  |
| Ente                                                     | Enter-PF1PF3PF4PF5PF6PF9PF9PF10PF11PF12 |          |             |    |      |           |             |  |
| Hmenu Help EHelp                                         |                                         |          |             |    |      |           |             |  |
|                                                          |                                         |          |             |    |      |           |             |  |

#### Multiple benefits may be credited to a single account.

For example, the GIP-GLO, and GID-GLR are both designated to account 011106. However, it is best to assign separate liability accounts (such as ORP - account 011110 and TRS - account 011119) in order to facilitate the reconciliation process.

# TAMU'S LIABILITY ACCOUNTS (use as a guide)

| BPP Type | Benefit Type | Credit Account | Account Name                     |
|----------|--------------|----------------|----------------------------------|
| CSRS     | CSRS         | 000000-0000    |                                  |
| N/A      | EOASI        | 011113-2210    | EOASI - EMPLOYER'S SHARE OF OASI |
| OASI     | FICA         | 011111-2210    | FICA CONTRIBUTIONS               |
| FIM      | FIM          | 000000-0000    |                                  |
| FIR      | FIR          | 000000-0000    |                                  |
| ADD      | GIP-ADD      | 011103-2210    | GROUP ADD INSURANCE PREMIUM_     |
| DEN      | GIP-DTL      | 011122-2210    | GROUP DENTAL INSURANCE PAYABLE_  |
| MED      | GIP-GH       | 011149-2210    | GROUP MEDICAL INSURANCE          |
| OL       | GIP-GLO      | 011106-2210    | GROUP LIFE INSURANCE PREMIUM     |
| BL       | GIP-GLR      | 011106-2210    | GROUP LIFE INSURANCE PREMIUM     |
| MED      | GIP-HMO      | 011149-2210    | GROUP MEDICAL INSURANCE          |
| LTD      | GIP-LTD      | 011104-2210    | GROUP DISABILITY INSURANCE       |
| VIS      | GIP-VIS      | 011145-2210    | GIP - VISION BENEFIT             |
| N/A      | LUMP-SUM     |                |                                  |
| ORP      | ORP          |                |                                  |
| ORP      | ORP-BASE     | 011108-2210    | ORP STATE MATCHING               |
| ORP      | ORP-SSUP     | 011108-2210    | ORP STATE MATCHING               |
| ORP      | ORP-SUPL     | 011108-2210    | ORP STATE MATCHING               |
| SORP     | SORP-BASE    | 011108-2210    | ORP STATE MATCHING               |
| SORP     | SORP-SSUPL   | 011108-2210    | ORP STATE MATCHING               |
| SORP     | SORP-SUPL    | 011108-2210    | ORP STATE MATCHING               |
| TRS      | TRS          | 011110-2210    | TRS/ ORP CLEARING                |
| TRS      | TRS-CARE     | 011148-2210    | TRS SURCHARGE CLEARING           |
| TRS      | TRS-SURC     | 011148-2210    | TRS SURCHARGE CLEARING           |
| TRS      | TRS90        | 011148-2210    | TRS SURCHARGE CLEARING           |
| UCI      | UCI          | 270370-0532    | UCI RESERVE                      |
| WCI      | WCI          | 011117-2210    | WORKER'S COMPENSATION COLLECTION |

# **Basic Steps**

- Advance to Screen 830.
- Enter/modify credit accounts and press <ENTER> to record information.

# Field Descriptions (◆ = Required / Help = PF2, ? or \* Field Help Available)

#### Screen Information

**BPP Type:** 4 characters

Displays <u>code used by Budgets and Payroll Processing</u> to identify a benefit type.

Benefit Type: 10 characters

Identifies the type of benefit to be credited by the payroll interface.

Credit Account: 10 digits FAMIS Team Entry Only

Indicate account to be credited for the employer paid local funds benefits.

#### **Additional Functions**

# Employee Deductions & Insurance/Benefits Liability Accounts

# **Insurance and Benefits Participants**

After the last payroll of each month (generally between the 20th and the 25th of the month), the BPP system provides a file of retirees who have been billed for their insurance by BPP.

The State contribution for retirees does not flow through the BPP system; however, BPP Report 7511 provides the dollar amount of the State contribution. This information is used to pay the carriers.

Screen 837 identifies the accounts that are credited by the payroll interface for the employee deductions, insurance and benefits billing system. TAMUS Parts may then prepare vouchers from these accounts to pay the benefit carriers.

These accounts may be set to the same accounts as the local funds benefit liability accounts (Screen 830), if desired.

This screen is maintained and updated by <u>FAMIS Services</u>.

The information is campus specific.

Screen 837 - Employee Deduction, Insurance/Benefits Liability Accounts

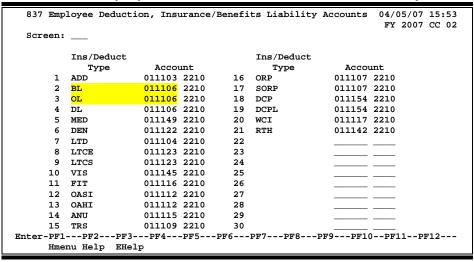

Multiple benefits may be credited to a single account.

For example, the BL and OL are both designated to account 011106.

# **Basic Steps**

- Advance to Screen 837.
- Enter/modify the account number for Ins/Deduct Type and press <ENTER> to record information.

Field Descriptions (◆ = Required / Help = PF2, ? or \* Field Help Available)

**Screen Information** 

**Ins/Deduct Type:** 10 characters

Identifies the type of benefit to be credited by the payroll interface.

Account: 10 digits FAMIS Team Entry Only

Enter the account number to be credited by the payroll interface for the

specified insurance or benefits billings.

**Additional Functions** 

# **InterAgency Payment Account Table**

Screen 839 displays the account numbers used for the InterAgency payments.

#### This screen is maintained and updated by FAMIS Services.

The state reimburses FICA and ORP to each agency. If one agency paid full FICA and ORP, the other agency must send the state reimbursements to the paying agency.

FAMIS posts "Due To/Due From" accounting entries to reflect the change in equity between Parts. **SOBA processes the actual transfer of equity.** 

The job to post the equity transfers for FICA, ORP and SORP is PMIAP (Payroll Month-end Inter-Agency Payments). This runs the same night as your PMEND. From this process, you will see a new report, FBPR017, which shows the accounting entries. (Note that this is VERY similar to the FBPR009 currently in use for other such payroll accounting entries.) These accounting entries have either 06x or 04x transaction codes depending on your process. For example, Members who use a GL account for both the debit and credit side of the entry, a 06x (JE) transaction will be posted. For those who use a GL account and a Bank account, a 04x (disbursement) entry will be posted. There are two batch headers: IAP001 for Due From entries and IAP002 for Due To entries.

FAMIS Screen 839 displays the account fields used for this process. If you choose, you may separate the FICA into STATE and LOCAL entries by using two different debit/posting accounts. This separation is reflected in the description on both the transactions and the FBPR017 report. If only one FICA account is used, the STATE and LOCAL portions are combined into one description and transaction.

Screen 839 – InterAgency Payment Account Table

| 839 InterAgency Payment Account Table |            |         |       |        |      | 04/09/07 15:17<br>FY 2007 CC 02 |         |             |            |
|---------------------------------------|------------|---------|-------|--------|------|---------------------------------|---------|-------------|------------|
| Sc                                    | creen:     |         |       |        |      |                                 |         |             | 2007 66 01 |
|                                       |            | Posting | g or  | Offse  | t or |                                 |         | Posting or  | Offset or  |
|                                       | Payment    | Due To  | /From | Ban    | k    |                                 | Payment | Due To/From | Bank       |
|                                       | Type       | Accou   | unt   | Acco   | unt  |                                 | Type    | Account     | Account    |
| 1                                     | FICA       |         | 2210  |        | 1206 | 16                              |         |             |            |
| 2                                     | FICA-LOCAL | 011111  | 2210  | 034992 | 1206 | 17                              |         |             |            |
| 3                                     | FICA-STATE | 011119  | 2210  | 034992 | 1206 | 18                              |         |             |            |
| 4                                     | ORP        | 011108  | 2210  | 034992 | 1206 | 19                              |         |             |            |
| 5                                     | PAYROLL    | 011100  |       | 034992 | 1206 | 20                              |         |             |            |
| 6                                     | SORP       | 011108  | 2210  | 034992 | 1206 | 21                              |         |             |            |
| 7                                     |            |         |       |        |      | 22                              |         |             |            |
| 8                                     |            |         |       |        |      | 23                              |         |             |            |
| 9                                     |            |         |       |        |      | 24                              |         |             |            |
| 10                                    |            |         |       |        |      | 25                              |         |             |            |
| 11                                    |            |         |       |        |      | 26                              |         |             |            |
| 12                                    |            |         |       |        |      | 27                              |         |             |            |
| 13                                    |            |         |       |        |      | 28                              |         |             |            |
| 14                                    |            |         |       |        |      | 29                              |         |             |            |
| 15                                    |            |         |       |        |      | 30                              |         |             |            |
| nte                                   | er-PF1PF   | 2PF3    | PF4   | PF5-   | PF6- | PF                              | 7PF8    | -PF9PF10PI  | 711PF12    |
|                                       | Hmenu He   | lp EHe  | lp    |        |      |                                 |         |             |            |

# **Basic Steps**

- Advance to Screen 839.
- Enter/modify the table information as needed and press <ENTER> to record the information.

Field Descriptions (◆ = Required / Help = PF2, ? or \* Field Help Available)

**Screen Information** 

Payment Type: 10 characters

Identifies the type of payment.

Posting or Due To/ 10 digits FAMIS Team Entry Only

From Account: Enter the account number for the posting or due to/from account,

Offset or 10 digits FAMIS Team Entry Only

**Bank Account:** Include the appropriate <u>offset or bank account number</u>.

**Additional Functions** 

# Person Information

The FAMIS person file is built through two mechanisms:

- Manual entry on Screen 850, as seen below.
- Through an upload (ZBAU610) of a BPP file that contains records of persons paid through the TAMUS payroll system. Budgeted personnel are generally included as well as anyone paid through a restricted account.

FAMIS security cannot be established for a person unless they have a record on the person file. If a person's name does not display in the file, you may enter the record using this screen.

This screen is updated and maintained by <u>each campus</u>.

The information is available to all TAMUS members and is not campus specific.

#### Screen 850 - FRS Person Information

| 850 Person Information                       | 01/23/09 15:34<br>CC 02     |
|----------------------------------------------|-----------------------------|
| Screen: Person: 4uuuuuuu2 Inactive: _        | Delete: _ (Y/N)             |
| Person's Name: (Last) CARSON (First) COLLEEN | (MI) C (Suffix)<br>(Prefix) |
| SSN: 4ss-ss-sss4 Title Code: 8185 ANALYST    |                             |
| Phone: 979-458-9999 Date Hired: 07/08/2004   | Gender: F                   |
| FAX: 979-458-8888 Adloc Part: 01 Acct: 2710  |                             |
| BPP phone: 979-458-9898                      | Joo Bullix                  |
| BFF phone: 9/9-430-9090                      |                             |
| Home CC Dept S-Dept Address: FAMIS SERVICES  |                             |
| City: COLLEGE STATION State:                 | • TY                        |
| Zip: 778453424 Country:                      |                             |
| Zip: //6455424 Country:                      |                             |
|                                              | Routing Email Prefs         |
|                                              | *** EPA                     |
| PI/Researcher: _ Email from BPP: N           | Notify Freq: $\_$           |
| E-Mail: ccarson@tamu.edu                     | Type: N N                   |
| Printer Default:                             | Voided Apps: N N            |
| Enter-PF1PF2PF3PF4PF5PF6PF7PF8PF9            |                             |
| Hmenu Help EHelp                             |                             |
|                                              |                             |

# **Basic Steps**

- Advance to Screen 850.
- Enter a valid Universal Identification Number (UIN) or last name to locate the desired person's information. You may also type an asterisk (\*) in this field to view a pop-up display of matching names from which to select.
- Press <ENTER> to view or record the information.

Field Descriptions (◆ = Required / Help = PF2, ? or \* Field Help Available)

#### **Action Line**

Person:

Help 9 digits

Enter the person's <u>Universal Identification Number (UIN)</u>. You may also type an asterisk (\*) to search for a name.

## Screen 850 - Person Information (cont'd)

**Inactive:** 1 character

Type 'Y' to make the selected person inactive. This field can only be set by security officers.

Delete (Y/N): 1 character

Enter 'Y' to delete the person's record from the person file.

**Screen Information** 

Person's Name

(Last): 20 characters

Identify the person's last name.

(First): 10 characters

Enter the person's first name.

(MI): 1 character

Include the person's middle initial, if any.

(**Suffix**): 4 characters

Provide the <u>suffix</u> of the person, if any.

(Prefix): 4 characters

Enter the prefix of the person, if any.

**SSN:** 9 digits

Displays the person's <u>Social Security Number</u>.

Title Code: Help 4 digits

Include the person's <u>title code</u> as provided by TAMUS.

Phone: 10 digits

Enter the <u>phone number</u> of the person.

Date Hired: 8 digits

Include the date the person began working for The Texas A&M University

System.

Gender: 1 digit

Identify the gender of the person.

FAX: 10 digits

Provide the person's FAX number, if desired.

Adloc Part: Help 2 digits

Enter the adloc (administrative location) for the person.

Acct: 6 digits

Identify the <u>account number</u> from which the person is paid.

## Screen 850 - Person Information (cont'd)

Suffix: 1 character/digit

Enter a code, if needed, to further separate the Adloc.

**BPP phone:** 10 digits

Shows the phone number listed in BPP.

Home CC: Help 2 digits

Include the <u>home campus code</u> of the person.

**Dept:** 5 digits

Identify the <u>department</u> where the person works.

S-Dept: 5 digits

Enter the <u>sub-department</u> where the person works.

**Address:** 3 lines (30 characters/digits each)

Include the <u>business address</u> of the department where the person works.

Mail Cd: Help 4 digits

Enter the on campus mail code of the department where the person works.

City: 30 characters

Identify the city where the department is located.

State: Help 2 characters

Include the state in which the department is located.

**Zip:** 9 digits

Provide the ZIP Code + 4 digits of the department.

Country: Help 3 characters

Include the country of the person.

#### Routing Email Prefs (\*\*\* or EPA)

Notify Freq: 1 character

Identifies the <u>frequency of</u> the <u>person's inbox notification</u>:

D = Daily

E = Every Document

W = Weekly

Type: 1 character

Indicates the email notification type:

A = Approvals Only N = None (no email)

Y = All (include notifications)

## Screen 850 - Person Information (cont'd)

Voided Apps: 1 character

Determines if <u>email notification is sent when a document is rejected</u> after you have given your approval. You are notified of that someone further down the

path rejected the document.

Y = Send email notification

N = Don't send email notification

PI/Researcher: 1 character

Indicate if the person is a researcher or principal investigator.

E-mail from BPP: 1 character

Displays 'Y' if the current email address was obtained from the BPP employees

file.

**Inbox Notify** 1 character

**Frequency:** Identifies the <u>frequency of</u> the <u>person's inbox notification:</u>

D = Daily

E = Every Document

W = Weekly

**Type**: 1 character

Indicates the email notification type:

A = Approvals Only N = None (no email)

Y = All (include notifications)

**E-Mail:** 30 characters

Include the person's E-mail address.

**Printer Default:** 30 characters

Enter the <u>default printer</u> where the person may receive reports.

**Additional Functions** 

## **UIN Verification**

Screen 858 is used to display and verify entries in the UIN (Universal Identification Number) Table maintained by BPP. You should use this screen for name searches before assigning a new UIN.

#### Screen 858 – UIN Verification

```
04/12/07 14:33
  858 UIN Verification
                                                                                    CC 02
  Screen: ___ UIN: 8uuuuuuu6
      Last Name: MYERS
     First Name: MARTHA
                                         Middle Init: M
Social Security: 4ss-ss-sss4 Verification Date: 20061004
                                                                    Gender: F
     Birth Date: 01/02/1953
                                            Added by
  Systems Using: EMPL
                                                                 Modified
                                              Userid: INITLOAD Userid: Kxxxxxx1
Date: 03/29/2003 Date: 04/23/2004
Time: 12:00 AM Time: 11:19 PM
                                               System: EMPL
Comments:
Enter-PF1---PF2---PF3---PF4---PF5---PF6---PF7---PF8---PF9---PF10--PF11--PF12---
      Hmenu Help EHelp
```

## **Basic Steps**

- Advance to Screen 858.
- Enter a valid UIN number on the Action Line, or search for name by typing the last name
  in the UIN: field and press <ENTER>. This will provide you with a pop-up window from
  which you may make a selection.

## Field Descriptions (◆ = Required / Help = PF2, ? or \* Field Help Available)

#### <u> Action Line</u>

UIN: 9 digits

Enter a valid <u>Universal Identification Number</u> or type a last name for name

search.

Screen Information

**Last Name:** 25 characters

Shows person's last name associated with the specified UIN number entered

on the Action Line.

**First Name:** 25 characters

Identifies the person's first name.

Middle Init: 1 character

Shows the middle initial of the specified person.

## Screen 858 - UIN Verification (cont'd)

**Suffix:** 4 characters

If provided, identifies the <u>suffix appended to a person's name</u>. For example:

Jr., Sr., III, IV, etc.

Social Security: 9 digits

Displays the person's Social Security Number.

Verification Date: 8 digits

If displayed, identifies the date the SSN/UIN was assigned and verified.

**Gender:** 1 character

Shows if the person is Male (M) or Female (F).

Birth Date: 8 digits

Displays the person's date of birth.

**Relation:** 2 characters

Identifies the person's <u>relation</u>. For example:

DA = Daughter SO = Son SP = Spouse

**Systems Using:** 4 characters, (2 lines available)

Identifies the groups using the UIN system code. For example: FAMI (FAMIS), CISD (CIS group), WARE (warehouse), DEPN (System personnel), EMPL (BPP).

Added by

**Userid:** 8 characters/digits

Identifies the FAMIS Userid of the person adding the UIN information.

Date: 8 digits

Identifies the date the UIN was added to FAMIS.

Time: 4 digits

Displays the time the UIN information was added to FAMIS.

**System:** 4 characters (4 rows available)

Shows the system that added the UIN information.

Modified

**Userid:** 8 characters/digits

Identifies the FAMIS Userid of the person modifying the UIN information.

Date: 8 digits

Shows the date modifications were made.

Time: 4 digits

Indicates the time a modification was made.

## Screen 858 – UIN Verification (cont'd)

**Comments:** 30 characters

Displays any comments entered.

### **Additional Functions**

**PF KEYS** See the Appendix for explanations of the standard PF Keys.

## **BPP** Verification

Screen 859 is used to display employee information from the BPP Employees File. Because of the nature of the information, <u>few persons should be able to view</u> this screen.

Security officers can use this screen as part of the verification process for establishing or reviewing a UIN.

#### Screen 859 - BPP Verification

```
859 BPP Verification
                                                               04/12/07 14:39
                                                                        CC 02
 Screen: UIN: 8uuuuuuu6
                                                          Privacy Flag: Y
         Last Name: HARLEY
                                        Middle Init: H
                                                                Suffix:
        First Name: HELEN
                                      Title Code: 8186 ANALYST
   Social Security: 4ss-ss-sss3
      Phone Number: 979-458-5555
                                      Date Hired: 08/08/1998
                                                                Gender: F
                                 Orig. Date Hired: 08/08/1998
                                      Adloc Part: 01
                                                         Account: 271030
                                  Paid Thru Date: 03/31/2007 on: 04/02/2007
              Dept: INRE Sub-Dept: FAMIS
           Address: FAMIS SERVICES
                                                  Last Modified: 09/18/2003
                    200 TECHNOLOGY WAY, AMSB 2147
              City: COLLEGE STATION
                                             State: TX
               Zip: 77845 3424
                                          Mail Stop: 1144
                                                             Country:
    E-mail Address: hharrison@tamu.edu
Enter-PF1---PF2---PF3---PF4---PF5---PF6---PF7---PF8---PF9---PF10--PF11--PF12---
     Hmenu Help EHelp
```

## **Basic Steps**

- Advance to Screen 859.
- Enter a valid UIN number on the Action Line, or search for name by typing the last name in the UIN: field and press <ENTER>. You may also type an asterisk (\*) in this field. This will provide you with a pop-up window from which you may make a selection.

## Field Descriptions (◆ = Required / Help = PF2, ? or \* Field Help Available)

#### **Action Line**

♦ UIN: 9 digit

Enter a valid Universal Identification Number (UIN), or type a last name for

name search.

#### **Screen Information**

Privacy Flag: 1 character

'Y' indicates the employee has requested that personal information is private

and not to be released to the public.

Last Name: 25 characters

Displays the person's last name.

### Screen 859 - BPP Verification (cont'd)

**First Name:** 25 characters

Identifies the person's first name.

Middle Init: 1 character

Shows the middle initial of the specified person.

Suffix: 4 characters

Identifies the suffix appended to a person's name. For example: Jr., Sr., III, IV,

etc.

Social Security: 9 digits

Displays the person's **Social Security Number**.

**Title Code:** 4 digits / 15 characters

Shows the title code and position title.

Phone Number: 10 digits

Identifies the employee's office phone number.

Date Hired: 8 digits

Displays the date the employee was hired.

**Gender:** 1 character

Shows the person's gender: male (M) or female (F).

Orig. Date Hired: 8 digits

If this employee has previous employment within TAMUS, the original hire date

will be displayed.

Adloc Part: 2 digits

Shows the address location (campus code) for the employee.

Account: 6 digits

Displays the <u>account number</u> used for paying the salary.

Paid Thru Date: 8 digits

Identifies the pay cycle end date for the most recent paycheck.

On: 8 digits

Shows the date the paycheck was issued.

**Dept:** 5 digits

Shows the <u>department</u> where the person works.

**Sub-Dept:** 5 digits

Indicates the sub-department where the person works.

**Address:** 30 characters / digits

Provides the business mailing address for the employee.

## Screen 859 - BPP Verification (cont'd)

Last Modified: 8 digits

Displays the <u>date</u> information for the employee was <u>last modified</u>.

City: 30 characters

Identifies the <u>city</u> where the department is located.

State: 2 characters

Provides the state in which the department is located.

**Zip:** 9 digits

Provides the <u>ZIP Code + 4 digits</u> of the department.

Mail Stop: 4 digits

Identifies the on-campus mail code for the person's department.

**Country:** 2 characters

Includes the country where the department is located.

**E-Mail Address:** 30 characters

Identifies the person's E-mail address.

#### **Additional Functions**

**PF KEYS** See the Appendix for explanations of the standard PF Keys.

## Department Table Maintenance

FAMIS provides a table of valid departments for each campus. These department codes are used extensively throughout FAMIS. Both FRS and FFX modules utilize this table.

This table is not fiscal year dependent--any changes you make will affect any open year.

Screen 860 is used to add a new department to FAMIS by authorized personnel. You can also modify information on existing departments and expire a department to make it inactive. Departments cannot be deleted. Also note that:

- <u>School/College</u> This is the only screen where you can update this field. It will not be a protected field for anyone who has update access to the screen. The School/College: field is also protected if you are trying to modify it on a sub-department. Remove it from the department and all its sub-departments by taking the college off of the department (FISA or FISC). The change will ripple to all of the sub-departments.
- <u>EPA Allow Flag</u> controls the creation on EPA documents and was added for Form 500 processing. Entering 'Y' allows the department to create EPA documents, which will be routed through the department. If the flag is off ('N' or blank), you will still be able to view payroll data in CANOPY, provided you have the appropriate security clearance to do so.
- <u>Purchasing Trn Flag</u> if not set to 'Y' on this screen, FAMIS does not recognize that routing of purchasing documents exists for the department.
- <u>Exec Level</u> a code that can be used as a sort field by many of our reports to group all accounts that report to a specific level (such as a report of all accounts for a Vice President). The values are campus specific so each campus assigns their own values.

This screen is maintained and updated by <u>each campus</u>.

The information is campus specific.

Screen 860 – Department Table Maintenance

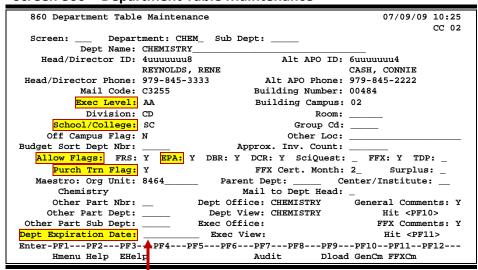

A department can't be deleted, it can only be "expired" by entering the expiration.

## **Basic Steps**

- Advance to Screen 860.
- Enter a department code on the Action Line, and Sub Department if needed. You may also type an asterisk (\*) in the Department: field to see a list of departments and subdepartments.
- If the department is not listed in the pop-up box, type an "i" in the TYPE: field to search by Department ID. This will allow you to find what you are searching for if it is an active department subdepartment.
- Press <ENTER> to view the information.

## Field Descriptions (♦ = Required / Help = PF2, ? or \* Field Help Available)

**Action Line** 

◆ **Department:** Help 5 characters

Enter a valid department code.

**Sub Dept:** 5 characters

Enter the sub-department, if needed.

**Screen Information** 

**Dept Name:** 50 characters

Enter the full name of the department.

♦ Head/Director ID: 9 digits

Provide the <u>Universal Identification Number (UIN) of</u> the <u>department head or</u>

director. The name will be displayed when you press <Enter>.

Alt APO ID: 9 digits

Enter the UIN of the <u>alternate APO (accountable property officer)</u>. The name

will be displayed when you press <Enter>.

Head/Director 10 digits

**Phone:** Indicate the <u>phone number of</u> the <u>head/director</u> of the department.

Alt APO Phone: 10 digits

Provide the phone number of the alternate APO.

Mail Code: Help 5 characters/digits

Enter the mail code for the department.

**Building Number:** 5 digits

Identify the department's building number.

**Exec Level:** Help 2 characters

Include the <u>executive level of</u> the <u>department</u>.

**Building Campus:** 2 digits

Identify the <u>campus code for</u> the <u>building</u>.

#### Screen 860 - Department Table Maintenance (cont'd)

**Division:** 2 characters

Provide <u>division code</u> reflecting the structure of the campus.

Room: 6 digits

Include the room number or the floor number of the department.

School/College: Help 2 characters

Provide the level of organizational structure.

This is the only screen where you can update this field.

**Group Cd:** 5 characters

Include the group code for the department. Used for grouping departments

together for special purposes, perhaps security or reporting.

Off Campus Flag: 1 character

Enter 'Y' if the department is located off campus.

Other Loc: 20 characters

Type 'Y' if the department is <u>located in more than one location</u>.

**Budget Sort Dept** 4 characters

**Nbr:** Used for <u>AL-RSCH budget sort number</u>.

**Approx. Inv. Count:** 6 characters

Enter the approximate inventory numbers.

**Allow Flags** 

FRS: 1 character

Enter 'Y' to indicate this department is valid for accounting in FRS.

**EPA:** 1 character

Enter 'Y' if the <u>department is allowed to create EPA documents</u>.

DBR: 1 character

Type 'Y' if the department is allowed to create Departmental Budget Requests.

DCR: 1 character

Enter 'Y' to identify that the department is allowed to create Departmental

Correction Requests.

SciQuest: 1 character

Type 'Y' to identify this department is using the SciQuest application.

**FFX:** 1 character

Enter 'Y' to indicate this department is valid for asset control in FFX.

**TDP:** 2 digits

Enter 'Y' if the <u>department is allowed to create TDP (asset transfer) documents</u>.

#### Screen 860 - Department Table Maintenance (cont'd)

Purch Trn Flag: 1 character

Type 'Y' to identify this <u>department has been fully trained and is ready to use</u>

the Purchasing system.

FFX Cert Month: 2 digits

Indicate the month for inventory certification for this department.

Surplus: 1 character

Enter 'Y' if this is an inventory surplus department for TDP routing.

Maestro

Org Unit: 10 digits

Identify the <u>number of</u> the <u>organization unit</u> (as determined by TEES). This is

used to group departments together for reporting.

Parent Dept: Help 4 characters

Enter a valid <u>FAMIS department</u>. This allows FAMIS to identify the departmental hierarchy along with the current standard hierarchy levels (executive, department, division, college, etc.) By default the department is the <u>parent department</u> for a department with a subdepartment and is not

modifiable.

**Center/Institute:** Help 2 characters

Used to determine if a department is a **Center** or **Institute** and to group

departments together for reporting. Valid values are:

Blank = Regular department
CA = Center - Board Approved
CG = Center - Grandfathered
CN = Center - Not Board Approved
IA = Institute - Board Approved
IG = Institute - Grandfathered
IN = Institute - Not Board Approved

Mail to Dept Head: 1 character

Type 'Y' if the department head or director wants to receive a statement.

Other Part Nbr: 2 digits

Include another campus code that owns part of the department inventory.

Other Part Dept: 5 characters

Enter the department on another campus code that owns part of the

department inventory.

Other Part 5 characters

**Sub Dept:** Enter the <u>other FAMIS member's sub-department</u>, if needed.

**Dept Expiration** 8 characters

**Date:** Provide the <u>date the department expires</u>.

## Screen 860 - Department Table Maintenance (cont'd)

**Dept Office:** 10 characters

Shows the office for Routing & Approvals that governs this department.

**Dept View:** 10 characters

Indicates the electronic view within the electronic office for Routing &

Approvals that governs this department.

**Exec Office:** 10 characters

Shows the executive office for Routing & Approvals that governs this

department.

**Exec View:** 10 characters

Shows the electronic view within the executive office for Routing & Approvals

that governs this department.

**General Comments:** 1 character

'Y' indicates general comments have been entered.

**FFX Comments:** 1 character

Displays 'Y' if comments have been entered for Fixed Assets.

**Additional Functions** 

**PF KEYS** See the Appendix for explanations of the standard PF Keys.

PF7 Audit Information

**Audit** Displays the <u>departmental table audit information</u>.

PF9 Download

**Dload** <u>Download</u> information from this screen <u>using Entire Connection</u>.

PF10 General Comments

**GenCm** View any general comments.

PF11 Fixed Assets Comments

**FFXCm** Shows any <u>fixed assets comments</u>.

| Screen 860 – Department Table Maintenance (cont'd) |
|----------------------------------------------------|
|                                                    |
|                                                    |
|                                                    |
|                                                    |
|                                                    |
|                                                    |
|                                                    |
|                                                    |
|                                                    |
|                                                    |
|                                                    |
|                                                    |
|                                                    |
|                                                    |
|                                                    |
|                                                    |
|                                                    |
|                                                    |
|                                                    |
|                                                    |
|                                                    |
|                                                    |
|                                                    |
|                                                    |

## Section VII Appendix

## Payroll Batches

Payroll information is fed to FAMIS from files prepared in BPP. This information is loaded in various FAMIS batches that can be seen on Screens 24 and 27. This provides you the ability to view payroll data as it is posted into accounting.

Payroll batches have standard batch headers assigned that allow easy recognition for payroll data. Many batch references begin with "PAY" as the first three characters. The ACH batches begin with "ACH" and the State Benefit Vouchers are posted with a batch header beginning with "BEN".

#### For example:

On Screen 24, entering "**PAY**" on the *Action Line* and pressing <ENTER> will access a listing of all payroll batches. Typing an "**X**" in the Select field, next to the desired batch, and pressing <ENTER> will take the user to Screen 27 where detailed batch information is provided.

## **Payroll Batch Reference Coding**

- All payroll batch references begin with "PAY".
- Next is a "B" for biweekly payrolls
   OR

an " $\underline{\textbf{M}}$ " for monthly payrolls

<u>OR</u>

an "S" for specials.

Because the fourth character can change, we use a small 'x' to denote the position in the batch listings.

The last two digits are sequentially assigned.

Example: PAYB01

PAYM01 PAYS01

## Appendix - Payroll Batches (cont'd)

#### These batches and transactions are currently used only by Workstation M.

**PAYx20** Interpart 01 – 02

**debit** - Central Payroll GL 01 (bank 00001) **credit** - Central Payroll GL 02 (bank 00001)

**PAYx21** Interpart 01 - 20

**debit** - Central Payroll GL 20 (bank 00001) **credit** - Central Payroll GL 02 (bank 00001)

PAYx22 Interpart 01 - 02 Revolving

**debit** - Revolving Receivable GL 01 (bank 00001) **credit** - Central Payroll GL 02 (bank 00003)

PAYx23 Interpart 20 -02 Revolving

**debit** - Revolving Receivable GL 20 (bank 00003) **credit** - Central Payroll GL 02 (bank 00003)

Bank number is really not significant in any of the above Interpart transactions, but must be the same on both parts of the accounting transaction.

PAYx30 Interpart 01 - 02 Local Benefit Liability account

PAYx31 Interpart 20 - 02 Local Benefit Liability account

PAYx32 Interpart 20 - 01 Local Benefit Liability account -- UCI

PAYx33 Interpart 02 - 01 Local Benefit Liability account -- UCI

## **Batches Created with Each ACH Payroll**

#### 1) PAYx01 Central Payroll Disbursement

Contains disbursement (04x) entries for the total amount paid by the workstation in checks and ACH (not necessarily the total amount funded from local funds).

debit Central Payroll Clearing credit Payroll Bank Account

Created by program <u>FBPR005</u> and run with every payroll.

#### 2) PAYx02 Extended Pay Plan Entries - EPP

Contains journal entries (06x) for the total amount contributed or withdrawn from the Extended Pay Plan account.

Deposit and adjustment processing (for academic appointments, generally during the fall and spring when funds are being reserved for future pay out):

debit Central Payroll Clearing credit Extended Pay Plan Liability/Clearing

Withdrawal processing (for academic appointments, generally during the summer when previously reserved funds are being paid out):

debit Extended Pay Plan Liability/Clearing credit Central Payroll Clearing

Created by program FBPR006 and run each payroll.

#### 3) PAYx03 Employee Deductions

Contains journal entries (06x) for the payroll deductions to post to the Employee Deduction, Insurance/Benefit Liability accounts on Screen 837.

debit Central Payroll Clearing credit Benefit Liability Accounts

Created by program <u>FBPR014</u> and run each payroll.

#### 4) PAYx04 Local Funds Payroll Expense

Contains journal entries (06x) charging (debiting) the SL accounts for the Gross pay and Longevity expenses. The credit side is to the Central Payroll Clearing account.

debit Individual SL accounts (expense object codes) credit Central Payroll Clearing

Created by program FBPR010 and run each payroll.

#### 5) PAYx05 Local Funds Bank Transfers – Benefits

Contains bank transfer entries (090) reimbursing the central payroll bank for the employer paid benefits.

If some of the local funds benefits are funded by a bank account other than the primary local bank account (need to verify), these entries reflect those transfers of funds. Action with the bank must be manually initiated.

debit Primary Local Bank Account credit Other Local Funds Bank accounts.

These funds have NOT been disbursed from the primary local bank account, but are held there until the benefit vendors are paid.

Created by program FBPR021 and run with each payroll.

#### 6) PAYx06 Local Funds Bank Transfers – Gross Pay / Longevity

Contains bank transfer entries (090) reimbursing the central payroll bank for Gross Pay and Longevity.

If some of the local funds benefits are funded by a bank account other than the central payroll bank account, these entries reflect those transfers of funds. Action with the bank must be manually initiated.

debit Central Payroll Bank account credit Other Local Funds Bank accounts.

These funds are reimbursing the central payroll bank account for funds already disbursed to employees (or for employee deductions) by the payroll interface process.

Created by program <u>FBPR011</u> and run with each payroll.

#### 7) PAYx07 State Funds Payroll Disbursements

Contains a disbursement entry (04x) for every state bank funding this payroll. This is similar to batch PAYx01, but for state funds (held in the state treasury.

debit State Gross Pay Clearing account credit State Funds Bank accounts

The USAS vouchers with the payroll detail are sent to the Comptroller by BPP.

Created by program FBPR015 and run with each payroll.

#### 8) PAYx08 State Funds Payroll Expense

Contains journal entries (06x) charging (debiting) SL accounts for the Gross Pay and Longevity expenses. The credit side is to the State Gross Pay clearing.

debit Individual SL Accounts (expense object codes) credit Central Payroll Clearing

Created by program FBPR015 and run with each payroll.

#### 9) PAYx09 State Paid Revolving

Contains a single journal entry (06X) setting up the receivable "Due From the State Comptroller."

Since all Gross Pay and Longevity is paid from the central payroll bank and run through the Central Payroll Clearing account, this entry reimburses the Central Payroll Clearing account and sets up the receivable.

debit Due From State Comptroller GL account credit Central Payroll GL account

Created by program FBPR015 and run with each payroll.

#### 10) PAYx10 &

#### PAYx11

#### **Local Funds Benefits Disbursements and Credits**

Two companion batches - each contains one side of the accounting for the local funds benefits disbursements and credits.

PAYx10 and PAYx11 were originally combined as a single batch, using journal entries (06x) to credit the Benefit Liability accounts and charge/debit the SLs that were paying for benefits.

However, due to the volume of entries these created in the liability accounts and since there was no large volume batch compound journal entry capability, offsetting disbursement entries were created.

The effects of these two batches are:

debit Local Funds SLs charge for Benefits (PAYx10) credit Benefits Liability Accounts (PAYx11)

Created by program FBPR020 and run with each payroll.

#### 11) PAYx12 State Funds Benefits Disbursements – FICA Only

Contains a disbursement entry (04x) for every State bank funding the FICA portion of the payroll.

The USAS vouchers with the payroll detail are sent to the comptroller by BPP.

Only FICA is included in this batch because only the FICA vouchers are sent to USAS by BPP. The rest of the benefit disbursements are processed in FBPR096 end-of-month process.

Created by program <u>FBPR025</u> and run with each payroll.

#### 12) PAYx13 State Funds Benefits Expense

Contains journal entries (06x) to charge/debit the SLs and credit the State Benefits Clearing account.

Created by program FBPR025 and run each payroll.

#### 13) PAYx14 Payroll Cancellation – Re-encumber Payroll for a Cancellation

Contains encumbrance entries (05x) for local funded payroll cancellations to reestablish the original encumbrances.

Created by program FBPR010 and run with each payroll.

#### 14) PAYx15 Payroll Cancellation – Re-encumber Payroll for Cancellations

Contains encumbrance entries (05x) for state funded payroll cancellations to reestablish the original encumbrances.

Created by program <u>FBPR015</u> and run with each payroll.

#### Appendix – Payroll Batches (cont'd)

#### 15) PAYx17 Payroll Inter-Agency Due-From

Contains journal entries (064) for posting the "Due From" transactions when A&M System members have split funding on a payroll.

Created by program FBPR008 and run with each payroll.

#### 16) PAYx18 Payroll Inter-Agency Due-To

Contains journal entries (064) for posting the "Due To" transactions when A&M System members have split funding on a payroll.

Created by program <u>FBPR008</u> and run with each payroll.

## **Interpart Batches Posted at End-of-Month**

#### 1) PAYS03 System Concentration Pool - Resolution of "Due-From"

Contains journal entries (064) or disbursement entries (049) (at the choice of the A&M System member) to record equity transfers reflecting the InterPart "Due From" transactions in System Concentration Pool.

Created by program FBPR009 and run with each payroll.

#### 2) PAYS04 System Concentration Pool - Resolution of "Due-To"

Contains journal entries (064) or disbursement entries (049) (at the choice of the A&M System member) to record equity transfers reflecting the InterPart "Due From" transactions in System Concentration Pool.

Created by program FBPR009 and run with each payroll.

## Batches Run for New Wage & Benefit Encumbrance Process Run

#### **FOR TAMU ONLY**

#### 1. PAYx25 Local Wage Encumbrance Reversal

Contains one summarized encumbrance adjustment transaction (05x) for each SL/SA or base SL wage expenditure account that has a wage encumbrance. The encumbrance reduction (credit) is for the net amount of the account's wage expenditures in the in the FBPR010 (local wage) payroll run.

Created by program FBPR030.

#### 2. PAYx26 State Wage Encumbrance Reversal

Contains one summarized encumbrance adjustment transaction (05x) for each SL/SA or base SL wage expenditure account that has a wage encumbrance. The encumbrance reduction (credit) is for the net amount of the account's wage expenditures in the FBPR015 (state wage) payroll run.

Created by program FBPR030.

#### 3. PAYx27 Local Benefits Encumbrance Reversal

Contains one summarized encumbrance adjustment transaction (05x) for each SL/SA or base SL benefit expenditure account that has a benefit encumbrance. The encumbrance reduction (credit) is for the net amount of the account's benefit expenditures in the FBPR020 (local benefit) payroll run.

Created by program FBPR030.

#### 4. PAYx28 State Benefits Encumbrance Reversal

Contains one summarized encumbrance adjustment transaction (05x) for each SL/SA or base SL benefit expenditure account that has a benefit encumbrance. The encumbrance reduction (credit) is for the net amount of the account's benefit expenditures in the FBPR025 (state benefit) payroll run.

Created by program <u>FBPR030</u>.

#### 5. PAYx32 Local Wage Encumbrance Reversal

Contains one summarized encumbrance adjustment transaction (05x) for each SL/SA or base SL wage expenditure account that has a wage encumbrance. The encumbrance reduction (credit) is for the net amount of the account's wage expenditures in the in the FBPR010 (local wage) payroll run. This batch is only used if the wage subcodes are not consecutive. This batch creates the second set of local wage encumbrance adjustments.

Created by program FBPR030.

## Appendix - Payroll Batches (cont'd)

#### 6. PAYx33 State Wage Encumbrance Reversal

Contains one summarized encumbrance adjustment transaction (05x) for each SL/SA or base SL wage expenditure account that has a wage encumbrance. The encumbrance reduction (credit) is for the net amount of the account's wage expenditures in the FBPR015 (state wage) payroll run. This batch is only used if the wage subcodes are not consecutive. This batch creates the second set of state wage encumbrance adjustments.

Created by program <u>FBPR030</u>.

# Batches Run When One Workstation Processes Payroll for Two System Members with a Single Set of Bank Accounts

#### TAMU & TVMDL

#### 1. PAYx21 Equity Transfers – One Business Office Posting 2 A&M System Members

Contains receipt entries (03x) to record transfers between GLs for two A&M System members with common bank accounts.

Processes twice – one for each campus code.

Example: Interpart 02 TAMU & 20 TVMDL

First batch:

debit Central Payroll GL 20 (bank 00001)

Separate batch:

credit Central Payroll GL 02 (bank 00001)

Created by program FBPR012.

#### 2. PAYx23 Equity Transfers – One Business Office Running 2 System Members

Contains receipt entries (03x) to record transfers between GLs for two A&M System members with common bank accounts.

Example: InterPart 20 -02 Revolving

debit Revolving Receivable GL 20 (bank 00003) credit Central Payroll GL 02 (bank 00003)

Created by program FBPR016.

#### 3. PAYx31 Corresponds to PAYX21 – Inter Campus Code

Contains receipt entries (03x) to record transfers between GLs for two A&M System members with common bank accounts. These transfers are for resolve the Local Benefit Liability accounts.

Example: Interpart 20 - 02 Local Benefit Liability account

## **EPP Batches Run at End-of-Month**

EPP entries can be included with regular monthly and biweekly payrolls. However, there is a special end-of-month run for EPP processing.

#### 1. PAYS01 EPP Disbursements

Contains disbursement entries (049) reflecting the checks and ACHs written by BPP .process. These entries are debits from the Central Payroll Clearing account and are in 'lump sum'.

Created by program FBPR005.

#### 2. PAYS02 - EPP Transfers

Contains journal entries (064) entries reflecting the transfers in and out of the EPP account to/from the Central Payroll Clearing account.

Created by program FBPR006.

## Batches Run at End of Month for State Benefit Voucher Processing

#### 1. BENV01 State Benefit Vouchers

Contains disbursement entries to pay the state benefit vendors.

Created by program FBPR096

#### 2. PAYS02 EPP Transfers

Created by program FBPR006

## Batches Run at End-of-Month for ACH Process (First Day of Next Month)

#### 1. ACH001 ORP Prepaid Vouchers

Contains disbursement entries (04x) reflecting ORP payments to vendors.

Created by program <u>FBPR097</u>

#### 2. ACH002 ACH Prepaid Vouchers

Contains disbursement entries (04x) reflecting other ACH payments to vendors.

Created by program <u>FBPR097</u>

## **Payroll Batches by Batch Number**

#### 1. ACH001 ORP Prepaid Vouchers

Contains disbursement entries (04x) reflecting ORP payments to vendors.

Created by program FBPR097

#### 2. ACH002 ACH Prepaid Vouchers

Contains disbursement entries (04x) reflecting other ACH payments to vendors.

Created by program <u>FBPR097</u>

#### 3. BENV01 State Benefit Vouchers

Contains disbursement entries to pay the state benefit vendors.

Created by program FBPR096

#### 4. PAYx25 Local Wage Encumbrance Reversal

Contains one summarized encumbrance adjustment transaction (05x) for each SL/SA or base SL wage expenditure account that has a wage encumbrance. The encumbrance reduction (credit) is for the net amount of the account's wage expenditures in the in the FBPR010 (local wage) payroll run.

Created by program FBPR030

#### 5. PAYx26 State Wage Encumbrance Reversal

Contains one summarized encumbrance adjustment transaction (05x) for each SL/SA or base SL wage expenditure account that has a wage encumbrance. The encumbrance reduction (credit) is for the net amount of the account's wage expenditures in the FBPR015 (state wage) payroll run.

Created by program FBPR030

#### 6. PAYx27 Local Benefits Encumbrance Reversal

Contains one summarized encumbrance adjustment transaction (05x) for each SL/SA or base SL benefit expenditure account that has a benefit encumbrance. The encumbrance reduction (credit) is for the net amount of the account's benefit expenditures in the FBPR020 (local benefit) payroll run.

Created by program FBPR030

#### 7. PAYx28 State Benefits Encumbrance Reversal

Contains one summarized encumbrance adjustment transaction (05x) for each SL/SA or base SL benefit expenditure account that has a benefit encumbrance. The encumbrance reduction (credit) is for the net amount of the account's benefit expenditures in the FBPR025 (state benefit) payroll run.

Created by program <u>FBPR030</u>

#### 8. PAYx32 Local Wage Encumbrance Reversal

Contains one summarized encumbrance adjustment transaction (05x) for each SL/SA or base SL wage expenditure account that has a wage encumbrance. The encumbrance reduction (credit) is for the net amount of the account's wage expenditures in the in the FBPR010 (local wage) payroll run.

Created by program <u>FBPR030</u> – this is used for the second wage subcode range

#### 9. PAYx33 State Wage Encumbrance Reversal

Contains one summarized encumbrance adjustment transaction (05x) for each SL/SA or base SL wage expenditure account that has a wage encumbrance. The encumbrance reduction (credit) is for the net amount of the account's wage expenditures in the FBPR015 (state wage) payroll run.

Created by program <u>FBPR030</u> – this is used for the second wage subcode range

#### 10. PAYS01 Disbursements

Contains disbursement entries (049) reflecting the checks and ACHs written by BPP .process. These entries are debits from the Central Payroll Clearing account and are in 'lump sum'.

Created by program <u>FBPR005</u>

#### 11. PAYS02 - EPP Transfers

Contains transfers in and out of the EPP account

Created by program FBPR006

#### 12. PAYS03 End of Month Resolution of Due-From

Contains journal entries (064) or disbursement entries (049) (at the choice of the A&M System member) to record equity transfers reflecting the InterPart "Due From" transactions in System Concentration Pool.

Created by program FBPR009 and run with each payroll.

#### 13. PAYS04 End of Month Resolution of Due-To

Contains journal entries (064) or disbursement entries (049) (at the choice of the A&M System member) to record equity transfers reflecting the InterPart "Due From" transactions in System Concentration Pool.

Created by program FBPR009 and run with each payroll.

#### 14. PAYx01 Central Payroll Disbursement

Contains disbursement (04X) entries for the total amount paid by the workstation in checks and ACH (not necessarily the total amount funded from local funds).

debit Central Payroll Clearing credit Payroll Bank Account

Created by program <u>FBPR005</u> and run with every payroll.

#### 15. PAYx02 Extended Pay Plan Entries - EPP

Contains Journal (06X) entries for the total amount contributed or withdrawn from the Extended Pay Plan account.

Deposit and Adjustment Processing (generally during the fall and spring when funds are being reserved for future pay out):

debit Central Payroll Clearing credit Extended Pay Plan Liability/Clearing

Withdrawal Processing (generally during the summer when previously reserved funds are being paid out):

debit Extended Pay Plan Liability/Clearing credit Central Payroll Clearing

Created by program FBPR006 and run each payroll.

#### 16. PAYx03 Employee Deductions

Contains journal entries (06x) for the payroll deductions to post to the Benefit Liability accounts on Screen 837.

debit Central Payroll Clearing credit Benefit Liability Accounts

Created by program FBPR014 and run each payroll.

#### 17. PAYx04 Local Funds Payroll Expense

Contains journal entries (06X) that charge/debit the SL accounts for the Gross Pay and Longevity expenses. The credit side is to the Central Payroll Clearing account.

debit Individual SL accounts (expense object codes) credit Central Payroll Clearing

Created by program FBPR010 and run each payroll.

#### 18. PAYx05 Local Funds Bank Transfers – Benefits

Contains Bank transfer entries (090) reimbursing the central payroll bank for the employer paid benefits.

If some of the local funds benefits are funded by a bank account other than the primary local bank account (need to verify), these entries reflect those transfers of funds. Action with the bank must be manually initiated.

debit Primary Local Bank Account credit Other Local Funds Bank accounts.

These funds have NOT already been disbursed from the primary local bank account, but are held there until the benefit vendors are paid.

Created by program FBPR021 and run with each payroll.

#### 19. PAYx06 Local Funds Bank Transfers – Gross Pay / Longevity

Contains Bank transfer entries (090) reimbursing the central payroll bank for gross pay and longevity.

If some of the local funds benefits are funded by a bank account other than the central payroll bank account, these entries reflect those transfers of funds. Action with the bank must be manually initiated.

debit Central Payroll Bank Account credit Other Local Funds Bank accounts.

These funds are reimbursing the central payroll bank account for funds already disbursed to employees (or for employee deductions) by the payroll interface process.

Created by program <u>FBPR011</u> and run with each payroll.

#### 20. PAYx07 State Funds Payroll Disbursements

Contains a disbursement entry (04X) for every state bank funding this payroll.

Similar to batch PAYX01, but for state funds (held in the state treasury).

debit State Gross Pay Clearing account credit State Funds Bank accounts

The USAS vouchers with the payroll detail are sent to the comptroller by BPP.

Created by program FBPR015 and run with each payroll.

#### 21. PAYx08 State Funds Payroll Expense

Contains journal entries (06X) that charge/debit SL accounts for the Gross Pay and Longevity expenses. The credit side is to the State Gross Pay Clearing.

debit Individual SL Accounts (expense object codes) credit Central Payroll Clearing

Created by program FBPR015 and run with each payroll.

#### 22. PAYx09 - State Paid Revolving

Contains a single journal entry (06X) setting up the "Due from the State Comptroller" receivable.

Since all Gross Pay and Longevity is paid from the Central Payroll bank and run through the Central Payroll Clearing account, this entry reimburses the Central Payroll Clearing account and sets up the receivable.

debit Due from State Comptroller GL account credit Central Payroll GL account

Created by program FBPR015 and run with each payroll.

#### 23. PAYx10 &

#### PAYx11

#### **Local Funds Benefits Disbursements and Credits**

Two companion batches - each contains one side of the accounting for the local funds benefits disbursements and credits.

PAYX10 and PAYX11 were originally combined as a single batch, using journal entries (06X) to credit the Benefit Liability accounts and charge/debit the SLs that were paying for benefits.

However, due to the volume of entries these created in the liability accounts, and since there was no batch large volume compound journal entry capability, offsetting disbursement entries were created.

The effects of these two batches are:

debit Local Funds SLs for Benefits (PAYX10) credit Benefits Liability Accounts (PAYX11)

Created by program FBPR020 and run with each payroll.

#### 24. PAYx12

#### State Funds Benefits Disbursements – FICA Only

Contains a disbursement entry (04X) for every State Bank funding the FICA portion of the payroll.

The USAS vouchers with the payroll detail are sent to the Comptroller by BPP.

Only FICA is included in this batch because only the FICA vouchers are sent to USAS by BPP. The rest of the benefit disbursements are processed in the FBPR096 end-of-month process.

Created by program FBPR025 and run with each payroll.

#### 25. PAYx13

#### **State Funds Benefits Expense**

Contains journal entries (06x) that charge/debit the SLs and credit the State Benefits Clearing account.

Created by program <u>FBPR025</u> and run with each payroll.

#### 26. PAYx14 Payroll Cancellation – Re-encumber Payroll for a Cancellation

Contains encumbrance entries (05x) for local funded payroll cancellations to reestablish the original encumbrances.

Created by program FBPR010 and run with each payroll.

#### 27. PAYx15 – Payroll Cancellation – Re-encumber Payroll for Cancellations

Contains encumbrance entries (05x) for state funded payroll cancellations to reestablish the original encumbrances.

Created by program <u>FBPR015</u> and run with each payroll.

#### 28. PAYx17 Payroll Inter-Agency Due-From

Contains journal entries (06x) that create the Due From transactions for shared payroll responsibility between two A&M System members.

Created by program FBPR008 and run with each payroll.

#### 29. PAYx18 Payroll Inter-Agency Due-To

Contains journal entries (06x) that create the Due To transactions for shared payroll responsibility between two A&M System members.

Created by program FBPR008 and run with each payroll.

#### 30. PAYx21 Equity Transfers – One Business Office Running to System Members

Contains receipt entries (03x) to record transfers between GLs for two A&M System members with common bank accounts.

Processes twice – one for each campus code.

Example: Interpart 02 TAMU & 20 TVMDL

First batch:

debit Central Payroll GL 20 (bank 00001)

Separate batch:

credit Central Payroll GL 02 (bank 00001)

Created by program FBPR012

## Appendix - Payroll Batches (cont'd)

#### 31. PAYx23 Equity Transfers – One Business Office Running two System Members

Contains receipt entries (03x) to record transfers between GLs for two A&M System members with common bank accounts.

Example: InterPart 20 -02 Revolving

debit Revolving Receivable GL 20 (bank 00003) credit Central Payroll GL 02 (bank 00003)

Created by program FBPR016

#### 32. PAYx31 Corresponds to PAYX21 – Inter Campus Code

Contains receipt entries (03x) to record transfers between GLs for two A&M System members with common bank accounts. These transfers are for resolve the Local Benefit Liability accounts.

Example: Interpart 20 - 02 Local Benefit Liability account

T:\Fa\DOC\WRKNPRCS\PAYROLL\payrollcurr.doc

## Work Station Code Assignments

## From BPP program BPP9999

| Code   | Work Station Assigned | Part         | Splitter Assigned       |
|--------|-----------------------|--------------|-------------------------|
| •      | AL DCCII              | 06.03        | AL DCCII                |
| A      | AL-RSCH               | 06, 02<br>19 | AL-RSCH                 |
| B<br>C | TTI                   | 19<br>12     | BCOD<br>TTI             |
| C      | 111                   | 12           | 111                     |
| D      | TEEX                  | 09           | TEEX                    |
| Ε      | TEES                  | 08, 02       | TEES                    |
| F      | TFS                   | 11           | TFS                     |
| G      | TAMUG                 | 10           | TAMUG                   |
| Н      | HSC                   | 23           | Health Science Center   |
| 1      | TAMU-CC               | 15           | TAMU-CC                 |
| J      | TAMU-K                | 17           | TAMU-K                  |
| K      |                       |              |                         |
| L      | TAMIU                 | 16           | TAMIU                   |
| М      | TAMU                  | 02, 20       | TAMU                    |
| N      | TAMU - Texarkana      | 22           | TAMU-T                  |
| 0      |                       |              |                         |
| Р      | PVAMU                 | 05           | PVAMU                   |
| Q      |                       |              | TAMU Human Resources    |
| R      | TAMU - Commerce       | 21           | TAMUC                   |
| S      | SAGO                  | 01           | SAGO                    |
| Т      | TARL                  | 04           | TSU                     |
| U      |                       |              | System Comptroller      |
| V      |                       |              |                         |
| W      | WTAM                  | 18           | WTAM                    |
| Χ      | TAEX                  | 07, 14       | TAEX                    |
| Υ      |                       |              |                         |
| Z      |                       |              | Misc Other Users        |
| 1      |                       |              | B/P/P Operations Center |
| 2      |                       |              |                         |
| 3      |                       |              |                         |
| 4      |                       |              |                         |
| 5      |                       |              |                         |
| 6      |                       |              |                         |
| 7      |                       |              |                         |
| 8      |                       |              |                         |

| Appendix – Work Station Code Assignments (cont'd) |
|---------------------------------------------------|
|                                                   |
|                                                   |
|                                                   |
|                                                   |
|                                                   |
|                                                   |
|                                                   |
|                                                   |
|                                                   |
|                                                   |
|                                                   |
|                                                   |
|                                                   |
|                                                   |
|                                                   |
|                                                   |
|                                                   |
|                                                   |
|                                                   |
|                                                   |
|                                                   |
|                                                   |
|                                                   |
|                                                   |

# Standard PF Keys

PF Keys are used in the payroll reference module of FAMIS to access additional information. Wherever possible the same assignment has been given to the same PF key. Occasionally this has not been possible and a different assignment has been made.

The following list is to help you identify the functionality behind the standard PF keys that you will see on the many screens in this module.

Many screens have extended information windows assigned to various function keys that are designated at the bottom of each screen or pop-up window. Placing the cursor (using the cursor arrow keys) on a particular line and pressing the extended information function key will display the pop-up window information for the document or item on that line.

Press <PF4> to exit a pop-up window and return to the previous window or inquiry screen. If multiple windows have been opened pressing <PF3> will return you directly to the screen where you started.

From within many of the pop-up windows an additional set of extended function keys may appear to further inquire on the document or item.

# **Extended Function Keys**

Bkwd Backwards

Returns to the previous screen or scrolls one page back for a particular item.

Frwd Forward

Advances to the next screen or scrolls one page forward for a particular item.

Next Screen

Advances to the next screen.

Left Scroll Left

Some windows include several adjacent panels. These will be designated by the word Panel: ## appearing in the window. Pressing this key scrolls the

panel to the left.

Right Scroll Right

Some windows include several adjacent panels. These will be designated by the word Panel: ## appearing in the window. Pressing this key scrolls the panel to the right.

Payroll Distribution User Manual

### Instructions

Listed below are general instructions that will make your job easier as you use FAMIS to input or view document information. Please become familiar with the information in this reference as it can make your navigation in FAMIS more efficient.

### 3270 Emulation Keys

Special keys and key combinations must be used when working with FAMIS. These keys are known as 3270 emulation keys and may be defined differently by each 3270 terminal or PC emulation software that you are using. Contact your computer support person if you do not know how to identify the following keys on your computer.

### **PF Keys**

When a key is listed as **PFn**, PF represents <u>Program Function</u>. Many PCs use the function keys labeled **Fn** for these PF keys. Others have special combinations of keys to represent the PF keys, for example, on a Memorex emulation, a combination of the ALT key and the number 1 will represent the PF1 key.

At the bottom of the FAMIS screens, there are PF keys listed that can assist in the use of the screen. For example, on Screen 104, Voucher Create, the bottom of the screen shows the PF7 with the word 'Bkwd' under it. This means that by pressing the PF7 key, the screen listing will scroll backwards.

### **TAB and BACKTAB Keys**

Use the **TAB** and **BACKTAB** keys on a 3270 terminal to move from field to field. This will position the cursor at the start of each field. Most PCs have a key labeled TAB, while the BACKTAB is a combination of the SHIFT/TAB keys.

Using the arrow keys, instead of the TAB keys, to move around the screen may lock the computer keyboard. Use the RESET key, then the TAB key, to position the cursor and unlock the keyboard.

### **CLEAR Key**

The **CLEAR** key on many PC keyboards is the **PAUSE** key. This key is often used to clear, or refresh, the screen before typing.

### **RESET Key**

After pressing <ENTER> to process data information, note the status bar at the bottom of the screen. When the system is processing information, the symbol "X ()" or \$\mathbb{Z}\$ will appear. You cannot enter additional information until the system is finished processing. If any other symbols appear, press your **RESET** key -- often the **ESCAPE** key on a PC.

### **ERASE END OF FIELD Key**

To erase all the information in a field with one stroke, the **ERASE EOF** key on a 3270 keyboard is helpful. For example, a vendor name is held in context when moving from screen to screen. To change to a different vendor, use this key and the current vendor name in the Action Line will be removed. Now the new vendor name can be input. On most PCs, the correct key to use is the **END** key on the numeric keypad.

### **HOME Key**

From anywhere on the screen, the most efficient way to take the cursor back to the Screen: field on the Action Line is by pressing certain keys. For the 3270 terminals, the correct combination is the **ALT/RULE** keys. On most PCs, the **HOME** key on the numeric keypad will work.

### **Protected Area**

The **Protected Area** is the area of the screen that will not allow the user to enter information. Typing information in the protected area may freeze the screen. Use your **reset** key and then **tab** key to release your system when it freezes.

# **Action Line/Context**

The **Action Line** is usually the first line of information on each screen. The Screen: field is used to navigate from screen to screen by entering the number of the screen desired. Fields such as screen, vendor, voucher number, account, etc. are often found on the Action Line.

Data that is entered on the Action Line will be carried in 'context' from screen to screen until changed. For example, the GL account number 032365 is entered on the Action Line of the screen below. That account will be carried in 'context' until the user keys a different account in the field.

The **ENTER** key <u>must</u> be pressed after entering **Action Line** data. If a user does not follow this step, all information entered on the screen may be lost and must be re-entered. After pressing **ENTER**, a message will be given at the top of the screen asking for modifications or providing further processing instructions.

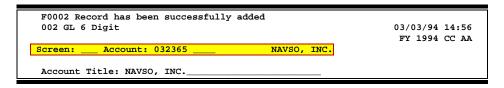

### **Message Line**

The line above the Action Line is used to display messages to the user. These messages may be error messages or processing messages, such as the one below.

F6537 Please enter a valid six digit GL account
002 GL 6 Digit 01/20/92 11:26

# **Scrolling Through Data**

Pressing the **<ENTER>** key will scroll through information listed on a screen. On some screens, there are PF keys to use to scroll forward, backward, left and right. These PF keys are displayed at the bottom on the screens with that function.

### Help

HELP functions are available for many screen fields in FAMIS. Placing a "?" in the blank beside the desired field and hitting <ENTER> will access a pop-up window with specified field information. Another way is to place your cursor in the desired field and press the F2 key.

To get out of the HELP function, either select a value and press <ENTER> or hit the **PF4** key. The distinction on which key to use will normally be designated in the pop-up window (EX: **PF4** = Exit).

# **Escaping from a Pop-Up Window**

When in a pop-up window, pressing **PF4** will usually take you back to the original screen. There are a few screens when pressing <ENTER> will take you back to the original screen.

# Field Help Using the F2 Program Function Key

On selected fields, additional information can be displayed using the F2 program function key. This HELP information is accessed by moving the cursor to the field in question and pressing the F2 Key.

### Screen 002 - GL 6 Digit

```
002 GL 6 Digit

11/24/97 12:05

FY 1997 CC AA

Screen: ___ Account: 032365 ___ NAVSO, INC.

Account Title: NAVSO, INC.

Resp Person: 4uuuuuuu9 SOSA, SARAH S Old Acct: ____
Year-end Process: F Reclassify: _ Reporting Group: __ Aux Code: ___
Fund Group: FG Sub Fund Group: DF Sub-Sub: GP Function: __

Default Bank: 00001 Override: Y SL Mapped Count: 1
Alternate Banks: 00002 ___ __ __ Security: ___
```

The first help screen describes the field; pressing <ENTER> will display the valid values for the field.

```
*** D I C T I O N A R Y - H E L P ***
VALUES
                                 MEANING
ACCN
                                 ACADEMIC COMPUTING CENTER
ACCS
                                 ACADEMIC COMPUTING SERVICES
ACCT
                                 ACCOUNTING
ADEX
                                 ADULT & EXTENSION EDUCATION
ADLL
                                 ADULT LITERACY & LEARNING CEN 3
Lookup Value / . Menu _
Rule : IASYS-DEPT
                                  Default value is:
        IAFRS-GENERAL-SUBSIDIARY
Field: FG-FS-DEPT
```

# Question Mark (?) and Asterisk (\*) Help

FAMIS also provides information about selected fields through the Question Mark (?) Help facility. This HELP information may be accessed by typing a question mark (?) in the field in question and pressing the <ENTER> key.

In some instances, typing an asterisk (\*) will provide additional information for a field.

A pop-up window is displayed with the valid values for the field. By placing an 'X' next to the desired value, that value is passed to the main screen. This is the Passback feature.

### Screen 002 - GL 6 Digit

```
002 GL 6 Digit
                                                                11/24/97 13:09
                                                                 FY 1997 CC AA
                                           NAVSO, INC.
 Screen: ___ Account: 032365 ___
 Account Title: NAVSO, INC.
 Resp Person: 4uuuuuuu9 SOSA, SARAH S
                                                  Old Acct:
 Year-end Process: F Reclassify: _ Reporting Group: _ Aux Code: ___
       Fund Group: FG Sub Fund Group: DF Sub-Sub: GP Function: ___
     Default Bank: 00001 Override: Y SL Mapped Count: 1
  Alternate Banks: 00002 __
          Dept S-Dept Exec Div Coll Mail Cd Stmt
Primary: ELEN_ EPI_ AA CD EN C3128 Y
        Secondary: ____
       Long Title: NAVSO, INC. ENDOWMENT___
   Account Letter: Y Setup Date: 02/28/1994
Enter-PF1---PF2---PF3---PF4---PF5---PF6---PF7---PF8---PF9---PF10--PF11--PF12---
     Hmenu Help EHelp
```

### Screen 002 – Sub Fund Group ?-Help Pop-Up Window

```
*** D I C T I O N A R Y - H E L P ***
VALUES
                                  MEANING
AΡ
                                  AUXILIARY PLEDGED
                                  AUXILIARY NON-PLEDGED
                                  NOT SPECIFIED
BLANK
                                  DESIGNATED FUNCTIONAL & GENER
                                  DESIGNATED SRVC-PROF FEES & S
DS
                                  ANNUITY - INCOME ACTIVITY
IΑ
                                  INVESTMENT IN PLANT
ΙP
LF
                                  LOANS - UNIVERSITY FUNDS
PF1=Menu PF4=Exit
```

# Payroll Distribution Screens List

| 750 | Open Commitments by Vendor/SSN                                                                                                    | <u>PAGE</u><br>V-24 |
|-----|----------------------------------------------------------------------------------------------------|---------------------|
|     | Used to display encumbrances by SSN (mainly for purchasing & RF payroll encumbrances).                                                                                                    |                     |
| 751 | Payroll Encumbrance Maintenance                                                                                                    | III-5               |
|     | Used to post salary and benefit payroll encumbrances (RF only).                                                                                                    |                     |
| 760 | Distribution Rules by UIN                                                                                                    | IV-3                |
|     | Used to display and select the available payroll distribution rules for a UIN. Once a rule is selected, control will be passed to Screen 761.                                                                       |                     |
| 761 | Payroll Distribution Rules                                                                                                    | III-8               |
|     | Used to create and maintain payroll distribution rules for a SSN for a Part, BPP account, and Object Code.                                                                                                    |                     |
| 764 | Payroll Detail to be Posted                                                                                                    | V-26                |
|     | Used to display and select payrolls that have not been posted. Filters are available to select by SSN, FY, System Member, Cycle, Voucher, BPP account, and RF. Once selected, control will be passed to Screen 765. |                     |
| 765 | Payroll Detail Record Maintenance                                                                                                    | III-11              |
|     | Used to display, enter, and post payroll information on a person for a particular payroll cycle and sequence number.                                                                                                |                     |
| 770 | Payroll Detail Inquiry by UIN                                                                                                    | V-3                 |
|     | Used to display and select payroll activity for a UIN by payroll end date. If a selection is made, control is passed to Screen 779.                                                                                 |                     |
| 771 | Payroll Detail Inquiry by S/W Account                                                                                                    | V-7                 |
|     | Used to display and select payroll activity for a particular account. If a selection is made, control is passed to Screen 779.                                                                                      |                     |
| 772 | Payroll Detail Inquiry by Voucher                                                                                                    | V-11                |
|     | Used to display and select payroll activity for a particular voucher. If a selection is made, control is passed to Screen 779.                                                                                      |                     |
| 773 | Payroll Detail Inquiry by Pay Cycle, Date                                                                                                    | V-15                |
|     | Used to display and select payroll activity for a particular pay cycle/ date combination. If a selection is made, control is passed to Screen 779.                                                                  |                     |
| 779 | Payroll Detail Record Inquiry                                                                                                    | V-19                |
|     | Used to display detailed payroll activity for a particular FY, pay cycle / date, SSN, sequence.                                                                                                    |                     |
| 780 | Browse Pay Cycle Control Records                                                                                                    | IV-5                |
|     | Displays the payroll source records from BPP payroll history.                                                                                                    |                     |
| 781 | Pay Cycle Control Record Inquiry                                                                                                    | IV-7                |
|     | View the status of the payroll distribution system process.                                                                                                    |                     |
| 782 | Browse Source Records by SSN                                                                                                    | IV-9                |
|     | Shows individual payroll source record by SSN.                                                                                                    |                     |
| 783 | Browse Source Records by Department                                                                                                    | IV-11               |
|     | This screen is used to view payroll information by department                                                                                                    |                     |

# Appendix – Payroll Distribution Screens List (cont'd)

|     |                                                                                                    | <u>PAGE</u> |
|-----|----------------------------------------------------------------------------------------------------|-------------|
| 784 | Browse Source Records in Error                                                                                               | IV-13       |
| 789 | Detail Source Record Inquiry                                                                                                 | IV-15       |
| 791 | Maintain Source Record Account  Used to change a payroll source record before payroll is posted to FAMIS.                    | III-17      |
| 792 | Maintain Source Record Distribution                                                                                          | III-20      |
| 793 | Create Correction Source Record                                                                                              | III-23      |
| 830 | Employer Payment Credit Account Table                                                                                        | VI-7        |
| 837 | Employee Deduction Insurance/Benefits Liability Accounts Table                                                               | VI-9        |
| 839 | InterAgency Payment Account Table  Displays the account numbers used for the InterAgency payments.                           | VI-11       |
| 850 | FRS Person Information                                                                                                    | VI-13       |
| 858 | UIN Verification                                                                                                    | VI-17       |
| 859 | BPP Verification                                                                                                    | VI-20       |
| 860 | Department Table Maintenance                                                                                                 | VI-23       |
| M70 | Payroll System Menu                                                                                                    | I-6         |
| M75 | Payroll Encumbrance Module Menu  Contains a list of payroll encumbrance entry and inquiry screens related to the EPA system. | I-6         |
| M77 | Payroll Detail Module Menu                                                                                                   | I-7         |
| M78 | Payroll Distribution Module Menu                                                                                             | I-7         |

# Glossary

## A

### ABR

See Automatic Budget Reallocation.

### **ABR Pool Table**

A user-defined table assigning rules for budget pools and the subcode ranges participating in each pool.

### Account

A functional unit, identified by an account ID that serves a particular accounting purpose where one person has primary responsibility for it. Accounts include balance sheets (GL) and revenue/expenditure accounts (SL). A building (in the Plant Funds area) is an example of a General Ledger account and the President's Office is an example of a Subsidiary Ledger account.

### **Account Control**

The last four digits in the ten-digit account number for a General Ledger account. The account control designates a specific asset, liability, fund balance, fund addition, fund deduction or summary control.

#### Account ID

A 6-digit identification number for an account.

### **Account Number**

A 10-position ID within the master file of the Financial Records System. The first 6 positions identify the specific account while the last four positions identify the account control for a balance sheet account (GL) and the object code for a revenue or expenditure account (SL).

### **Accounts Payable**

An application of the Financial Records System (FRS). AP processes vendor payments and keeps track of financial activity involving vendors.

### **Action/Context Line**

The screen line (usually fourth from the top) or lines where the screen to be accessed and the key of the data to be addressed are input and displayed.

### Alias

A commonly used name for a vendor, other than the formal customer name (primary name) that prints on the check. The Purchasing System also offers a commodity alias name and permits you to define any number of alias names, once a vendor has been created.

### ΑP

See Accounts Payable.

### **Attributes**

Descriptive data associated with a record. Examples are school, department, function, name and responsible person. Attributes support a variety of sophisticated reporting techniques.

### **Automatic Budget Reallocation (ABR)**

When transactions are entered, a process by which the system automatically transfers budget dollars from predefined budget pools to specific object codes.

### Bank Transfer

A movement of cash from one bank account to another. This allows expenditures at specific object codes to share in a single pool of money.

### Batch/Session

A collection of related transactions entered into the system with a header record and control totals, usually prepared by one person or subsystem feed.

### **Batch Interface**

A type of interface where one system generates transactions to be batched for input into another system.

#### **BBA**

See **Budget Balance Available**.

### **Budget**

A plan of revenue and expenditures for an accounting period expressed in monetary terms.

### **Budget Balance Available (BBA)**

That portion of budget funds that is unspent and unencumbered.

#### **Budget Pool**

A budget summarized at significant levels of revenue or expense. A single pool of money defined for use by specific object codes.

### C

### Cash

Coins, currency, checks, and anything else a bank will accept for immediate deposit.

### **Cash Disbursement**

A non-vouchered payment for goods received, services rendered, reduction of debt or purchase of other assets.

### **Cash Receipt**

Cash received from cash sales, collections on accounts receivable and sale of other assets.

### **Chart of Accounts**

A listing, at the 6-digit level, of all account numbers within FAMIS. Sometimes the COA defines the accounts at the 10-digit level as well.

### **Check Override**

The capability to bypass, on an individual-voucher basis, controls that were previously set for all vouchers.

### Claim-On-Cash

The share of ownership that an account has in the institution's money.

### **Clearing Account**

A temporary summary account (such as a payroll account) which is periodically set to zero.

### COA

See Chart of Accounts.

### **Compound Journal Entry**

A two-sided transaction that posts debits and credits.

### Context

The information that identifies the record being displayed or to be displayed by the system.

### **Credit Memo**

The reduction of a payable previously paid or still open. A credit memo may result from overpayment, overbilling, or the return of goods.

### Cycle

Two or more programs that are run in a specific sequence.

### D

### Data

Data are representations, such as characters, to which meaning might be assigned. They provide information and can be used to control or influence a process. This term is not synonymous with information. Information is data to which meaning has been assigned.

#### **Database**

The collected information that is accessible to the computer for processing.

#### **Data Control**

The tracking of input, processing and output, and the comparing of actual results to expected results in order to verify accuracy.

#### **Data Element HELP**

An on-line feature that assists the user by providing immediate information about any particular field on a screen.

### **Data Entry**

A means for adding information into the system.

### Default

The value that the system will assign if no other value is entered.

### **Delete Flag**

A data element whose condition signifies that a document will be permanently removed from the database during the next archive cycle.

### **Diagnostic Message HELP**

An on-line feature that assists the user with data entry by providing an explanation of a message and the appropriate action to take.

### Diagnostics

The messages that describe the results of processing. These messages may indicate an error and provide information about a process by noting what action to take to correct the error.

### Digit 3 of TC

The third digit of the Transaction Code (Entry Code) which specifies the type of transaction.

### **Discount Account**

The account credited for discounts taken by the system when a check is written.

### **Discount Table**

A table containing user-defined values representing discount terms for vendors.

### **Dollar Data**

A record of the dollar amount and the type of financial transactions posted to an account.

### **Dollar Limit**

A code used in Accounts Payable to specify a check amount. If the amount of a vendor's check is greater than this value, the check will not be generated.

### **Drop Flag**

A data element whose condition signifies that a document is to be removed from the database immediately.

### Encumbrance

An obligation incurred in the form of a purchase order or contract. Also referred to as an open commitment.

#### **Endowment**

Funds received by an institution from a donor who specifies the condition that the principal not be spent.

#### **Endowment Income**

The income generated by investing the principal of an Endowment Fund.

### **Entry Code**

The initial three-digit code on a transaction that denotes the transaction type. This code, which is mandatory for all FRS transactions, is predefined by the system. It is also known as the Transaction Code.

### F<sub>FA</sub>

See Financial Accounting.

### Feed

Transactions from other systems that are transferred to the FRS.

### Field

That part of a control record, transaction or established for displaying or entering information.

#### File

A storage area established within a computer system or database for organizing similar kinds if data.

### Financial Accounting (FA)

A Financial Records System application that balances the General and Subsidiary ledgers while providing a complete audit trail of all transactions.

### Financial Records System (FRS)

A system that supports the financial record-keeping and reporting of a college or university.

### Flag

A data element used to set controls or conditions on a process or program.

### Freeze Flag

A data element whose condition signifies that new transactions cannot be posted. This includes no feeds or invoice postings for this document.

### FRS

See Financial Records System.

### Fund

An accounting entity (a 6-digit GL account) with a self-balancing set of 10-digit accounts for recording assets, liabilities, a fund balance and changes in the balance.

### **Fund Balance**

The equity of a fund (the difference between assets and liabilities).

### **Fund Group**

A related collection of funds (6-digit GL accounts). Examples include Current Unrestricted, Current Restricted, Loan, Endowment, Annuity and Life Income, Plant, and Agency.

### **Fund Group ID**

A one-digit identification number representing the fund group with which an account is associated.

#### **Fund Transfer**

A movement of dollars from one fund balance to another.

### General Ledger (GL)

A balance sheet account for the institution. All GL account numbers begin with "0" (zero).

#### GI

See General Ledger.

### **GL/SL Relationships**

User-defined structures relating Subsidiary Ledger (SL) revenue/expense accounts to General Ledger (GL) fund accounts.

### Global Subcode Edit (GSE)

A system edit that checks each new 10-digit account against a table that specifies valid combinations of 6-digit accounts and subcodes.

### **GSE**

See Global Subcode Edit.

### H Header

That portion of a Purchasing document containing basic information such as the document's number, the date and amount.

### Indirect Updating

The automatic posting of real dollar activity to a GL Balance Sheet account as a result of a direct transaction.

### **Inquiry Screen**

A screen which only displays information and cannot be used for entering data.

### Interface

A communication link between data processing systems or parts of systems that permits sharing of information.

### **Interfund Borrowing**

The transfer of an asset or liability from one fund to another.

### JCL

See Job Control Language.

### **Job Control Language (JCL)**

A problem-oriented language, used in IBM that expresses the statements of a processing job. It is also used to identify the job or describe its requirements, usually to an operating system.

### **Journal Entry**

A non-cash transfer of dollars between two or more accounts.

### L Ledger

A collection of account records for an organization. FRS contains two ledgers: the GL (balance sheet) and the SL (revenue and expense). See also General Ledger and Subsidiary Ledger.

### **Liability Account**

In AP, a GL account that is credited for the liability when a voucher is processed. Any GL account that accepts a transaction creating a liability.

### Map Code

A five-digit attribute code in an SL account indicating the GL Fund ID to which it relates.

### Memo Bank Account

An account that represents the balances of demand deposits for operating accounts.

### Menu

A screen containing a list of available processes, screens or other menus.

### Name Rotation

A feature that allows users to print a vendor name in one format on checks and then rotate it to another format for sorting on reports.

### Object Code

A four-digit number identifying specific items of revenue/expense or attribute records.

### P Parameter

A variable that is assigned a constant value for a specific purpose or process. It provides the user with defined choices for report selection, processing or output requirements.

# Regular Order

A type of purchase order that denotes a typical order.

### **Remit-To Address**

The address to which the check for goods and/or services rendered will be sent.

### Requisition

A type of document that internally requests goods and/or services to be acquired. It must be authorized before being converted to a purchase order.

### **Retention Months**

A data element defined when creating a vendor. This indicates the number of months a vendor is to be maintained on file after all outstanding items have been paid or reconciled.

# S 6-Digit Account

For GL: An entity that consists of a self-balancing set of 10-digit accounts.

For SL: An entity of revenues and/or expenses

### Screen HELP

An on-line feature that assists the user with data entry by providing information on the purpose and operation of a particular screen.

### **Secondary Vendor**

The vendor record holding the multiple addresses that are used periodically, as opposed to the primary address.

#### Session

A control mechanism to track real-time posting of a group of financial transactions in order to provide an audit trail.

#### SL

See Subsidiary Ledger.

### **Split Encumbrance**

An encumbrance which applies to several accounts.

### **Standing Order**

A type of purchase order used for (recurring) services like those provided by the telephone and electric companies.

### Subcode

Four digits appended to the account ID to identify attributes and dollar records within an account.

### **Subsidiary Ledger**

Revenue and expenditure accounts for the institution. All SL account numbers begin with a ledger number of 1 through 9.

### **Suspense Account**

A GL clearing account reflecting real dollar activity directed to the Suspense File.

### T 1099 Vendor

A vendor (usually a consultant or professional service hired by an institution) whose payments must be reported to the IRS on Form 1099.

### 1099 Voucher

A voucher that must be reported to the IRS on Form 1099.

### 10-Digit Account

The six-digit account ID combined with the four-digit subcode, i.e. an account control or object code.

### **Tax Code**

A code that identifies a record in the PO Tax Table (for the Purchasing System) and in the Tax Currency Table (for Accounts Payable). The code must be the same for both tables. This record contains the tax percentage and the tax liability account to be used.

### Tax ID

A Social Security Number or Federal Employer Identification Number that is available for 1099 report preparation.

### Taxes

An additional charge on the acquisition of goods that is imposed by the taxing authority and should be paid with the invoice.

### Appendix - Glossary (cont'd)

### **Temporary Vendor**

A vendor from whom only one purchase or service is required. No further transactions, for this vendor, are expected.

### **Transaction Code**

A three-digit code that uniquely identifies a transaction type and determines editing criteria and dollar fields to be updated.

### U

### **Update Screen**

A screen that allows a user to enter data for updating the files.

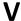

### **Valid Value**

A value of a data element that has been defined for input.

### Vendor

A provider of goods and/or services.

### **Vendor Addresses**

See Order-From Addresses and Remit-To Addresses.

### **Vendor File**

A record of all attributes, dollar data, and control information for all vendors.

K:\FA\DOC\WRKNPRCS\PAYROLL\PayDistribcurrNF.docx Last Revised: 2/21/2011 4:21 PM